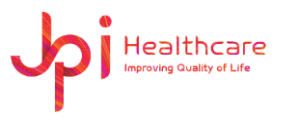

# **User Manual Product: ExamVue Duo**

Document Number JTD-ExamVueDuo-DHF11 (Rev.1)

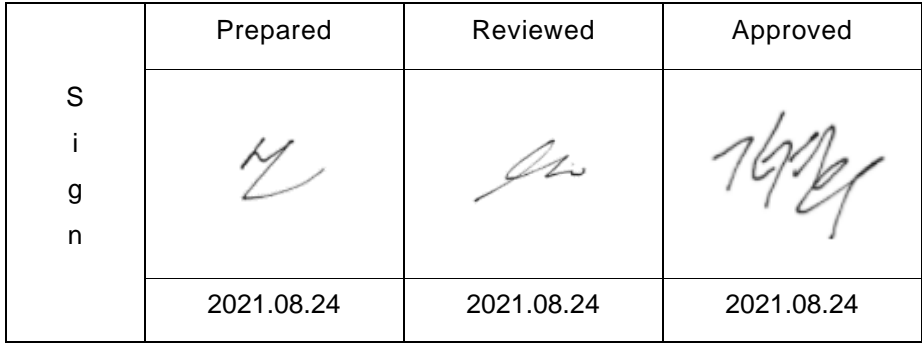

### **JPI HEALTHCARE. CO., LTD.**

Woolim e-Biz center #608, 28, Digital-ro 33gil, Guro-gu, Seoul, Republic of Korea, 08377 TEL: 82-2-2108-2580, FAX: 82-2-2108-1180

Homepage: www.jpi-korea.com

E-mail: cs2@jpi.co.kr

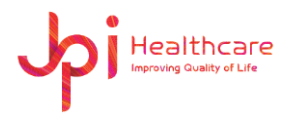

# **Revision History**

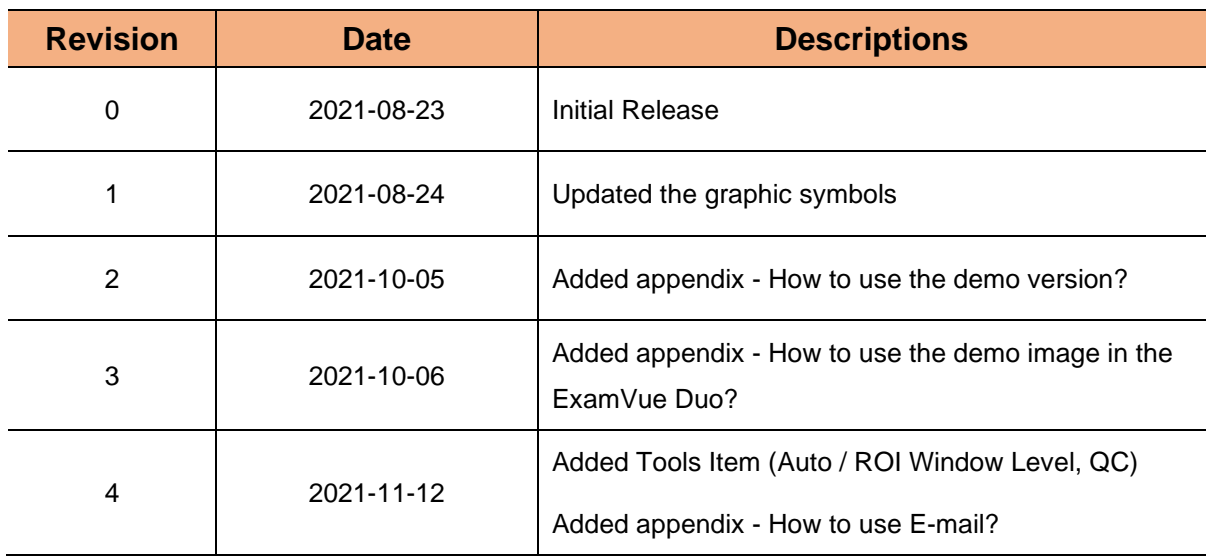

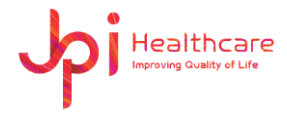

# Contents

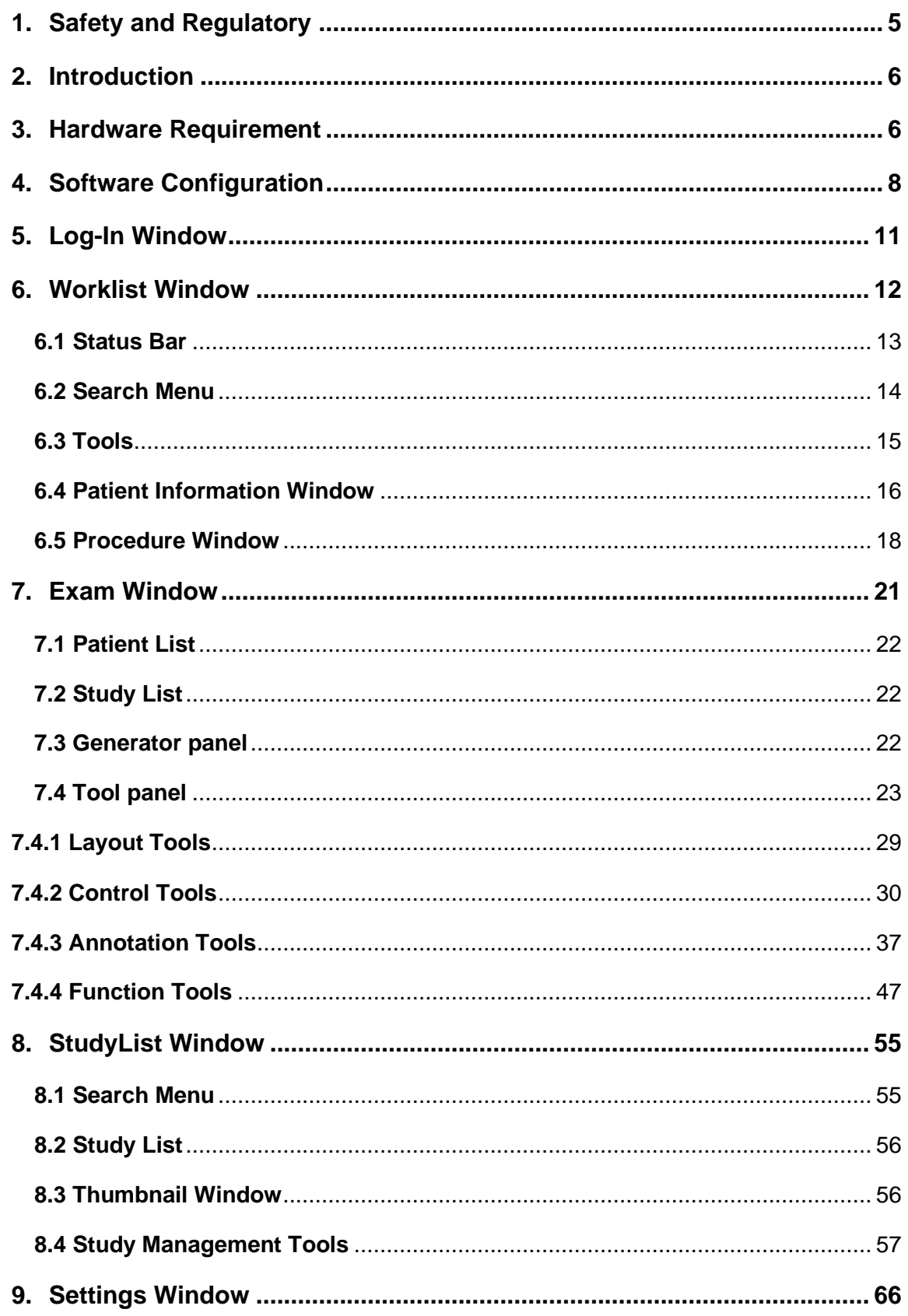

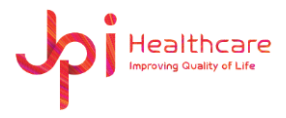

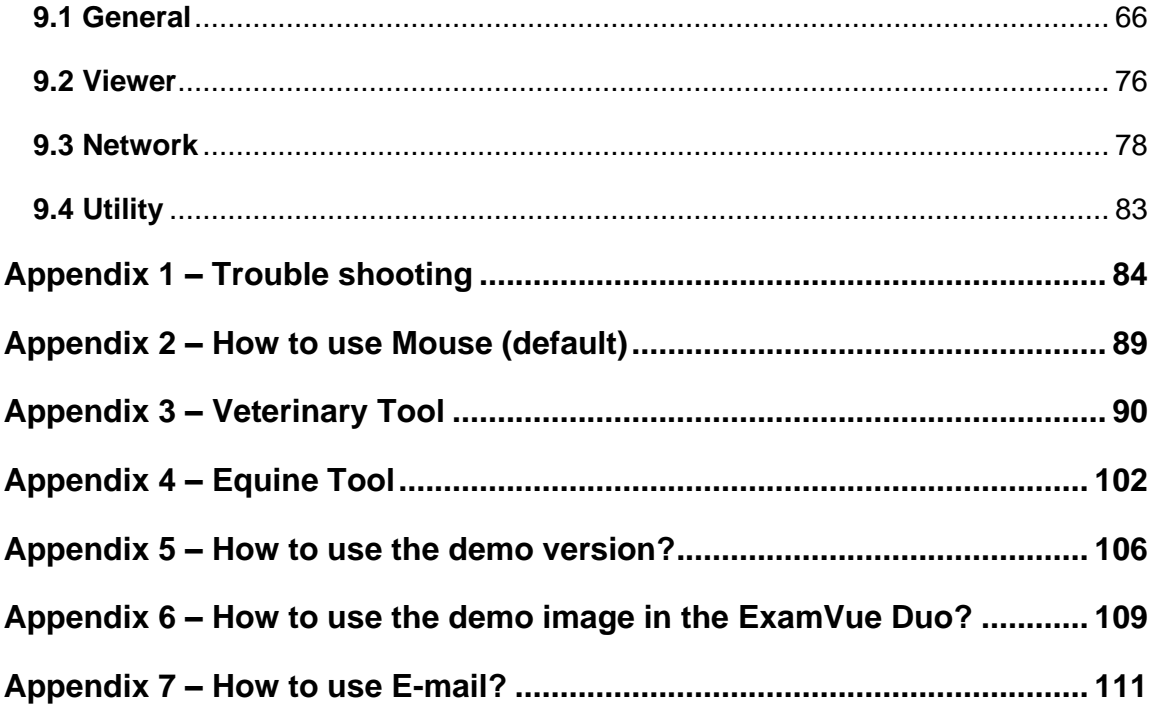

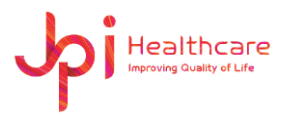

# <span id="page-4-0"></span>**1. Safety and Regulatory**

The following safety notices are used to emphasize certain safety instructions. Follow the safety instructions in this manual along with warnings and cautions symbols. Ignoring such warnings or cautions while handling the product may results injury or accident. It is important for you to read and understand the contents of this manual before attempting to use the product.

### **1.1 Symbols**

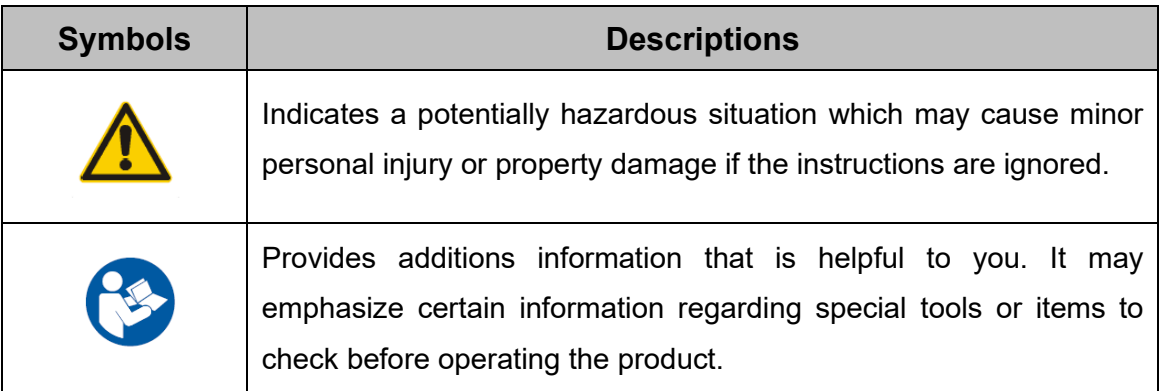

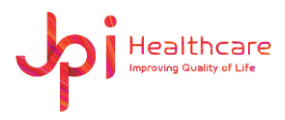

# <span id="page-5-0"></span>**2. Introduction**

**ExamVue Duo** is a software for the acquisition, processing, storage and viewing of digital xray images and indicated for use in general radiography, specialist radiology including podiatry, orthopedic, and other specialties, and in mobile applications. However, **ExamVue Duo** is not intended for use in mammography.

# <span id="page-5-1"></span>**3. Hardware Requirement**

- PC Computer

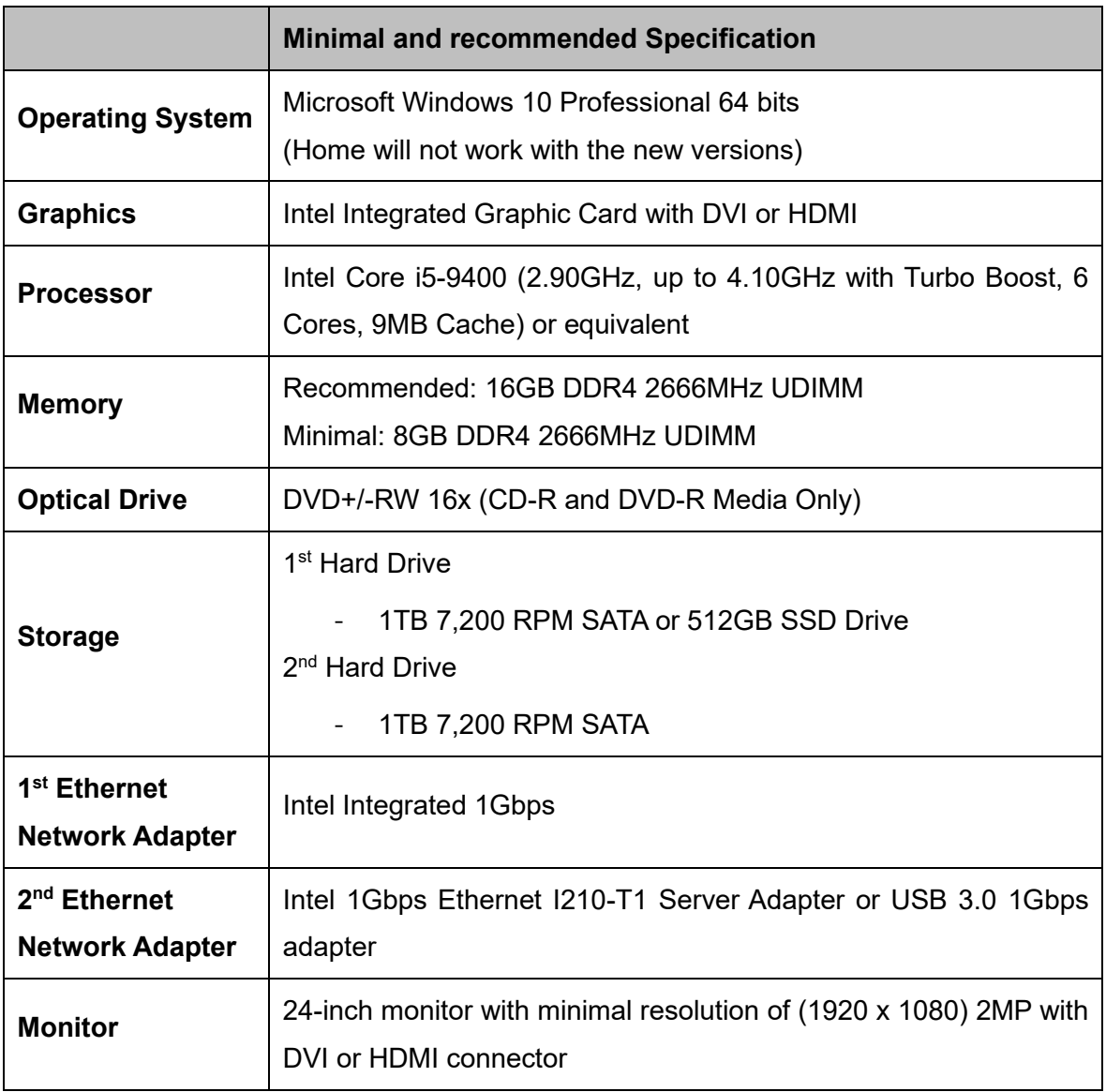

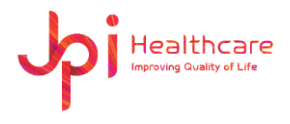

- Laptop Computer

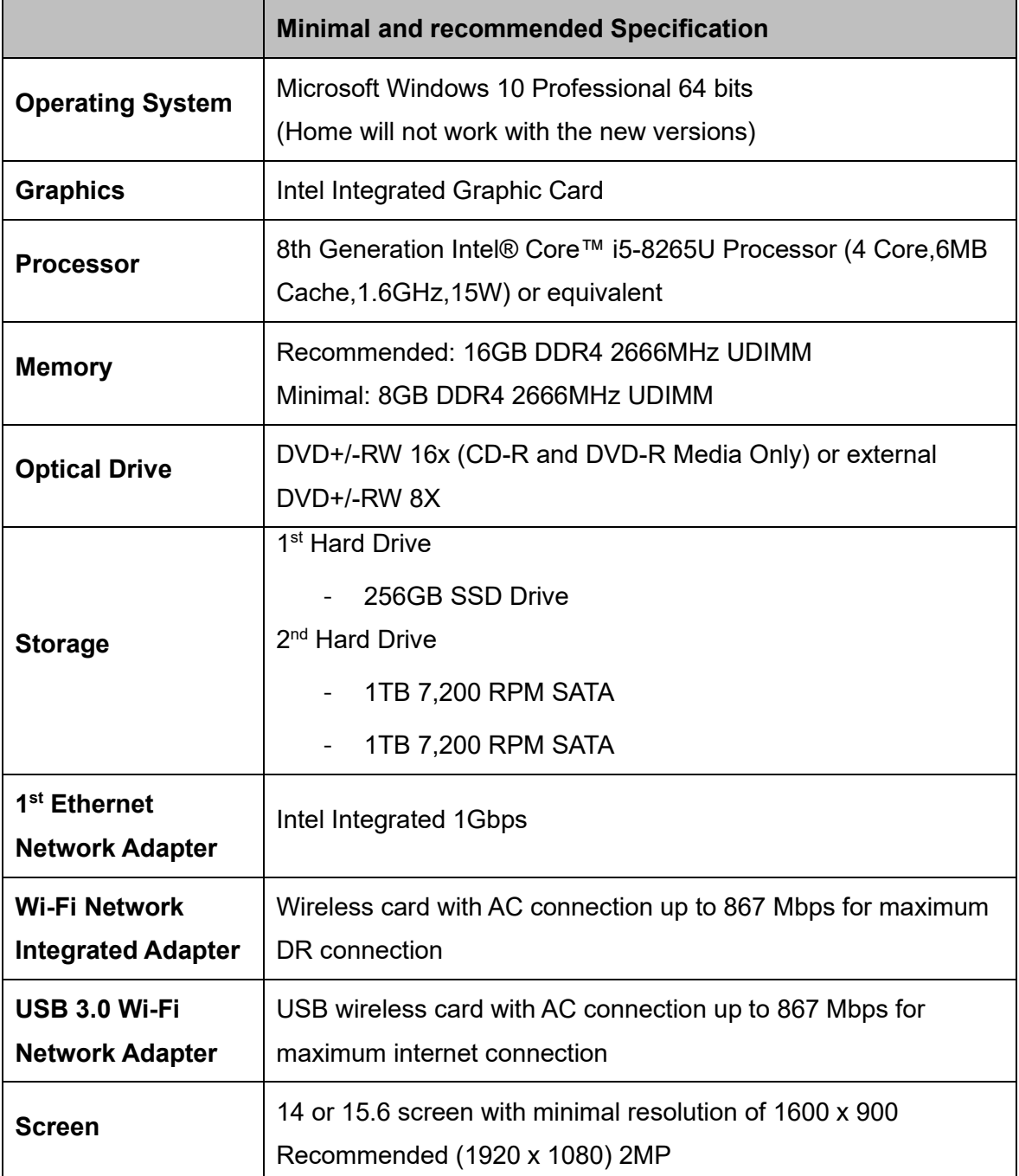

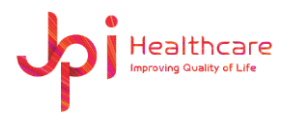

# <span id="page-7-0"></span>**4. Software Configuration**

The program includes five windows, and the entire interface is designed for the touch screen operation.

### **4.1 Log-In Window**

Users need to log into the **ExamVue Duo** software to use with the right ID and Password.

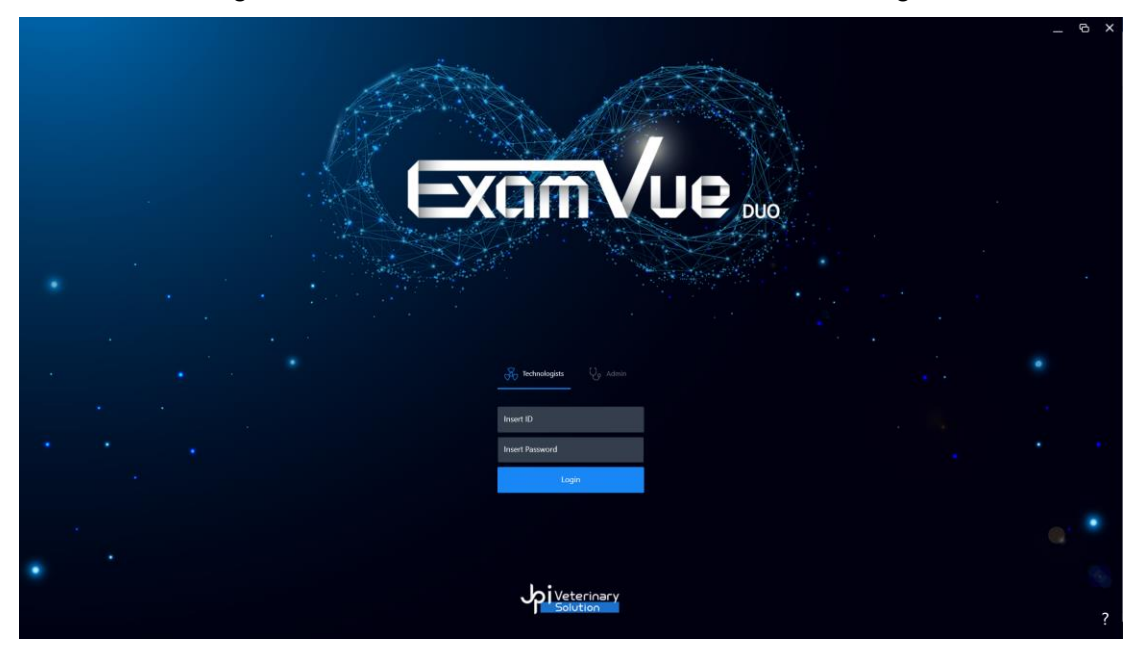

### **4.2 Worklist Window**

Worklist Window has some patient information and user can select them to exam.

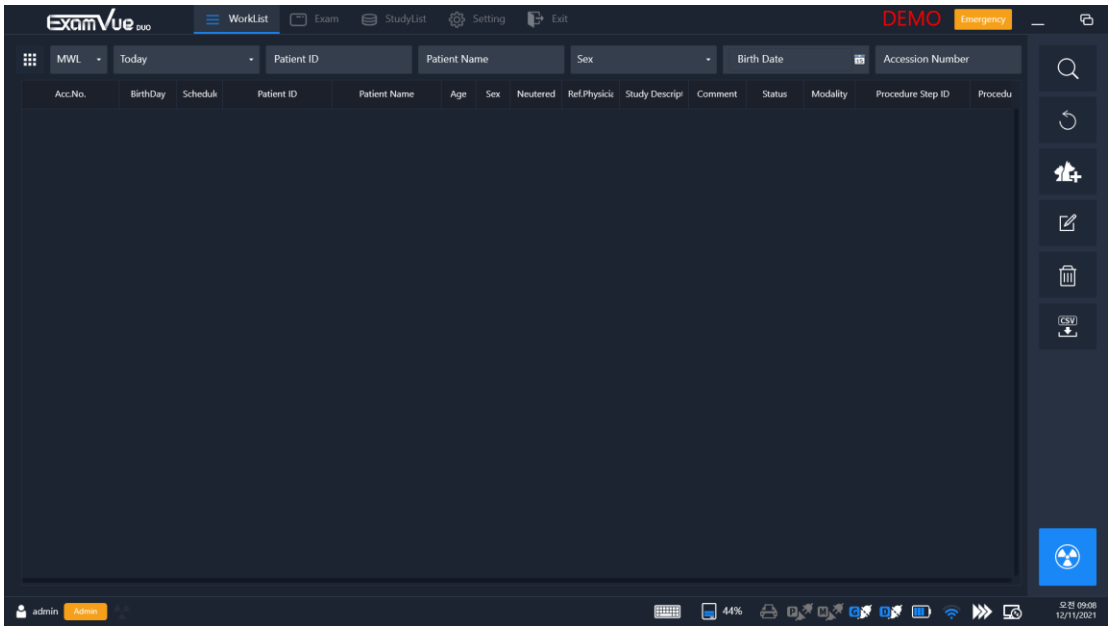

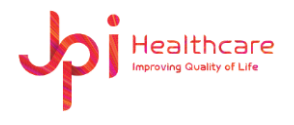

### **4.3 Exam Window**

User can take X-ray images with registered patient information.

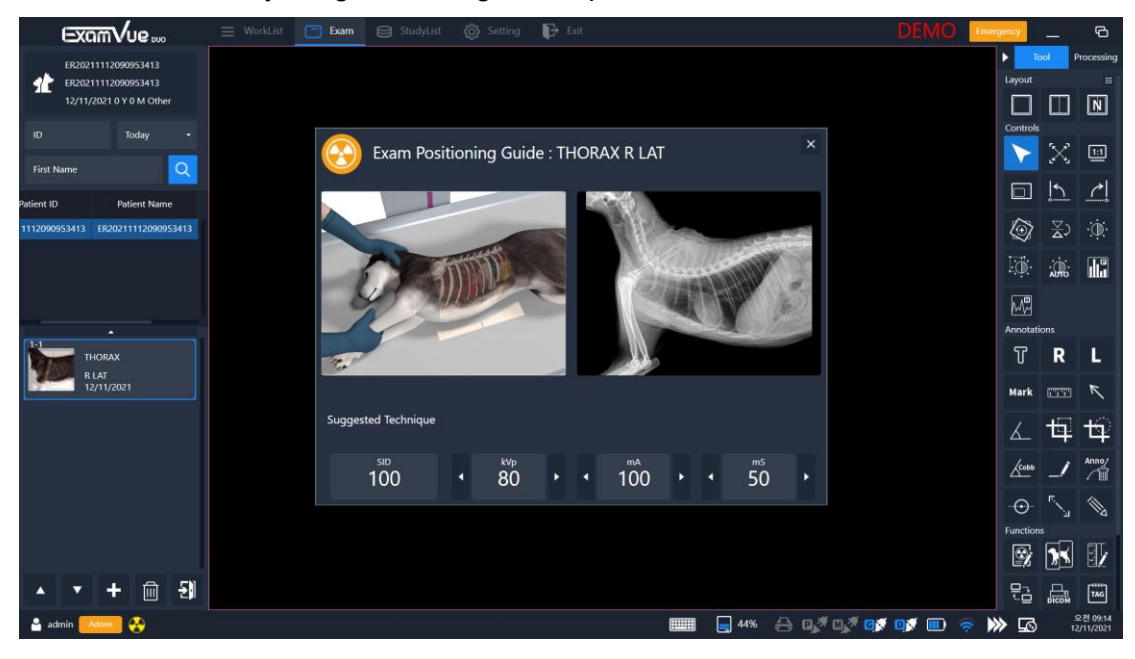

### **4.4 StudyList Window**

All patient information stored in the database are displayed according to the search option.

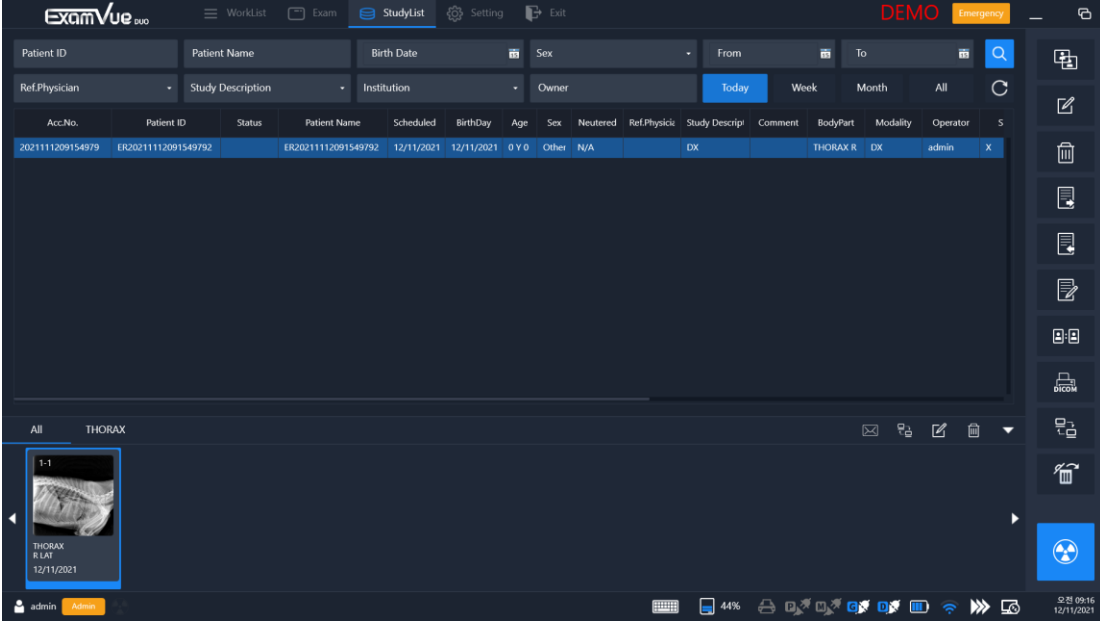

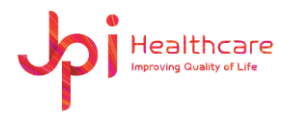

# **4.5 Settings Window**

User can set settings of the features.

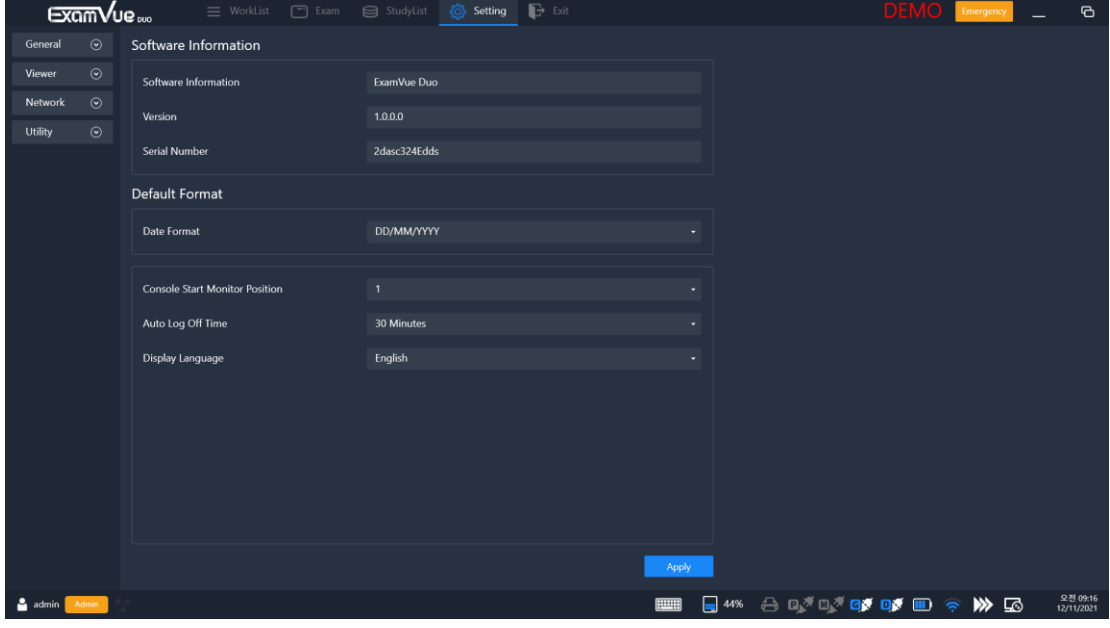

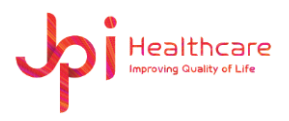

# <span id="page-10-0"></span>**5. Log-In Window**

Once the program has been started you will be asked to log in. Depending on the login level some features will be limited. Please just confirm the boxes the registered ID and PWD.

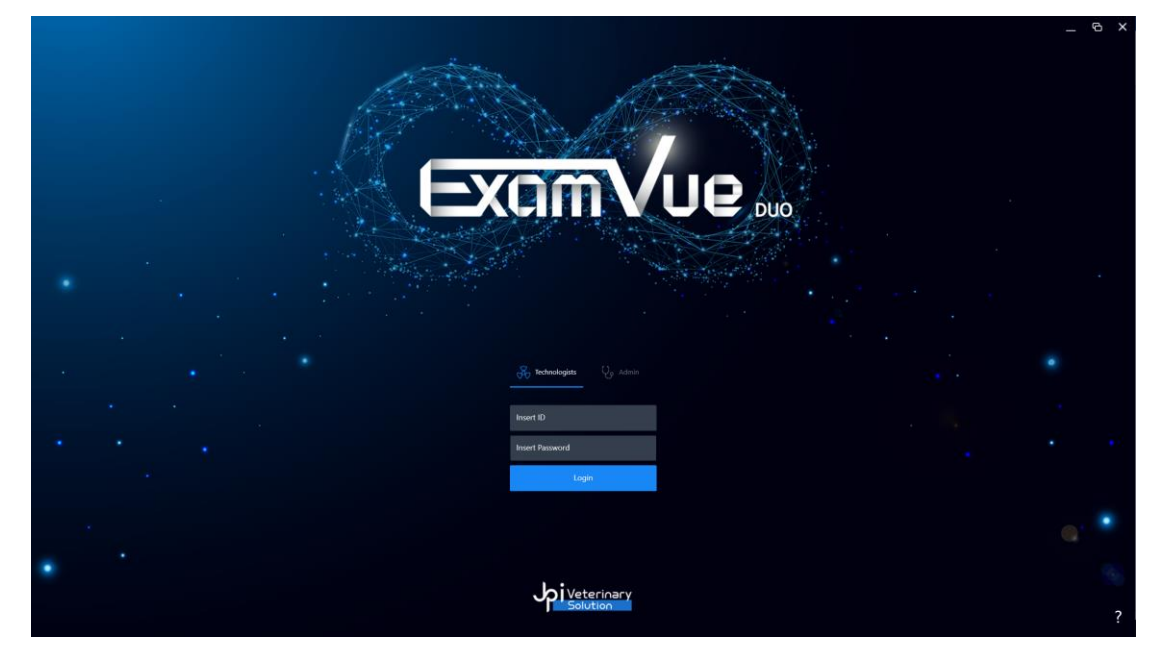

- Admin Privileges: Allow to access the Settings Window and delete images.
- **Technologist** Privileges: User operator but no access to Settings Window and can't delete images.
- ID: Input the operator ID
- PWD: Input the operator Password
- Login: Check the ID and PWD. if it's available and entry to the Worklist Window. If the information is not matched, the error window comes out.
- Minimize: Hide the program in the window task bar.
- Maximize: Show the log-in window with full screen window.
- $\times$ Exit: Exit the program.
- Help: Shows some information related to your company and software.
	- The configuration option of the software requires special login details. Please consult your system administrator.
	- ⚫ The configuration of your system should only be changed by experienced technicians. Improper alterations or other configurations may endanger the health of the user and the patient.

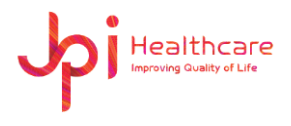

# <span id="page-11-0"></span>**6. Worklist Window**

Through DICOM Worklist Server (MWL), you can take the patient information, integrated with hospital system, or input the patient information manually.

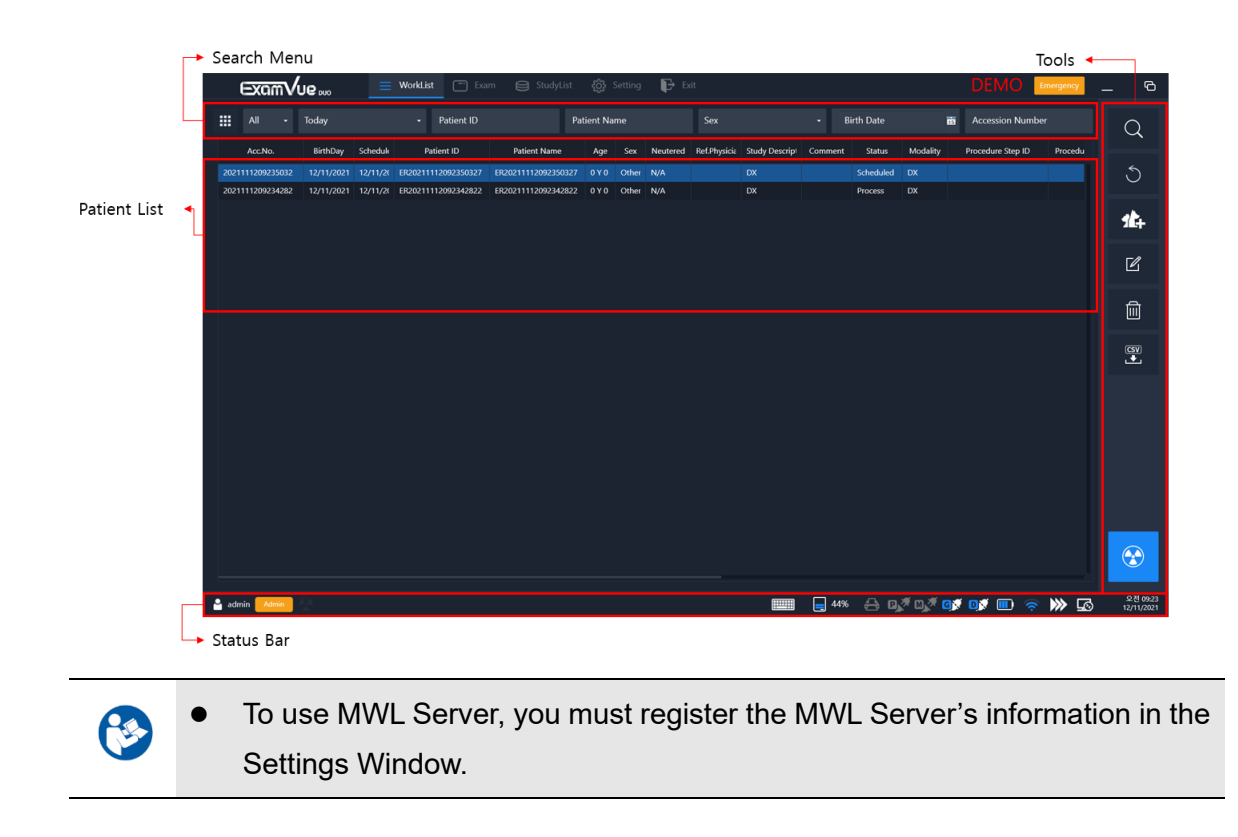

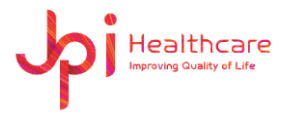

### <span id="page-12-0"></span>**6.1 Status Bar**

Display currently logged operator mode and connection status with the other devices.

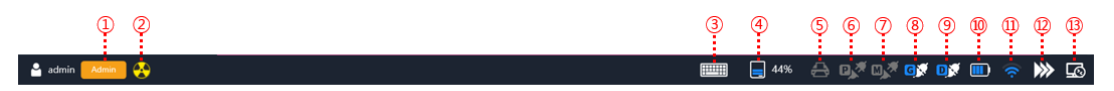

- ① Account: Display the logged in account
- ② Detector ready: Display the ready status of the detector
- ③ Virtual keyboard: Show / Hide the Virtual keyboard
- ④ HDD Capacity: Display used space on HDD
- ⑤ DICOM Print: Display the connection status of the DICOM Print
- ⑥ PACS: Display the connection status of the PACS
- ⑦ MWL: Display the connection status of the Modality Worklist Server
- ⑧ Generator: Display the connection status of the generator
- ⑨ Detector: Display the connection status of the detector
- ⑩ Battery: Display the charging status of the detector's battery
- ⑪ Wi-Fi: Display the signal status of the detector's Wi-Fi
- ⑫ Queue: Display the data status of the PACS and DICOM Print
- ⑬ Remote: Open the remote software

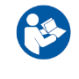

You can set up a remote application (ex. TeamViewer) path from the Settings window.

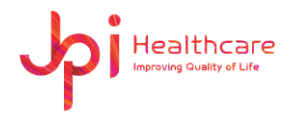

### <span id="page-13-0"></span>**6.2 Search Menu**

You can search some study by some filter like ID, Name and Accession number.

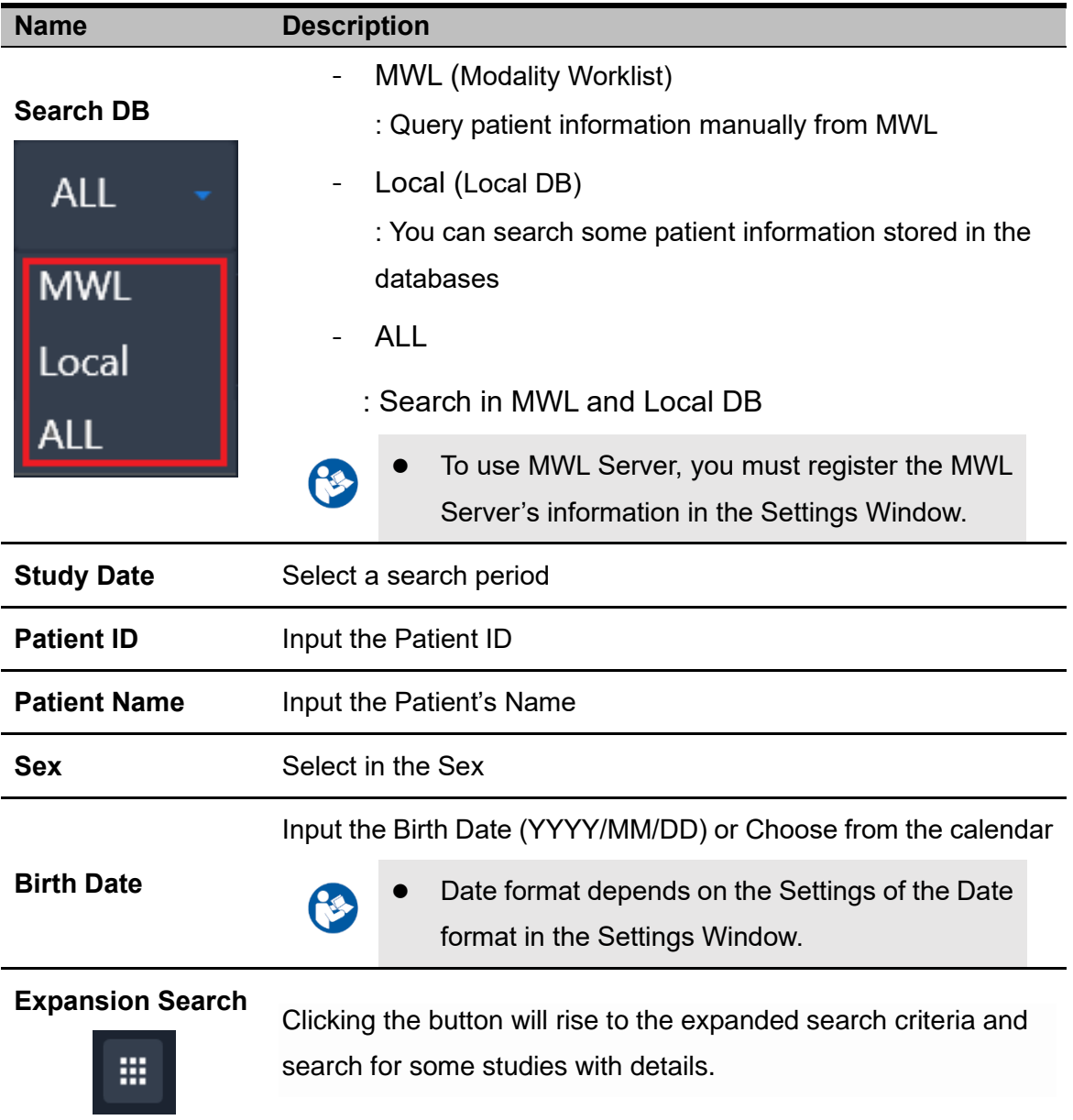

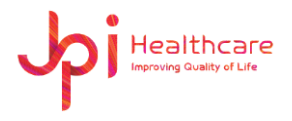

# <span id="page-14-0"></span>**6.3 Tools**

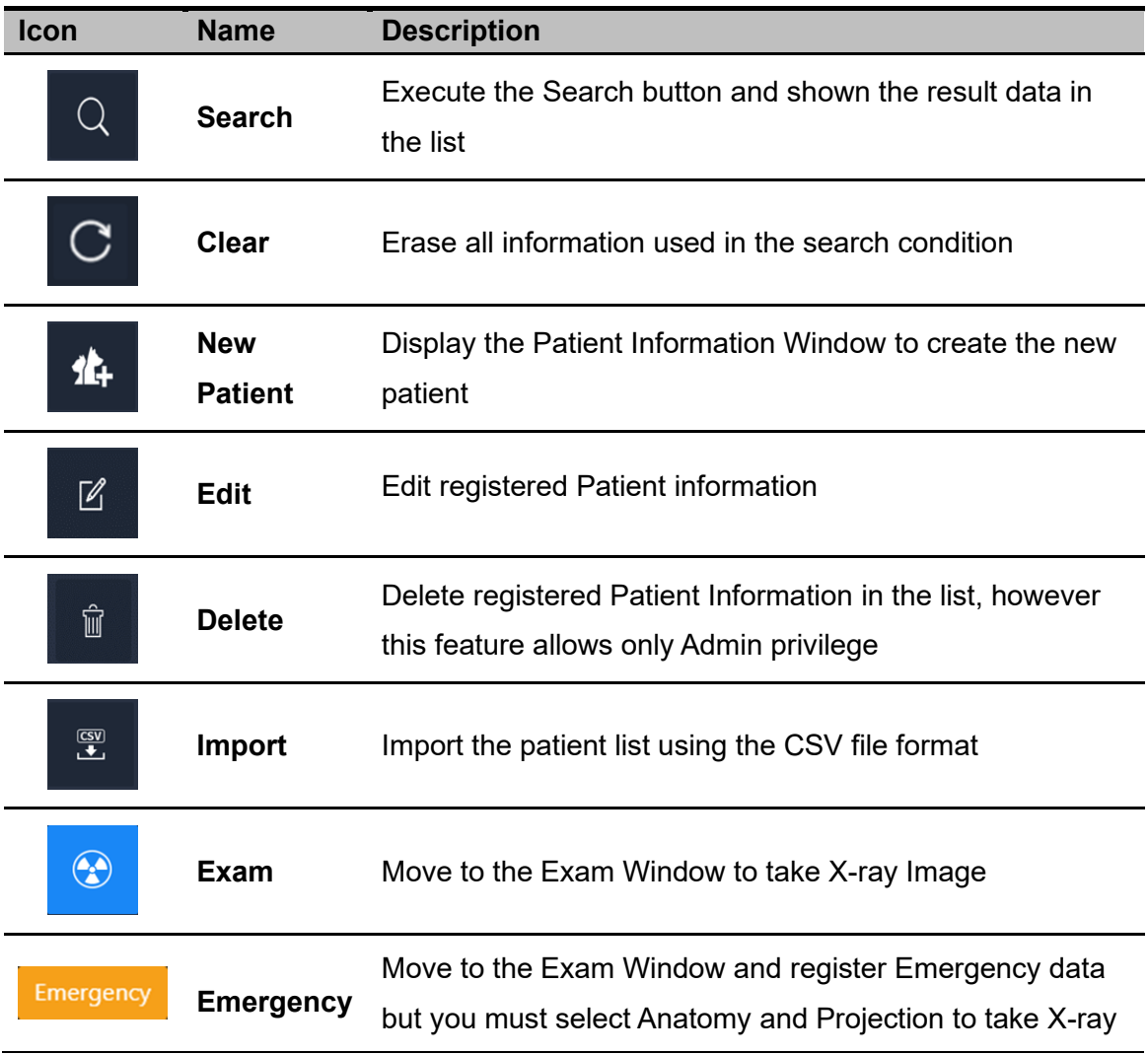

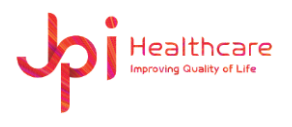

# <span id="page-15-0"></span>**6.4 Patient Information Window**

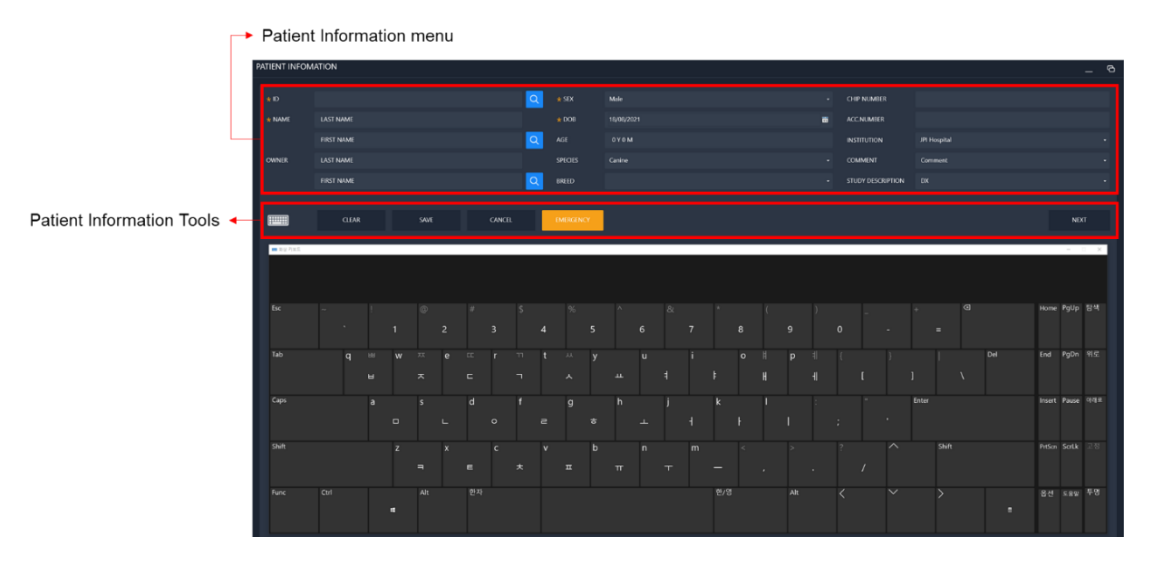

⚫ If the Virtual Keyboard settings is enabled, it will be displayed automatically in the bottom place.

#### **6.4.1 Patient Information Tools**

B

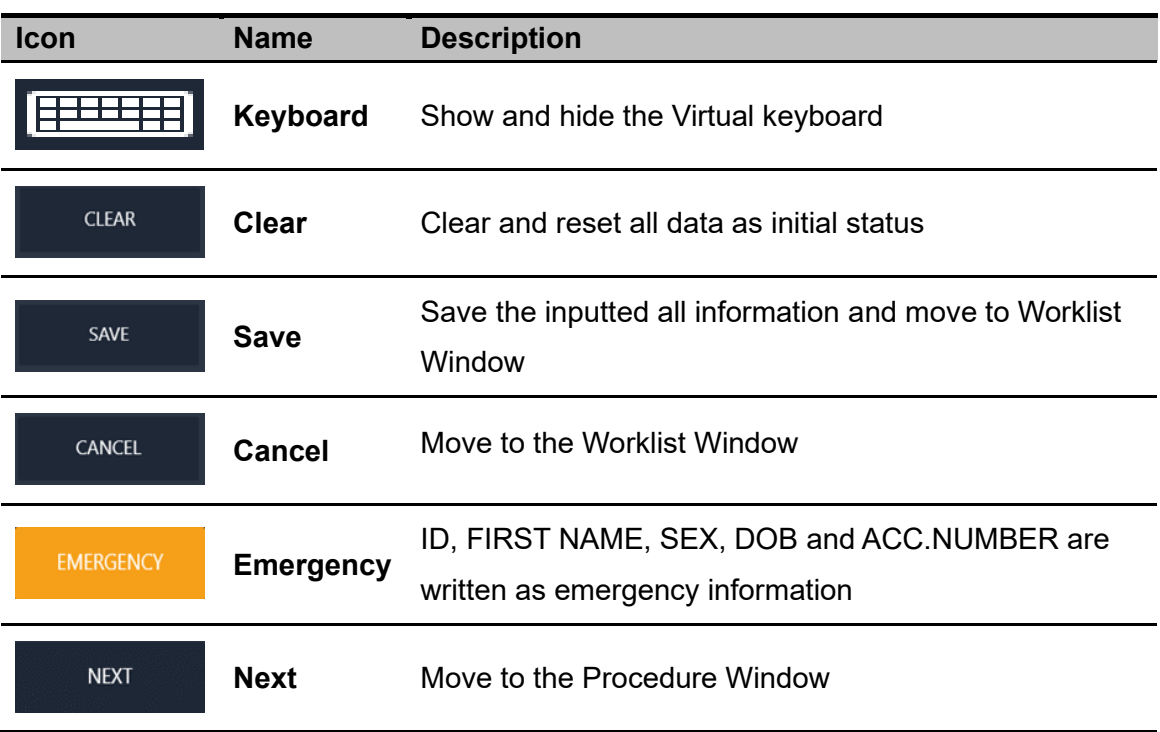

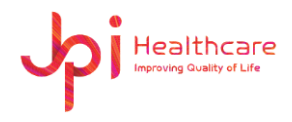

#### **6.4.2 Patient input menu**

- **\*ID**: Patient's ID
- **\*NAME**: Patient name (\***First** / Last Name)
- OWNER: Owner's name (First / Last Name)
- **\*SEX**: Patient's sex (Male, Female, Other, Neutered, Spayed)
- **\*DOB**: Select or Input patient's birthday
- AGE: Patient's age
- SPECIES: Patient's species (Canine, Feline, Exotics, Equine)
- BREED: Patient's breed
- CHIP NUMBER: Patient's chip number
- ACC.NUMBER: Patient's Accession Number
- INSTITUTION: Select the Institution registered
- COMMENT: Input or select the user comment
- STUDY DESCRIPTION: Input the study description
	- ⚫ If clicked the Search button with some name or ID in the 'FIRST NAME' or 'PATIENT ID', all patient information related will be displayed in the pop-up window and you can select one. Then it will be filled out automatically in the Patient Information Window.

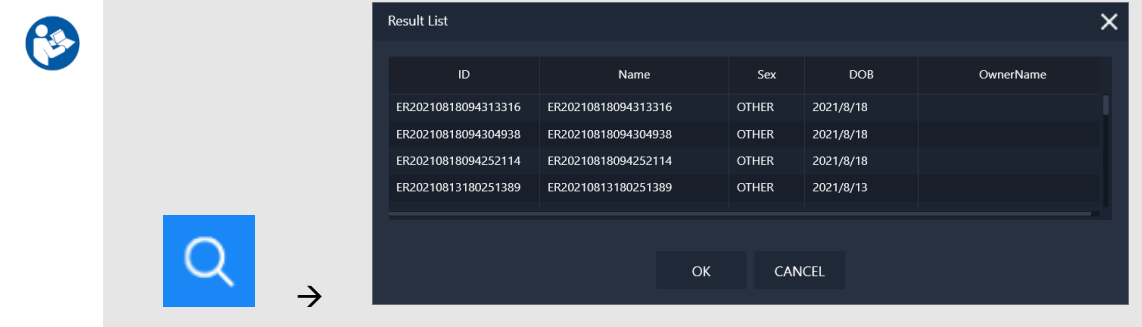

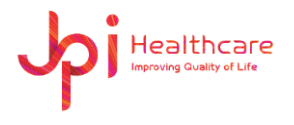

### <span id="page-17-0"></span>**6.5 Procedure Window**

You can plan each X-ray the examination positioning in the Procedure window. The selection of organ structures is displayed in the left side and select some organ.

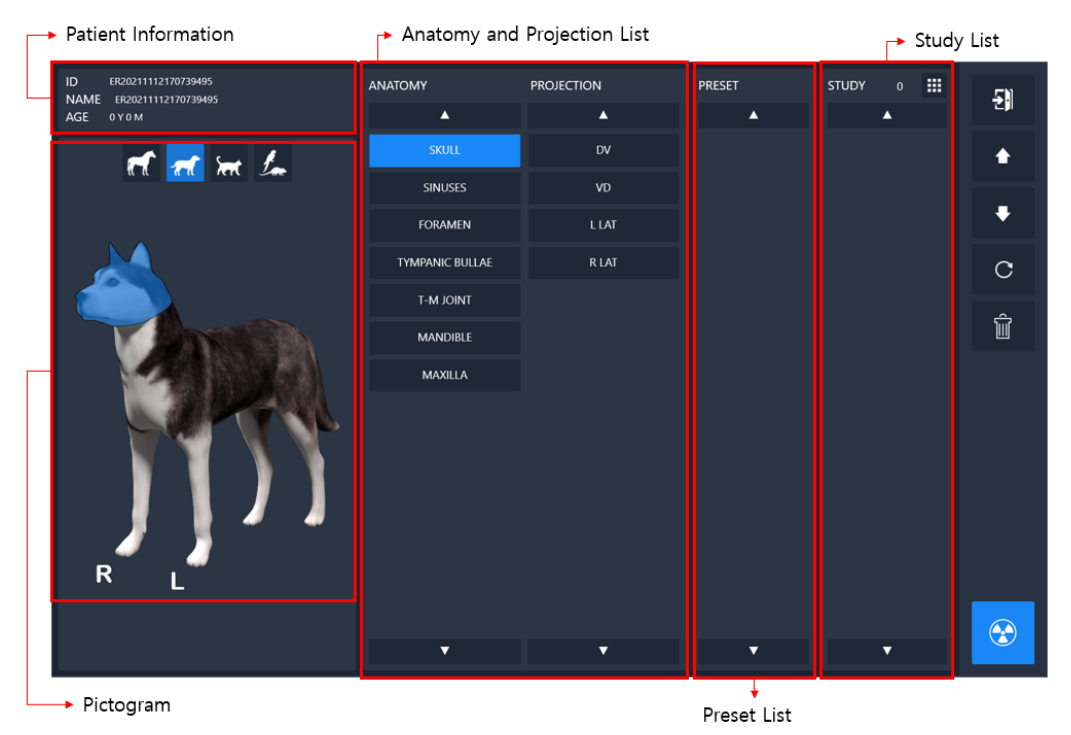

#### **6.5.1 Pictogram**

The illustration is divided into different sections (organ groups).

- **HEAD**
- RIGHT / LEFT UPPER EXTRIMITY
- **TORSO**
- **PELVIS**
- RIGHT / LEFT LOWER EXTRIMITY

By clicking on an organ group, e.g. skull, all standard projections of the selected organ will be shown. Click on the examination to be performed to create a corresponding list entry in the right Study List.

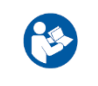

⚫ You can make new Anatomy and Projection in the separated **Management software**. Please contact to the administrator if needed.

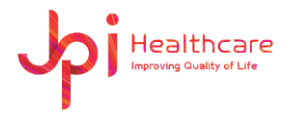

#### **6.5.2 Anatomy and Projection List**

Select and the Anatomy and the Projection by clicking the illustration.

#### **6.5.3 Preset List**

**As** 

Select the Preset data.

⚫ You can make new Preset list in the separated **Management software**.

m

Please contact to the administrator if needed.

#### **6.5.4 Study List**

Show the registered Study in the list and can adjust the list size by clicking the size button.

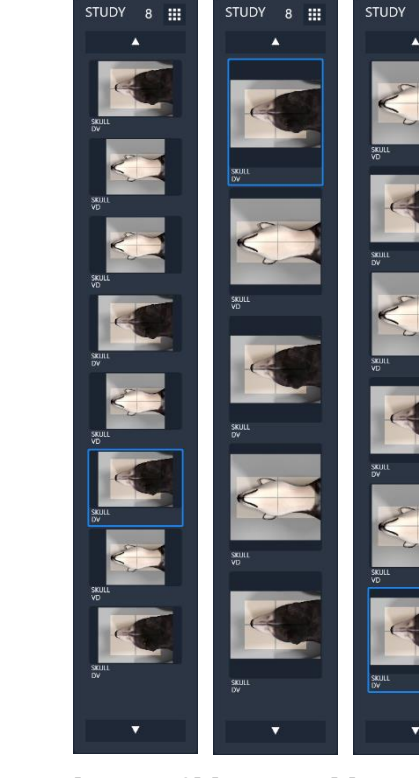

Б

[Size button] [count : 8] [count : 5] [count : 6]

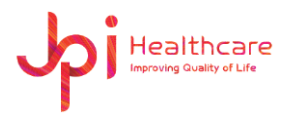

### **6.5.5 Procedure Management Tools**

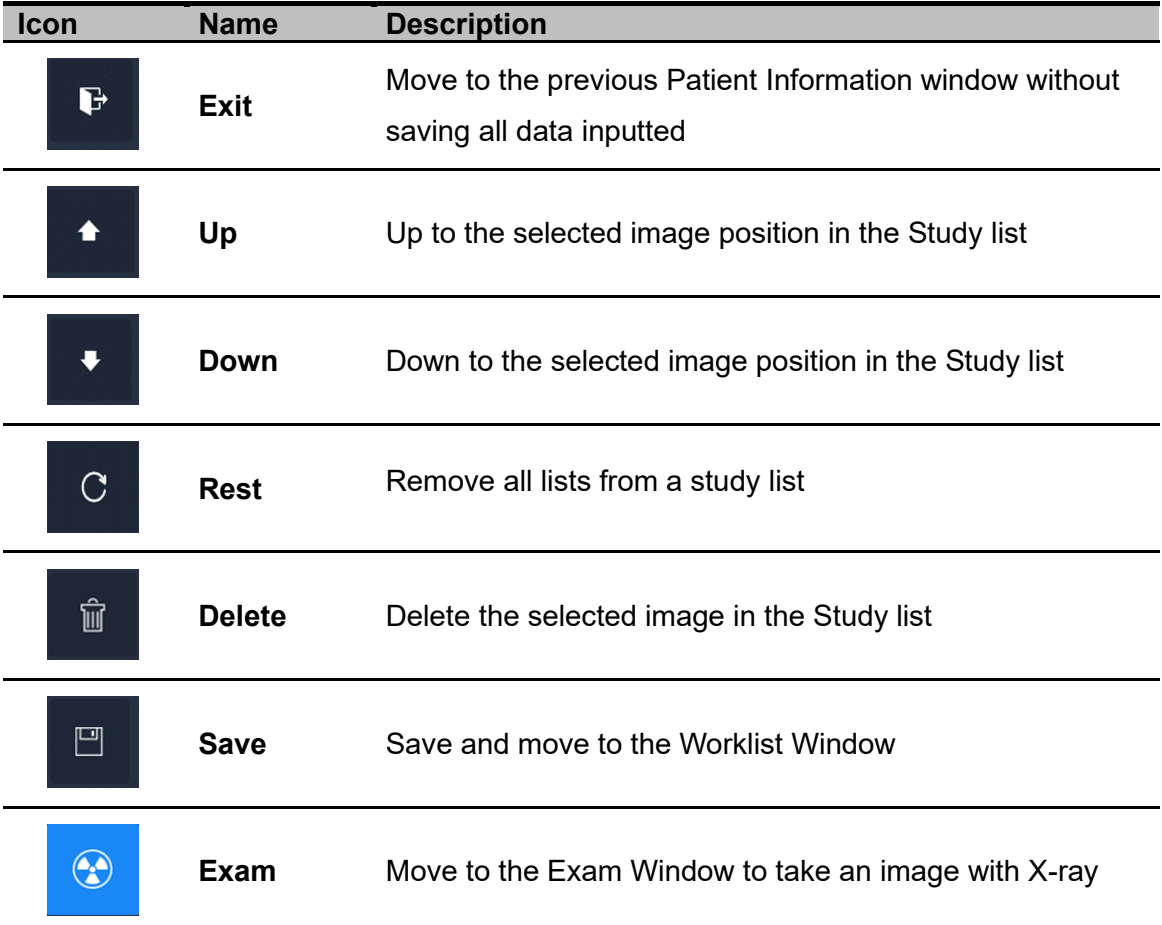

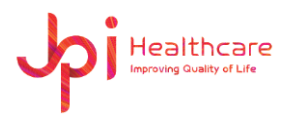

# <span id="page-20-0"></span>**7. Exam Window**

User can acquire the X-ray image from the detector.

The right side is the tools panel, and the left side of the screen is the study list. If the generator is connected the generator panel will be shown as shown the below figure.

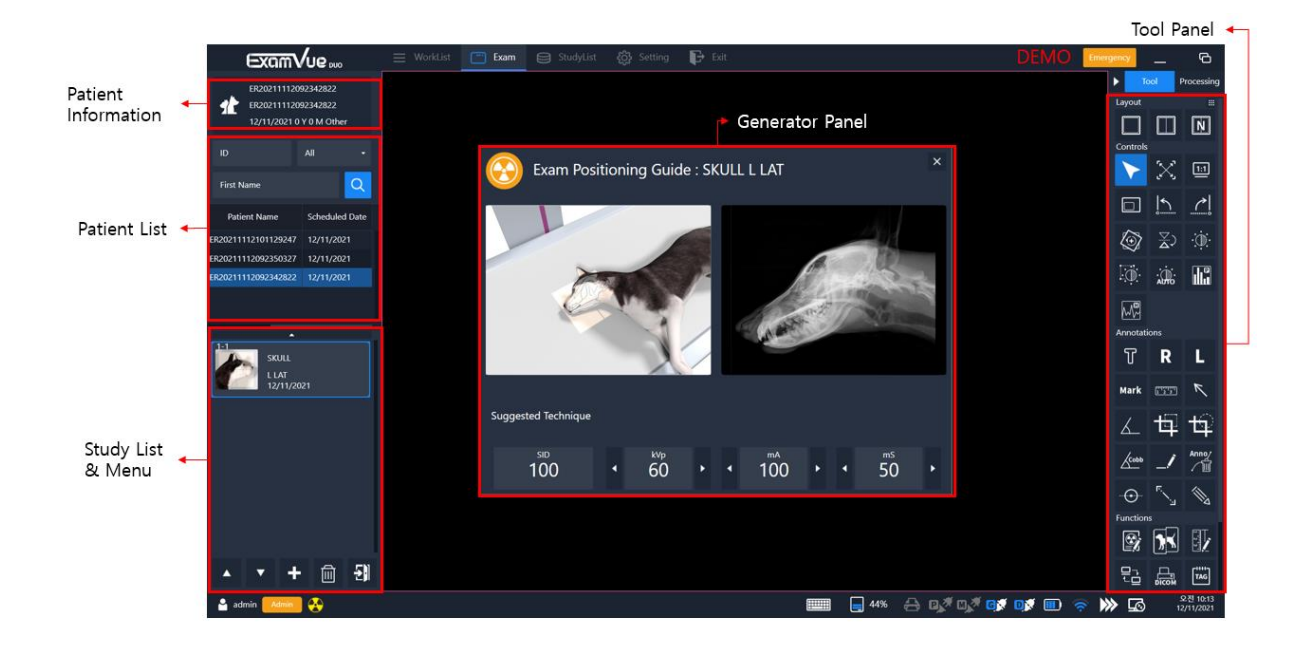

Below shows the acquired image in the image viewer.

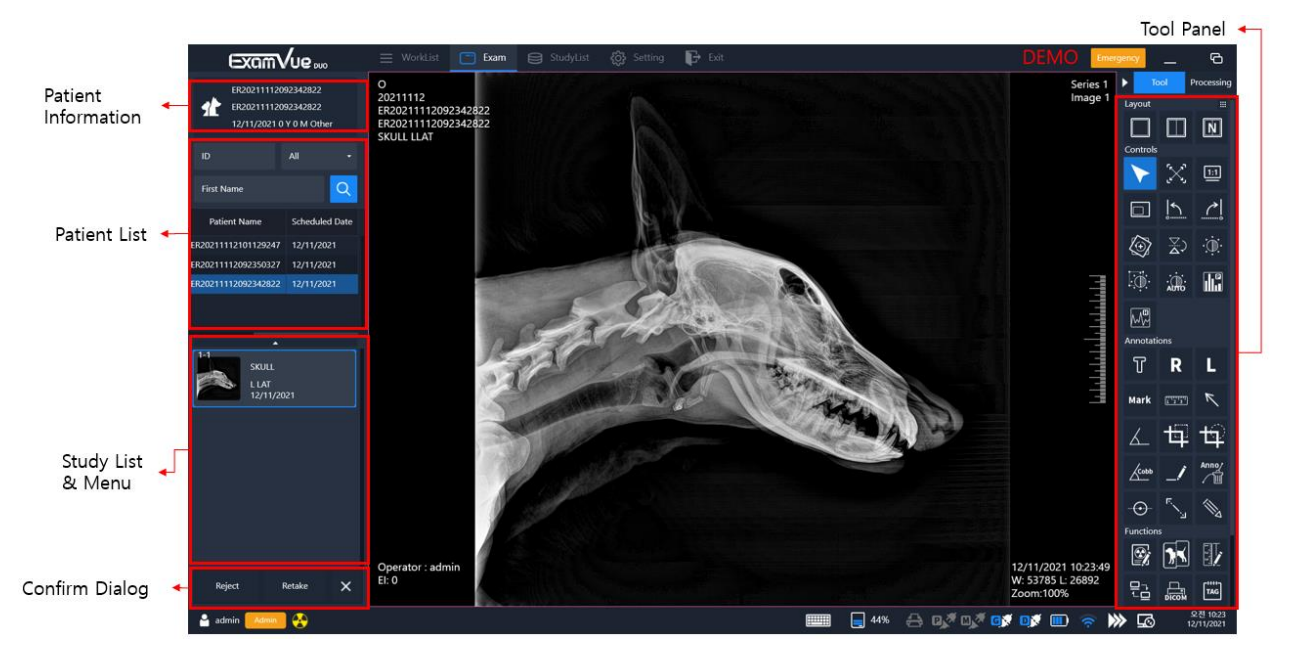

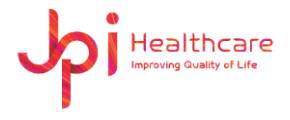

### <span id="page-21-0"></span>**7.1 Patient List**

Search patients that already registered to the database with search option.

### <span id="page-21-1"></span>**7.2 Study List**

Display the study ordered or searched in the list.

### <span id="page-21-2"></span>**7.3 Generator panel**

Control the generator settings such as kVp, mA, ms, mAs.

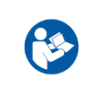

⚫ You can set up generator option in the separated **Management software.**

Please contact to the administrator if needed.

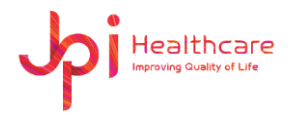

# <span id="page-22-0"></span>**7.4 Tool panel**

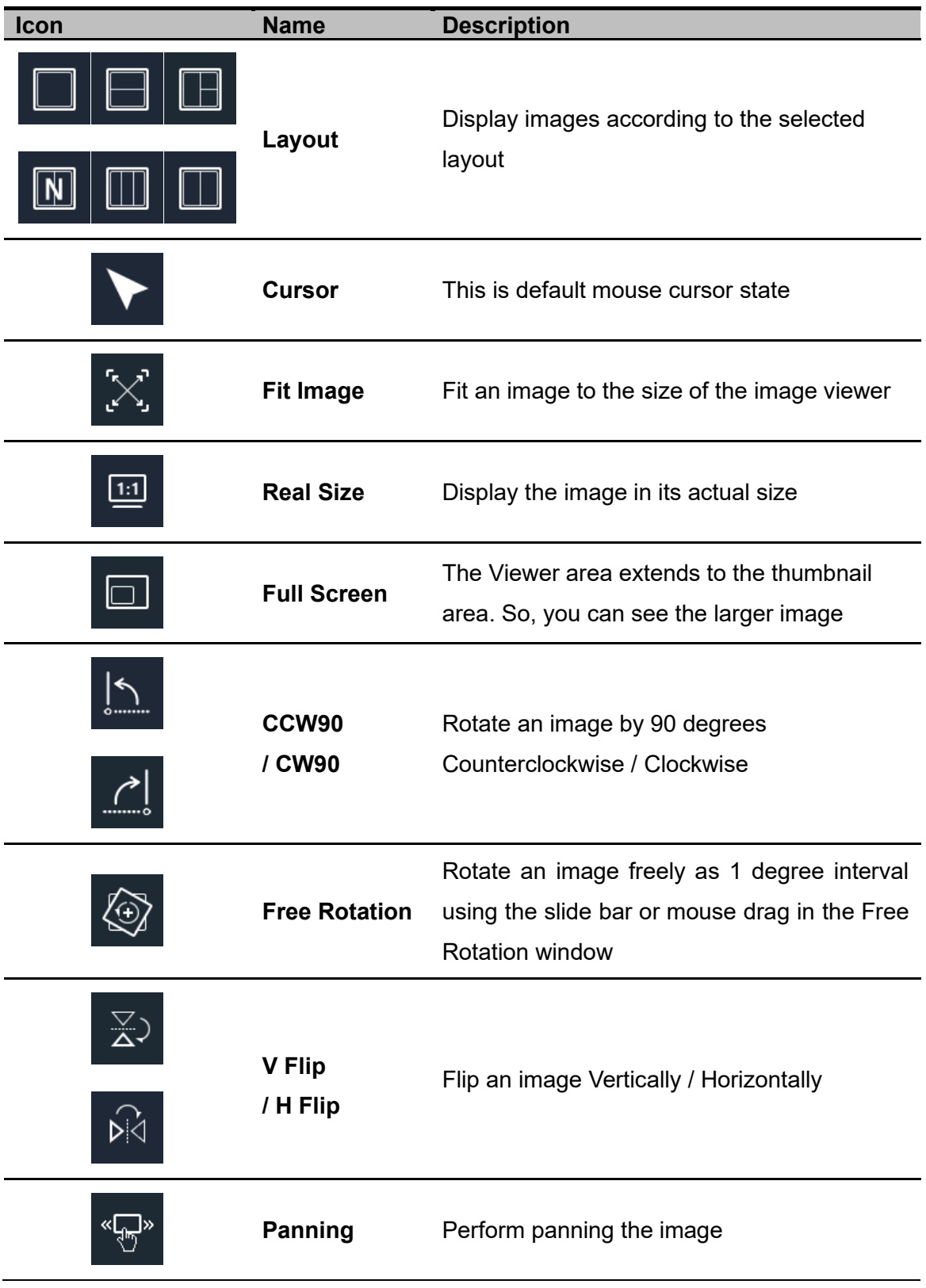

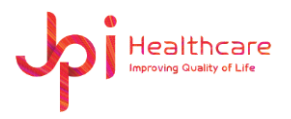

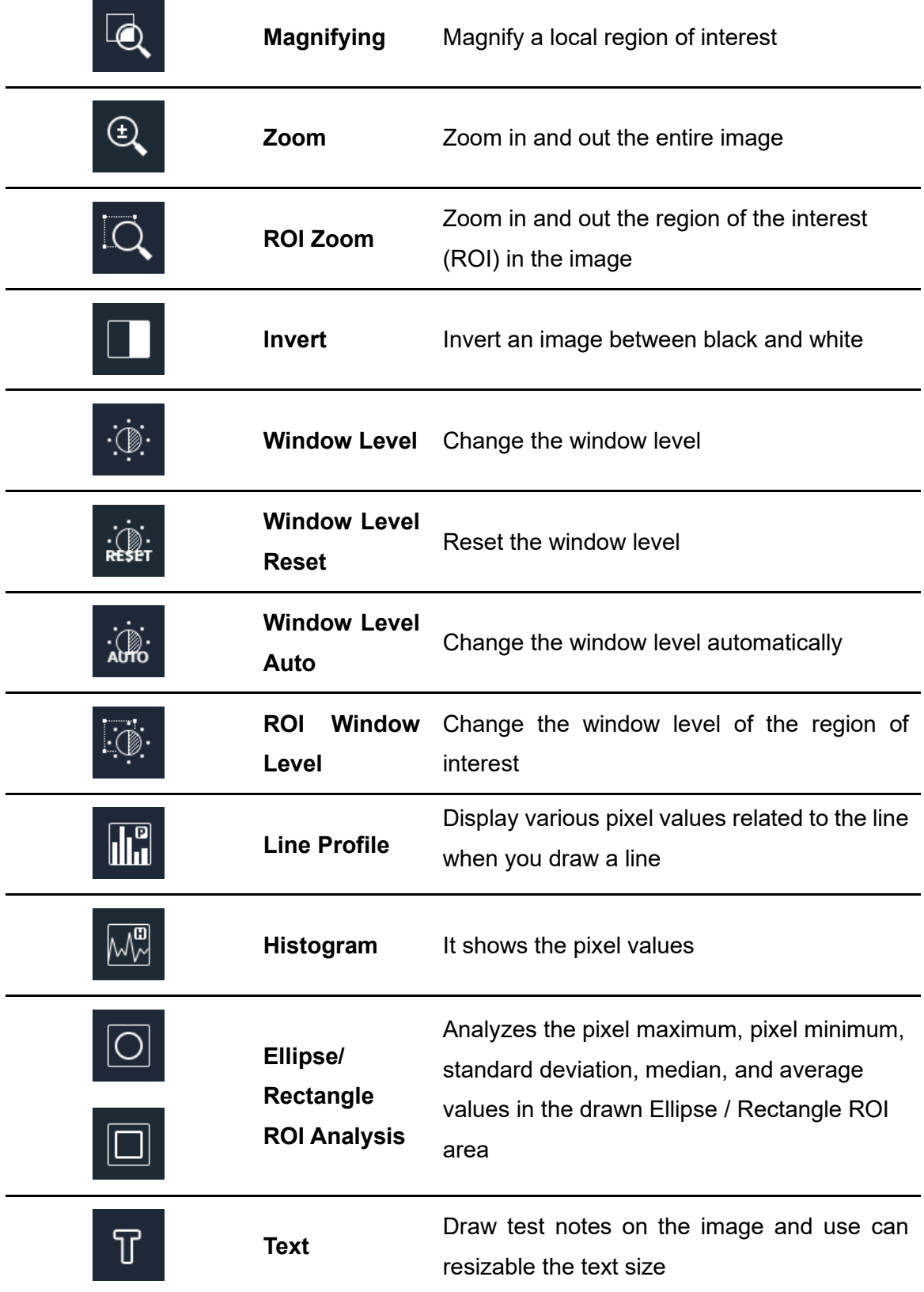

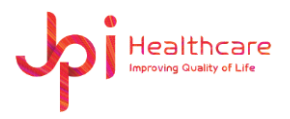

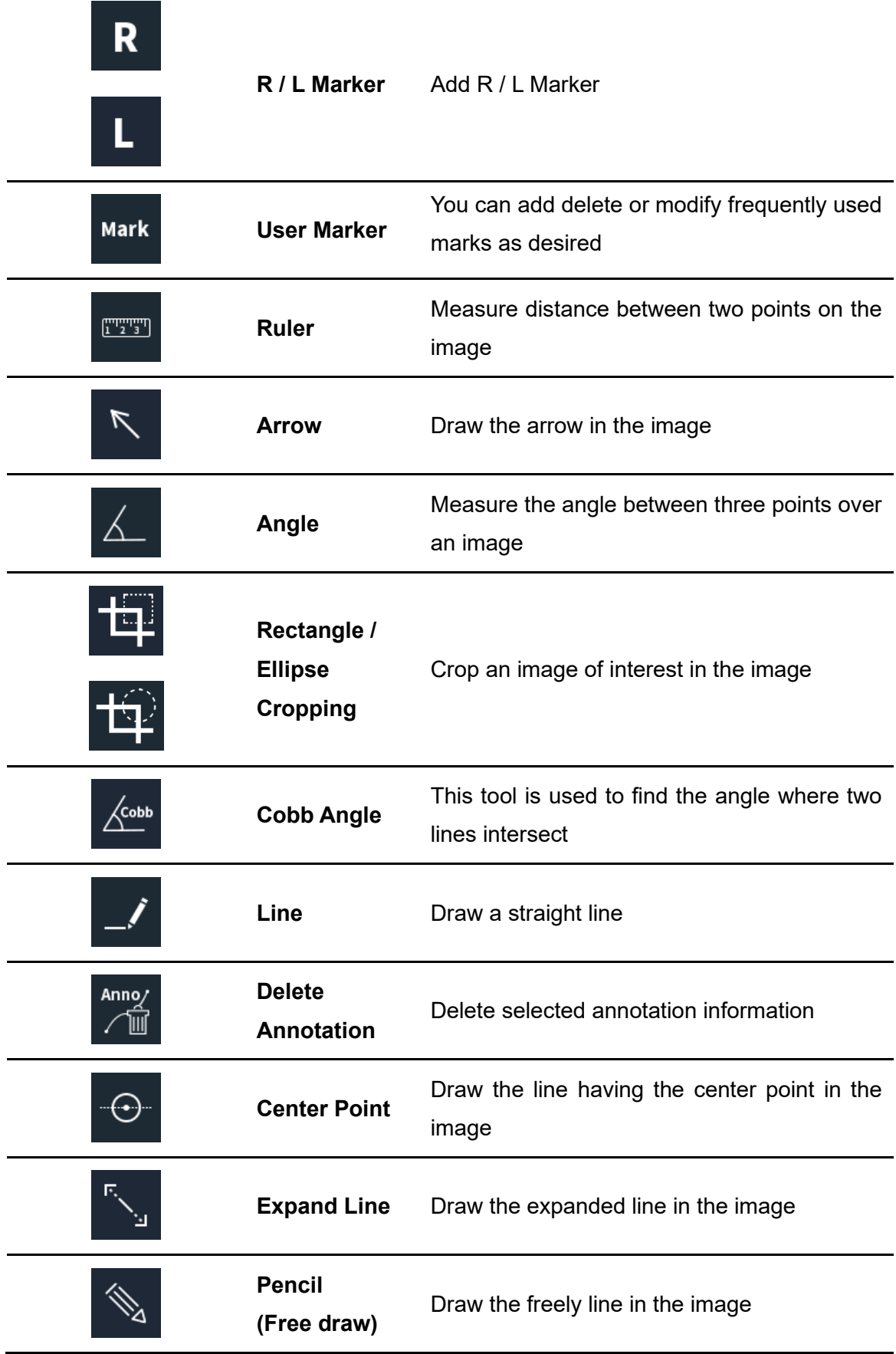

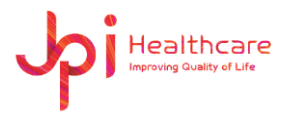

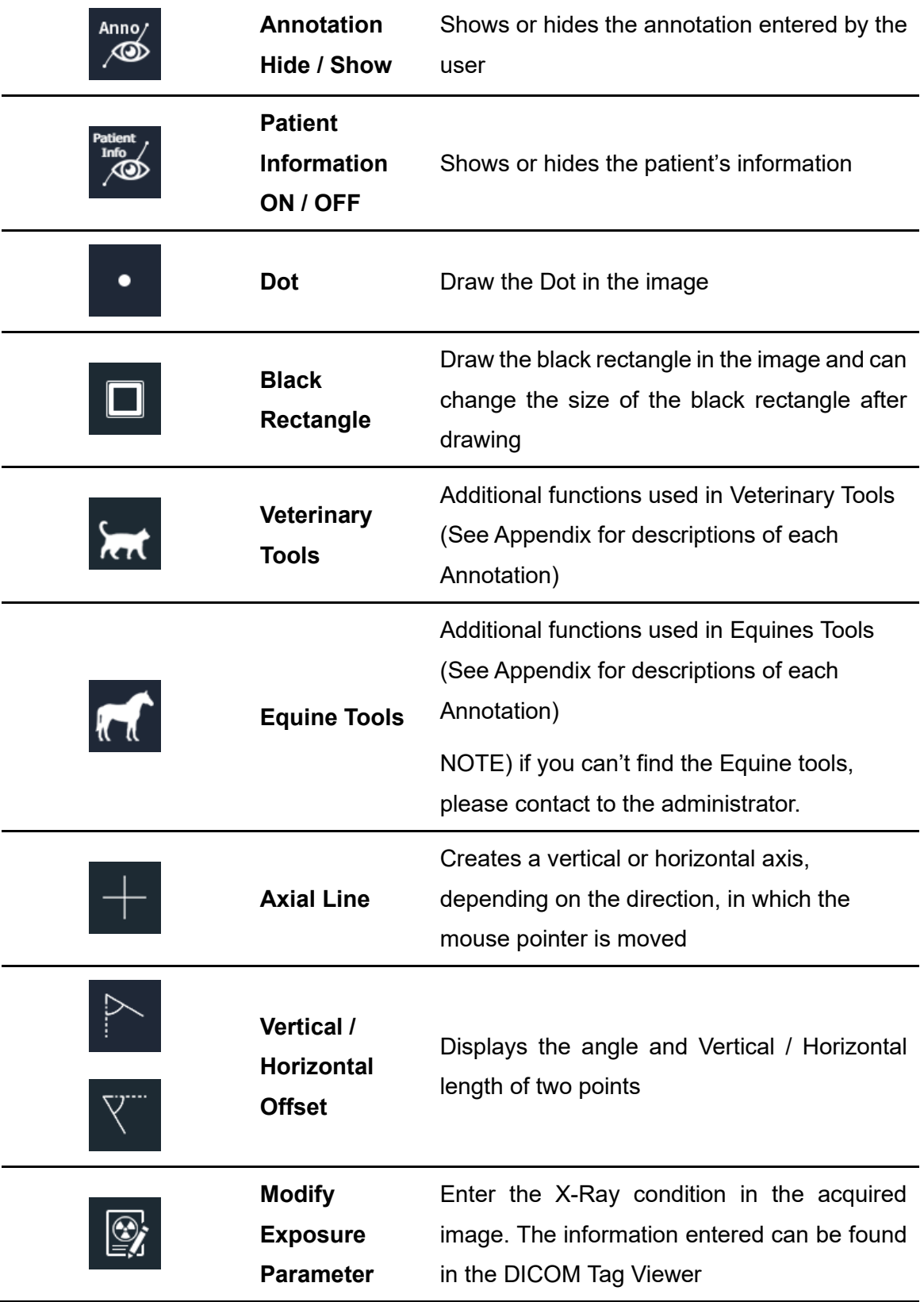

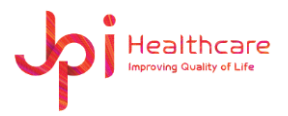

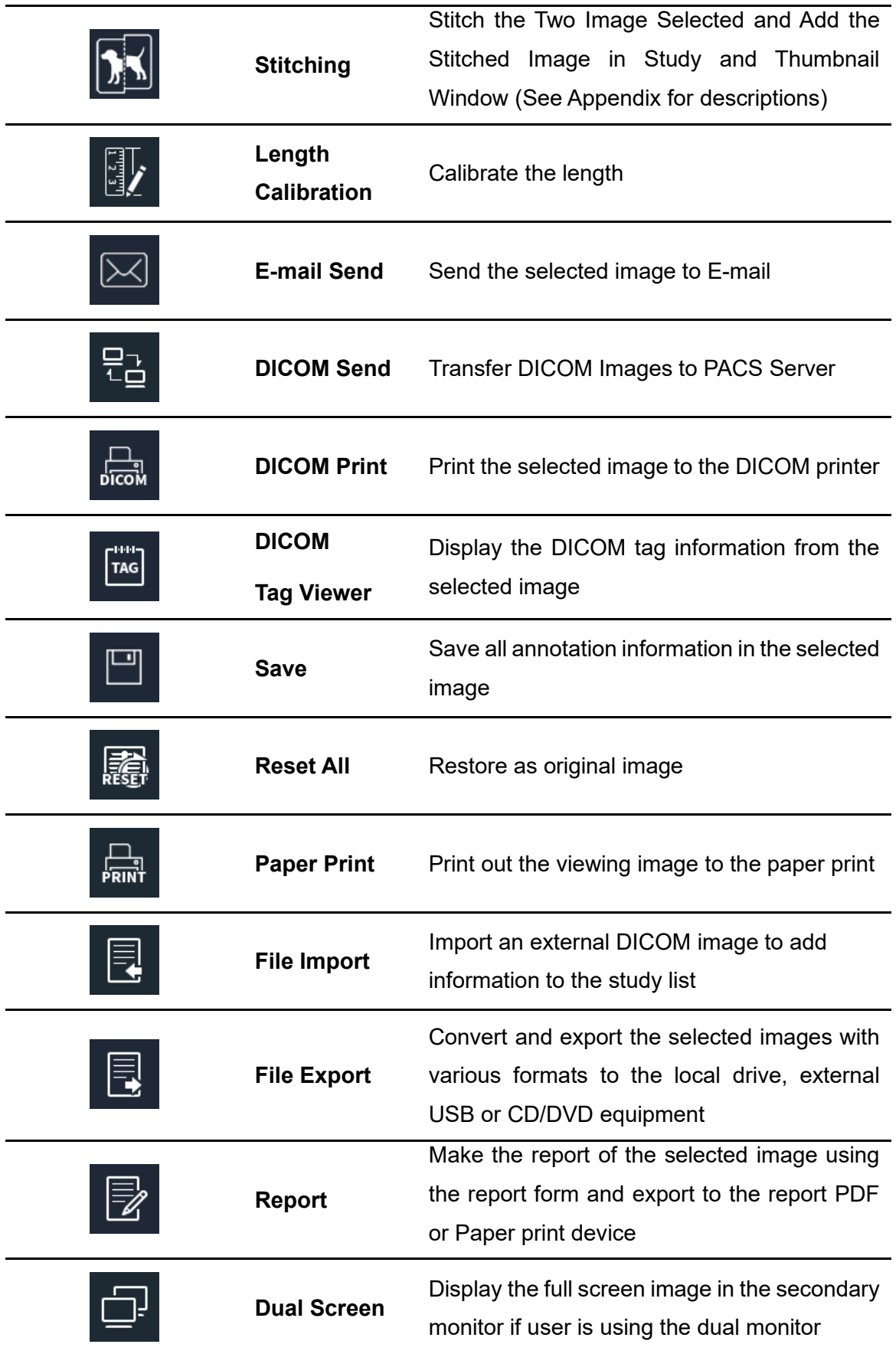

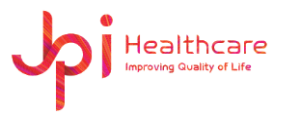

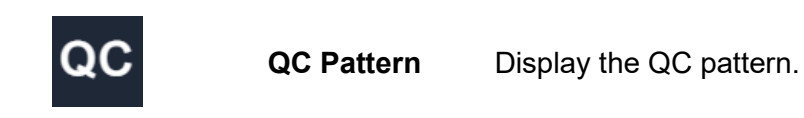

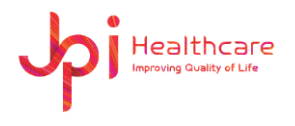

#### **7.4.1 Layout Tools**

#### <span id="page-28-0"></span>⚫ **Layout**

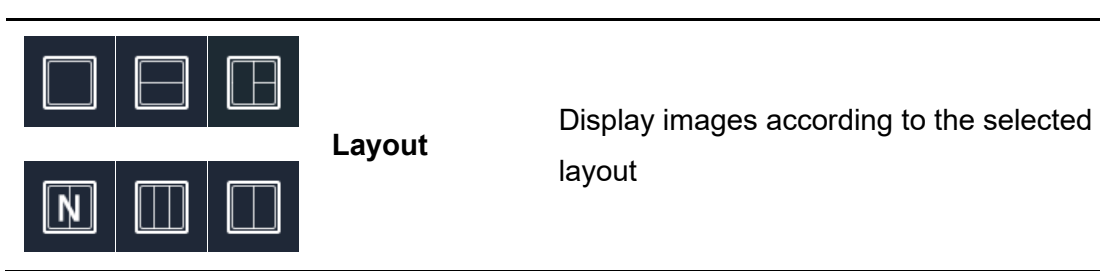

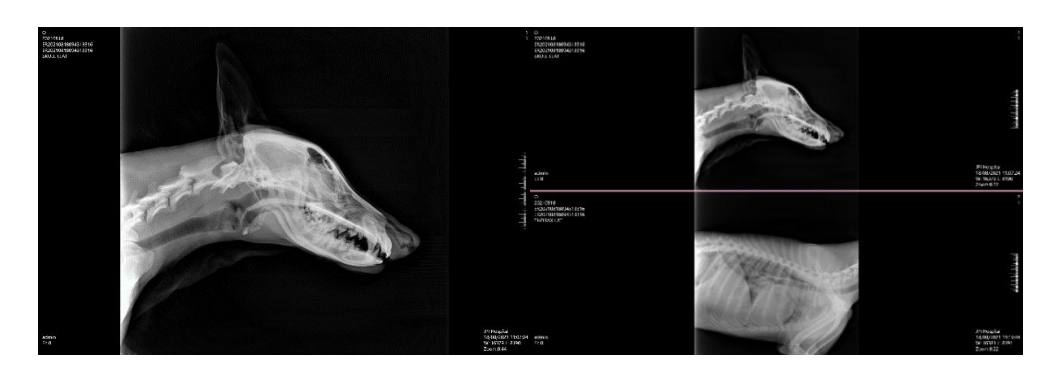

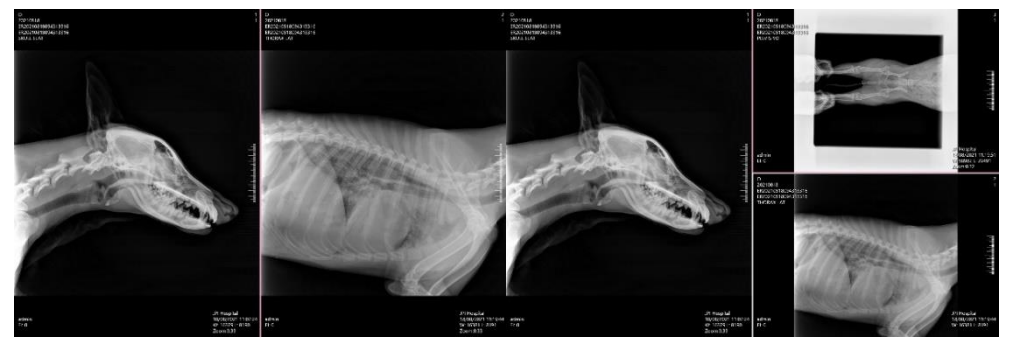

[Layout: 1x1, 1x2, 2x1, Multi]

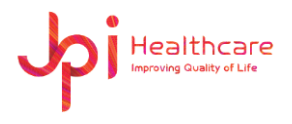

#### <span id="page-29-0"></span>**7.4.2 Control Tools**

⚫ **Fit Image**

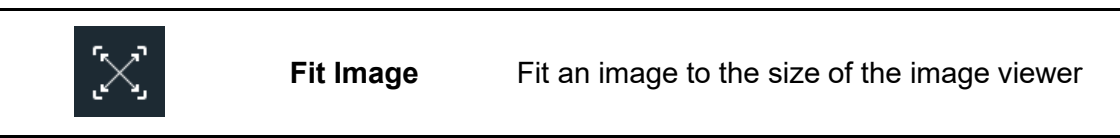

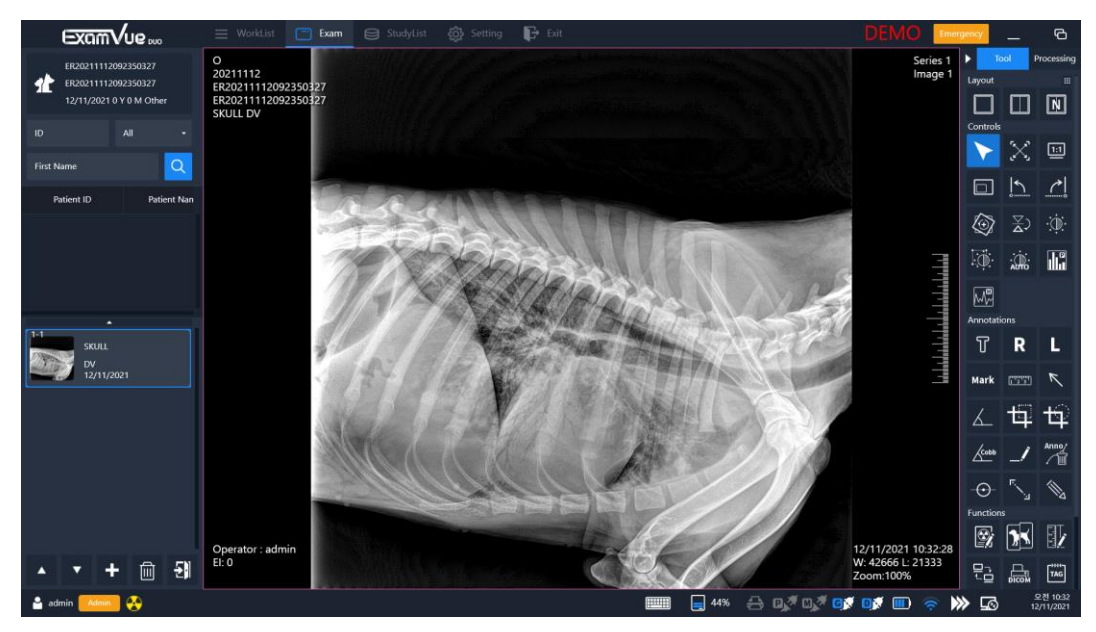

[Fit Image]

⚫ **Real Size**

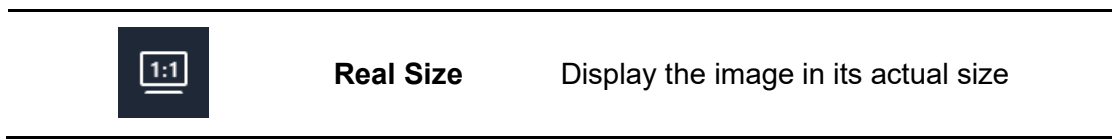

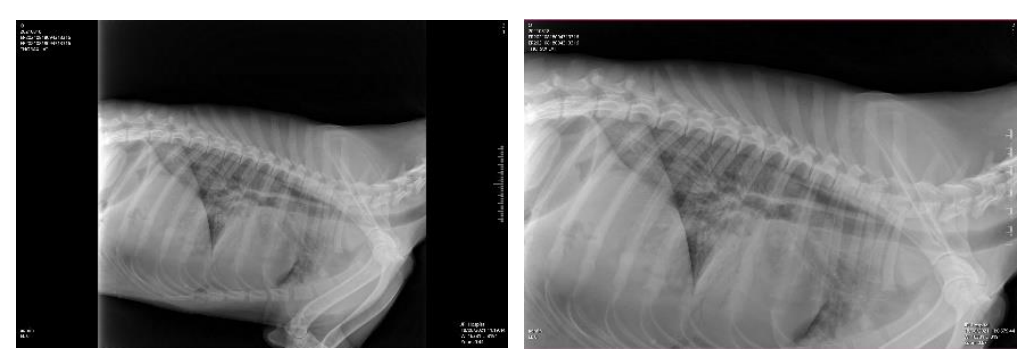

[Original] [Real Size]

It depends on the monitor's resolution specification and the pixel spacing of the detector.

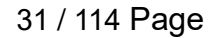

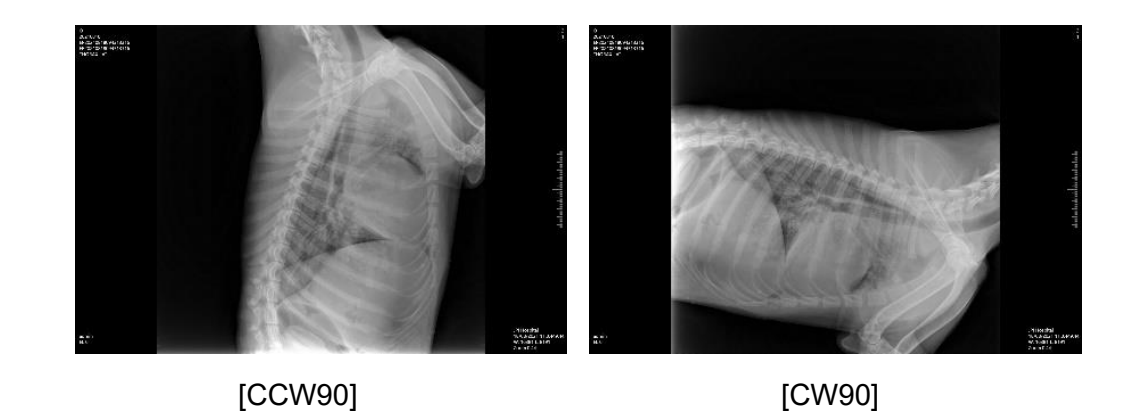

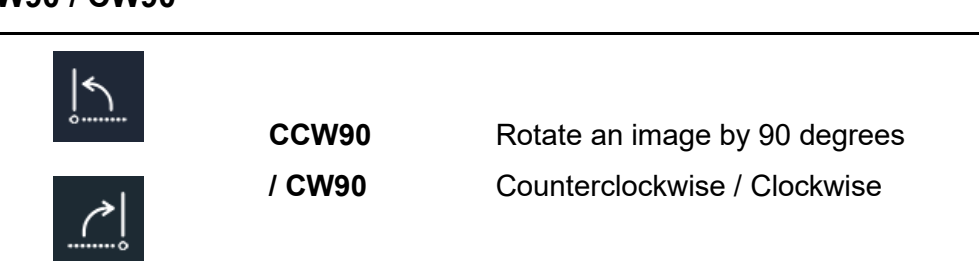

- 
- ⚫ **CCW90 / CW90**

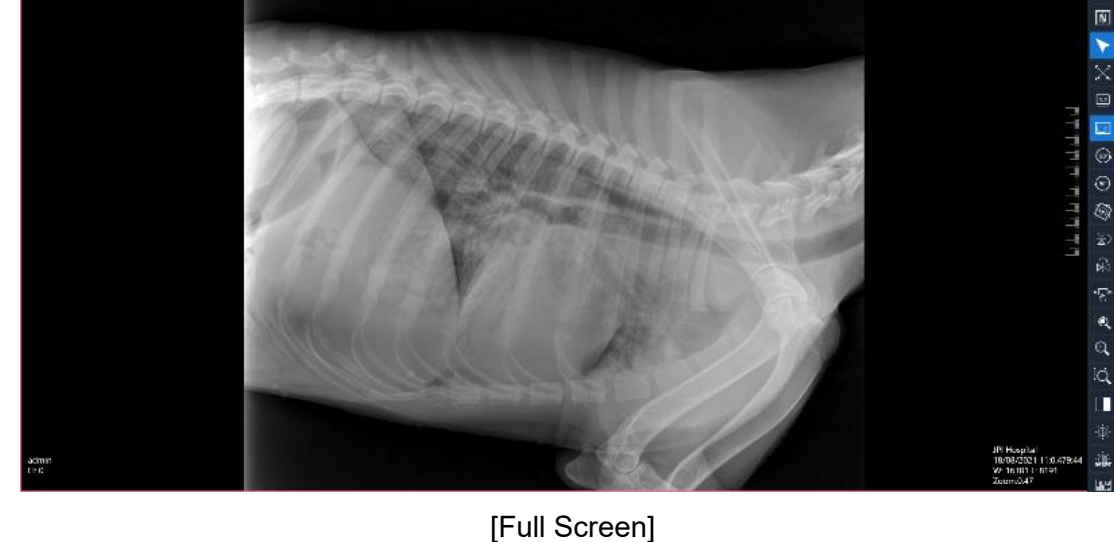

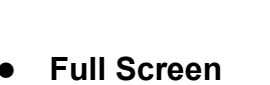

 $\Box$ 

**Full Screen**

The Viewer area extends to the thumbnail area. So, you can see the larger image

Healthcare

**JPI Healthcare Co., Ltd. 608-ho,28, Digital-ro 33gil, Guro-gu, Seoul, 08377, Republic of Korea**

ExamVue Duo User Manual Issued Date: 2021.10.06 Revision: 3

> $\qquad \qquad \Box$  $\Box$  $\Box$

> > Ģ

a

п

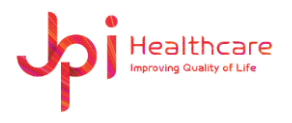

#### ⚫ **Free Rotation**

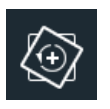

**Free Rotation**

Rotate an image freely as 1 degree interval using the slide bar or mouse drag in the Free Rotation window

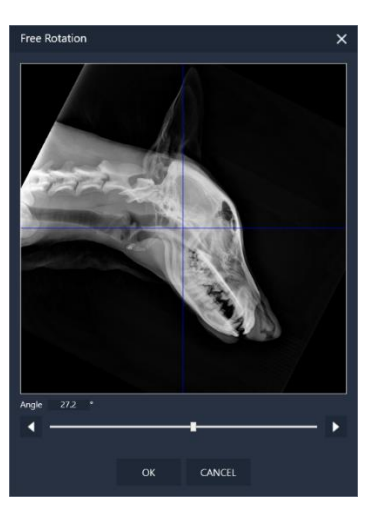

[Free Rotation]

⚫ **V / H Flip**

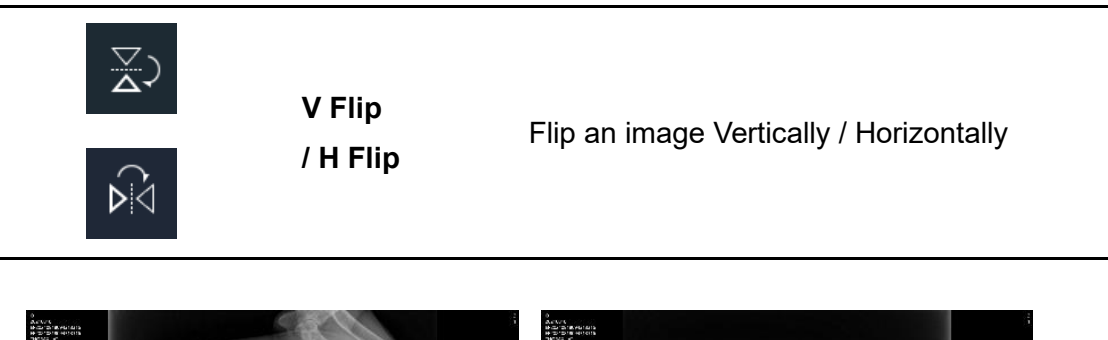

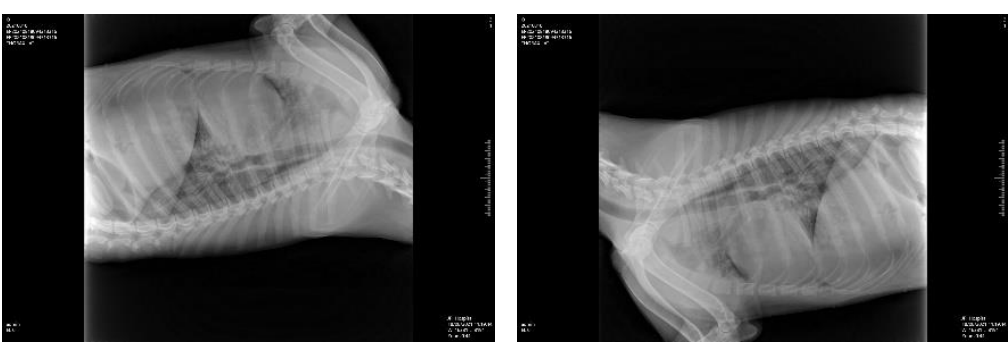

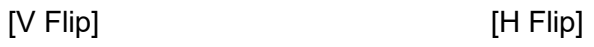

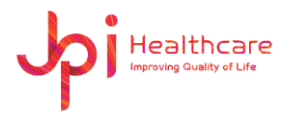

#### ⚫ **Panning**

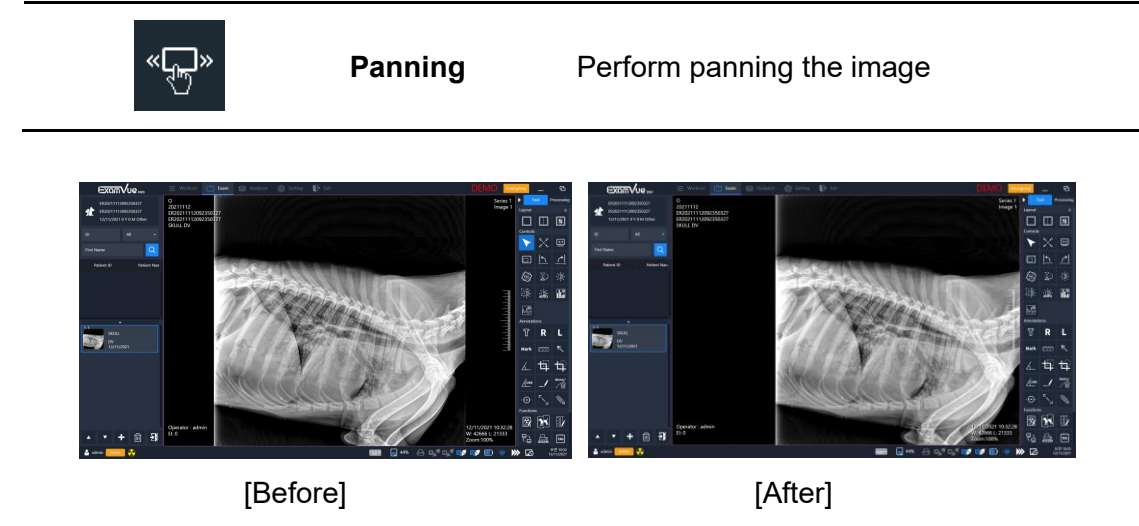

1) Press and hold the left mouse button while dragging the image to the desired position.

#### ⚫ **Magnifying**

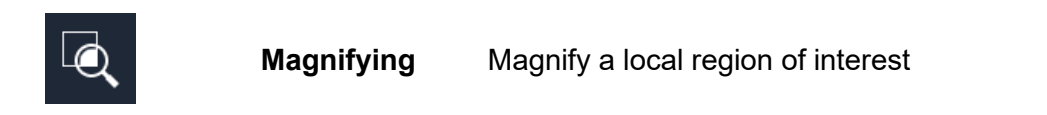

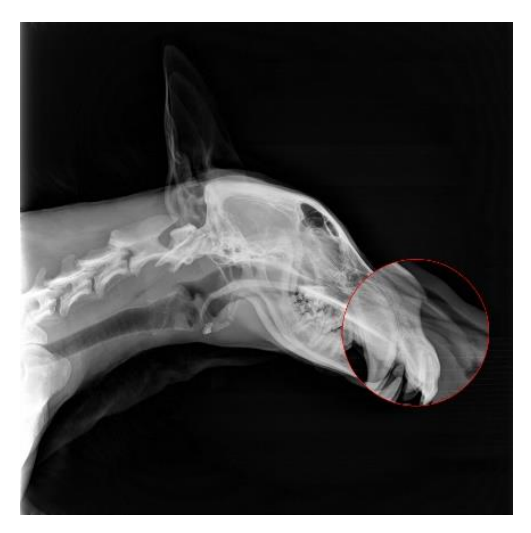

[Magnifying]

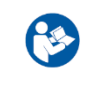

⚫ To set up ROI Window Size, you can set the configuration in the Settings Window.

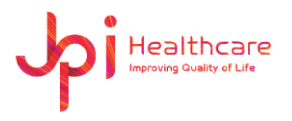

⚫ **ROI Zoom**

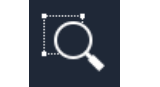

**ROI Zoom**

Zoom in and out the region of the interest (ROI) in the image

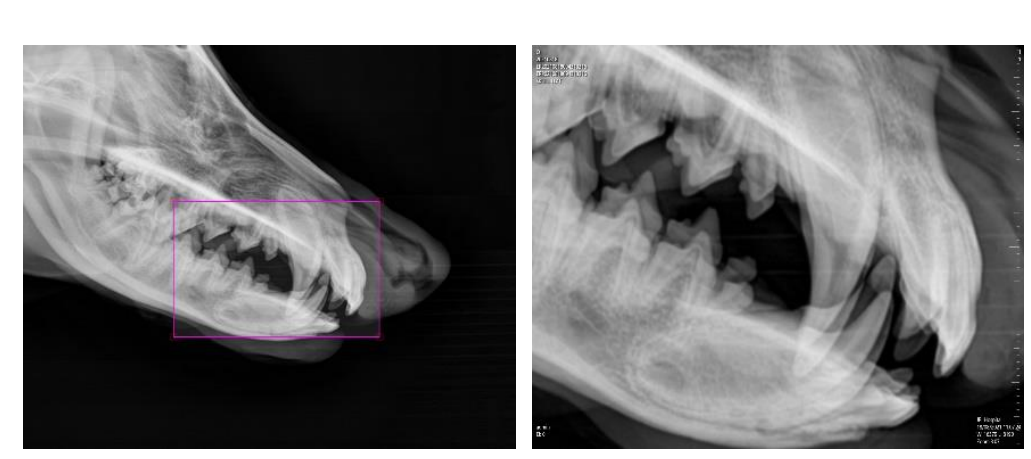

[Original] [ROI Zoom]

⚫ **Invert**

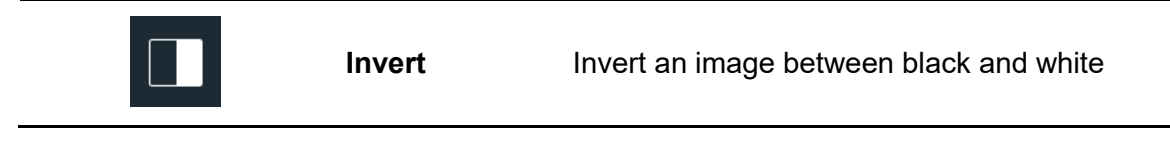

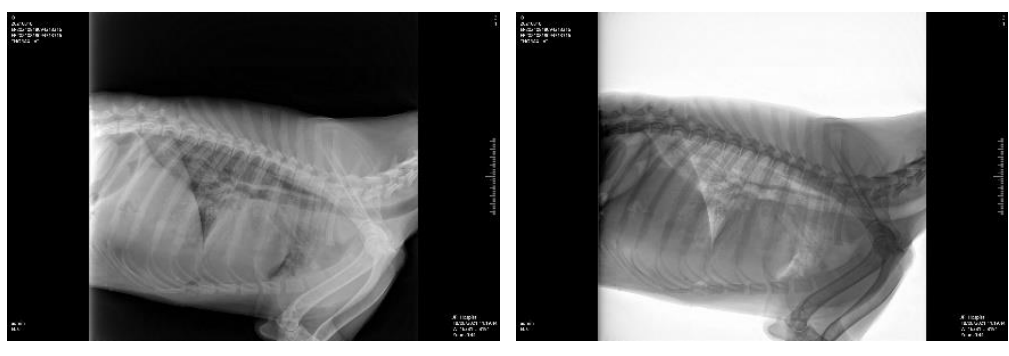

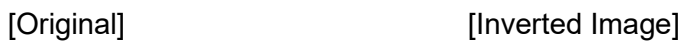

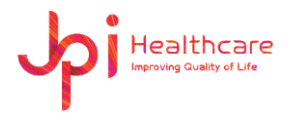

⚫ **Window Level**

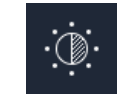

**Window Level** Change the window level

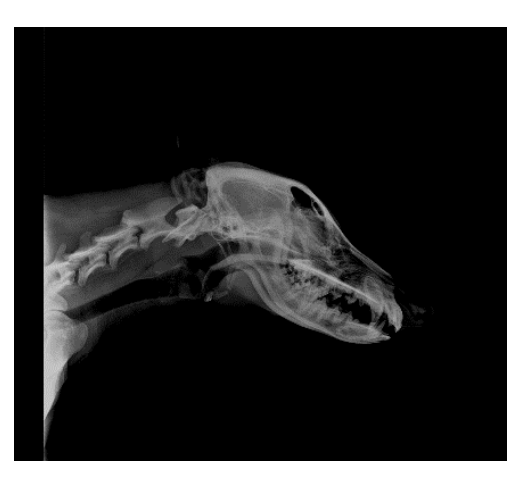

[Window Level]

#### ⚫ **ROI Window Level**

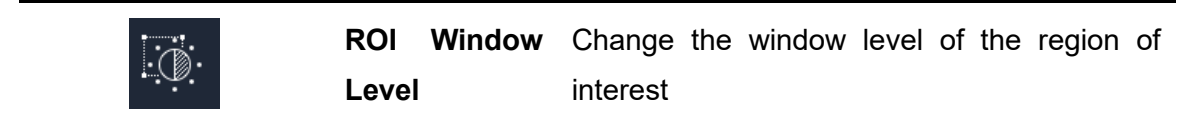

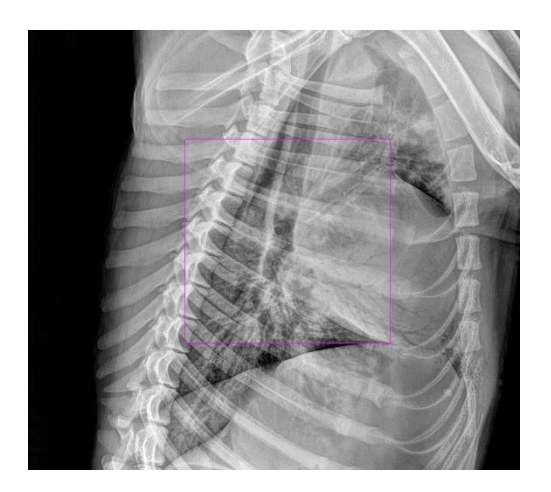

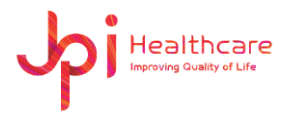

#### ⚫ **Line Profile**

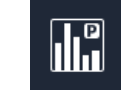

**Line Profile**

Display various pixel values related to the line when you draw a line

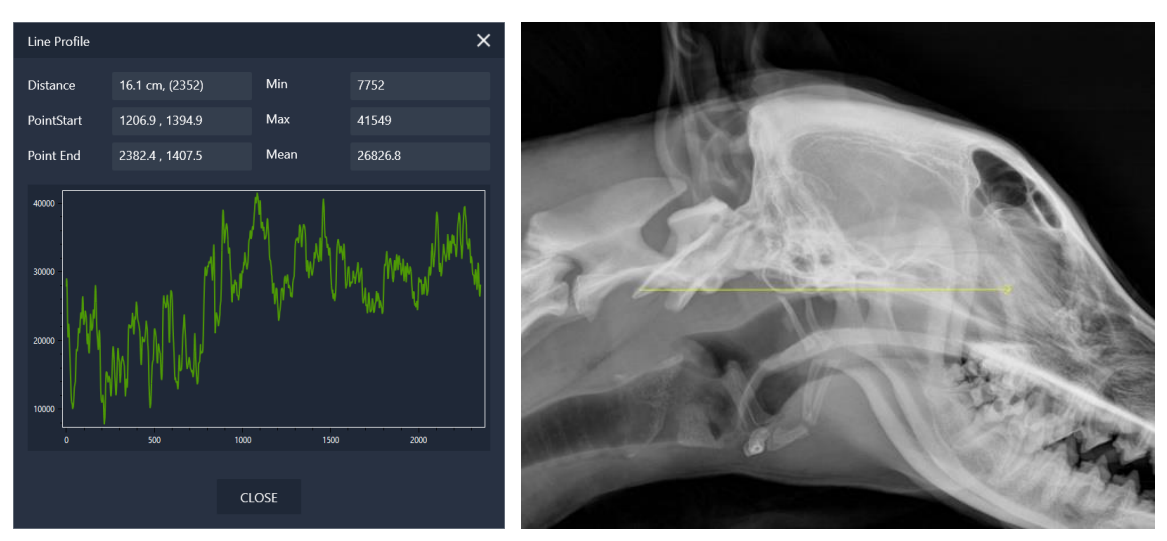

[Result Display] [Draw Line]

1) Draw a line in the desired area as shown in the picture below.

#### ⚫ **Histogram**

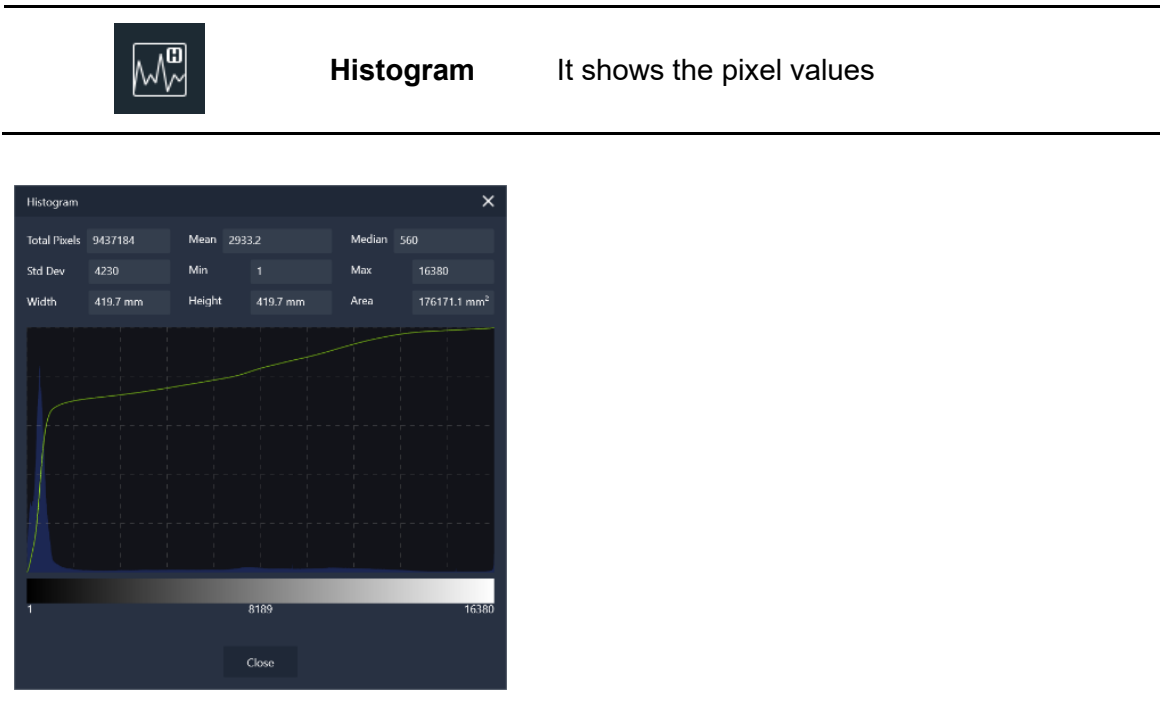

[Result Display]
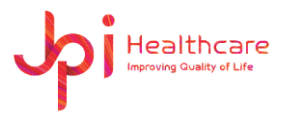

### ⚫ **Ellipse/ Rectangle ROI Analysis**

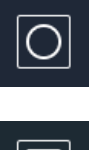

**Ellipse/ Rectangle ROI Analysis** Analyzes the pixel maximum, pixel minimum, standard deviation, median, and average values in the drawn Ellipse / Rectangle ROI area

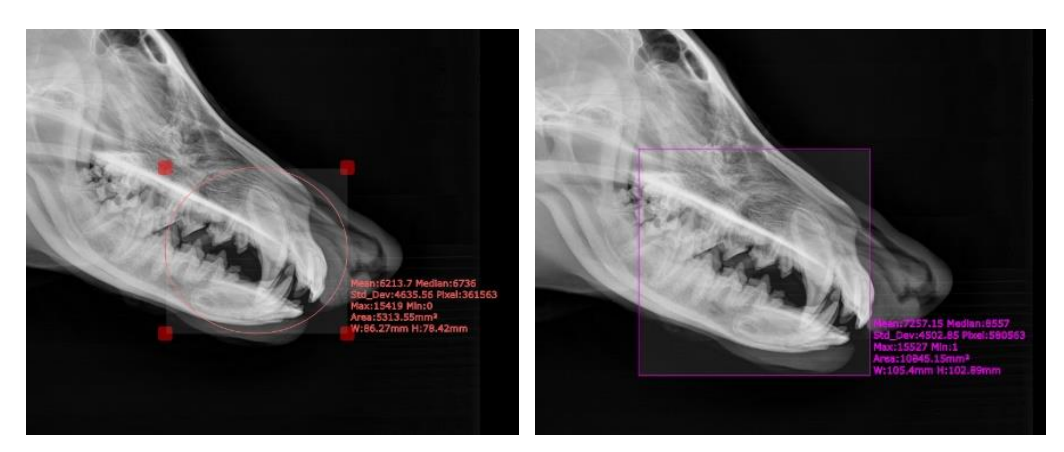

[Ellipse Analysis] [Rectangle Analysis]

## **7.4.3 Annotation Tools**

⚫ **Text**

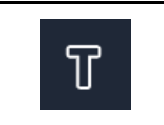

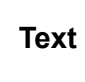

Draw test notes on the image and use can resizable the text size

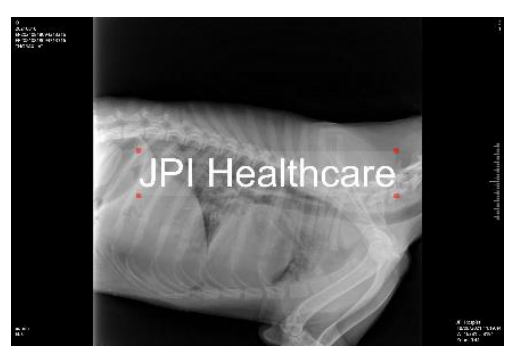

[Text Image]

37 / 114 Page

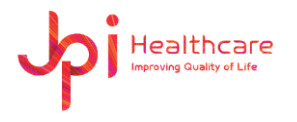

⚫ **R / L Marker**

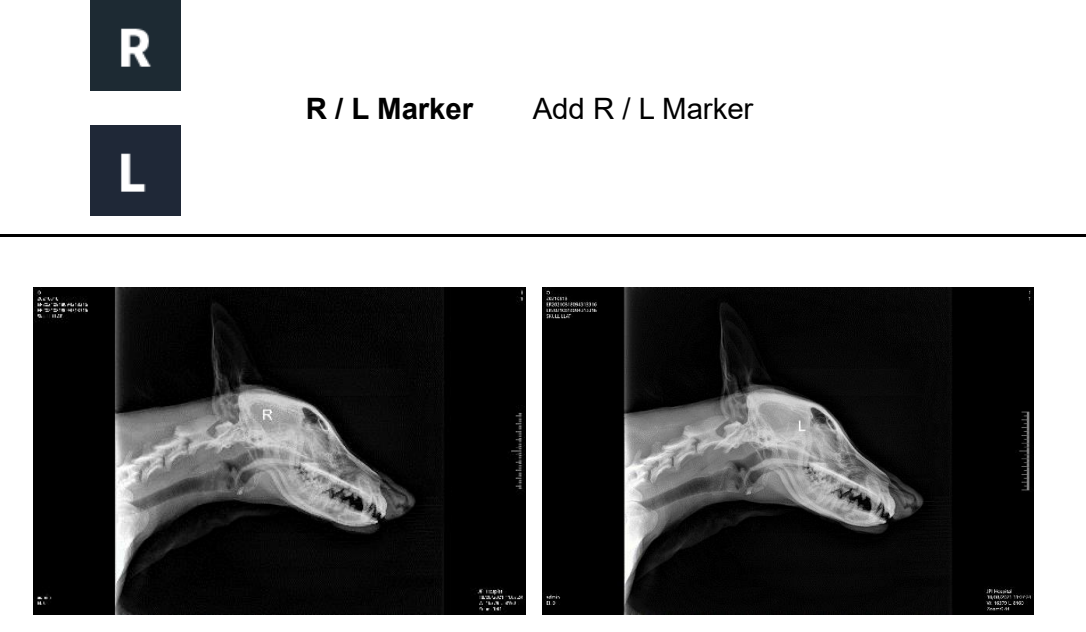

[R Marker] [L Marker]

- 1) To adjust the size of the mark, you can do as follows.
- 2) Click and hold the right bottom edge point in the Marker area using the left mouse button.
- 3) Drag the marker size to resize it.

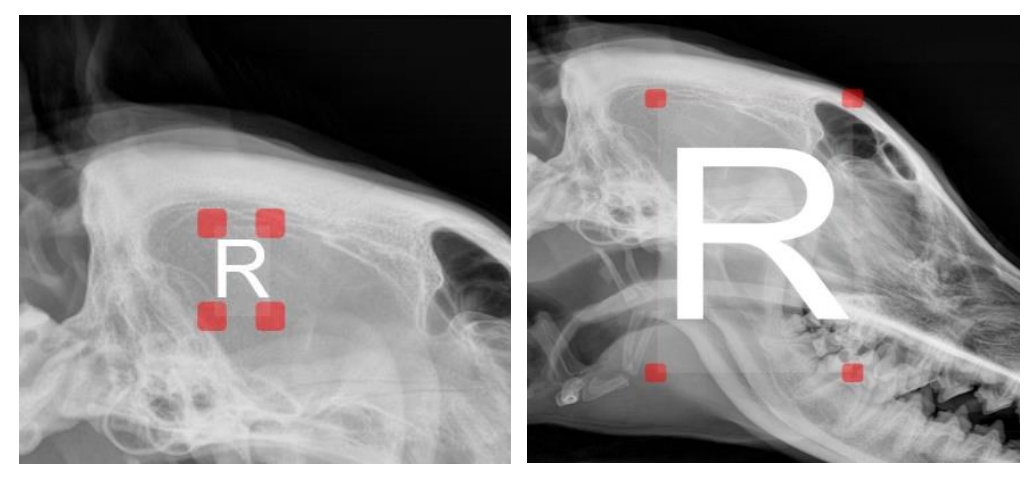

83

It's the same way to resize the 'R', 'L' marker, User marker and Text size.

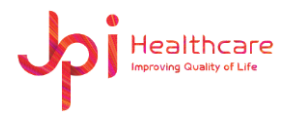

⚫ **User Marker**

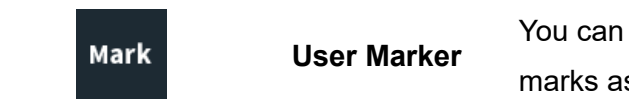

You can add delete or modify frequently used marks as desired

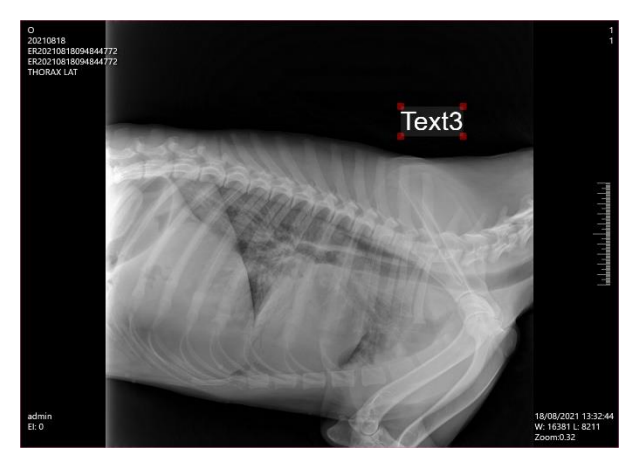

[Mark Image]

- 1) Click Mark button.
- 2) Enter the user maker and click Add button and then the use marker will be registered and shown in the list.
- 3) Select the user marker.
- 4) Click Okay button.

#### ⚫ **Ruler**

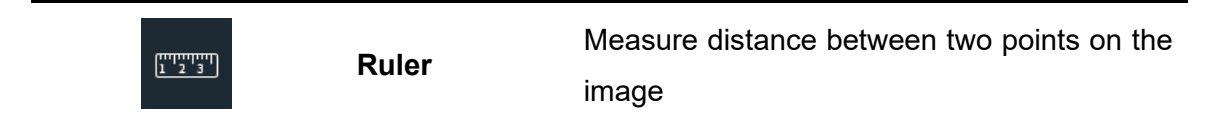

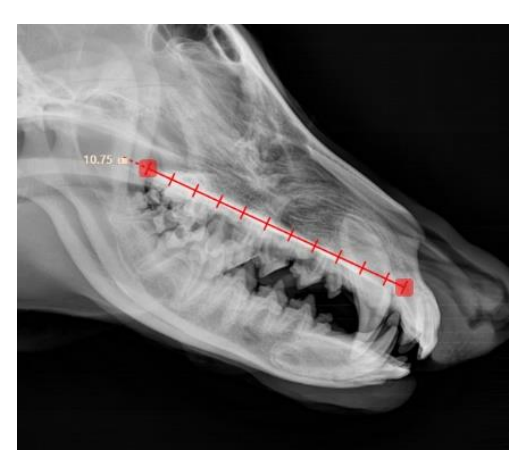

[Ruler]

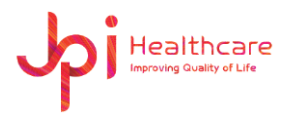

⚫ **Arrow**

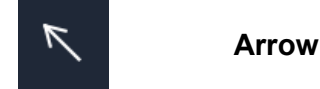

**Arrow** Draw the arrow in the image

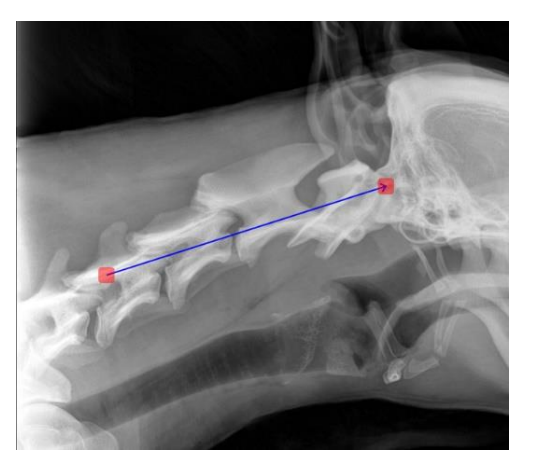

[Arrow]

⚫ **Angle**

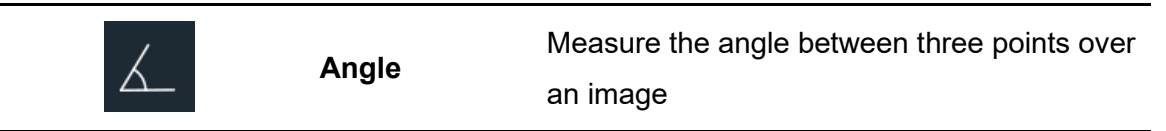

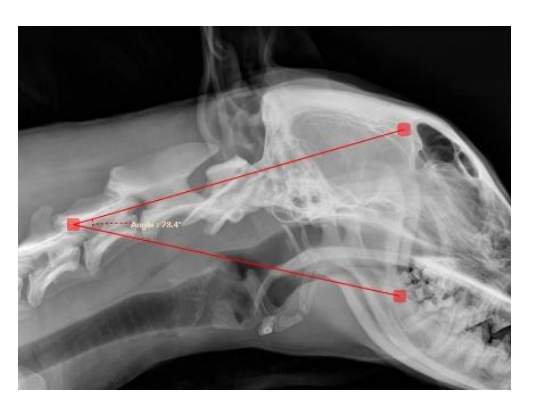

[Angle]

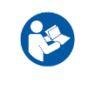

⚫ When you complete drawing an angle, the value of the angle will be calculated and displayed automatically.

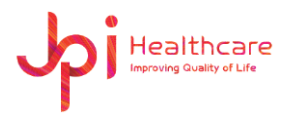

## ⚫ **Rectangle / Ellipse Cropping**

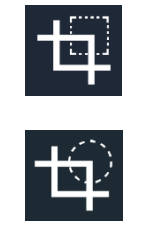

**Rectangle / Ellipse Cropping**

Crop an image of interest in the image

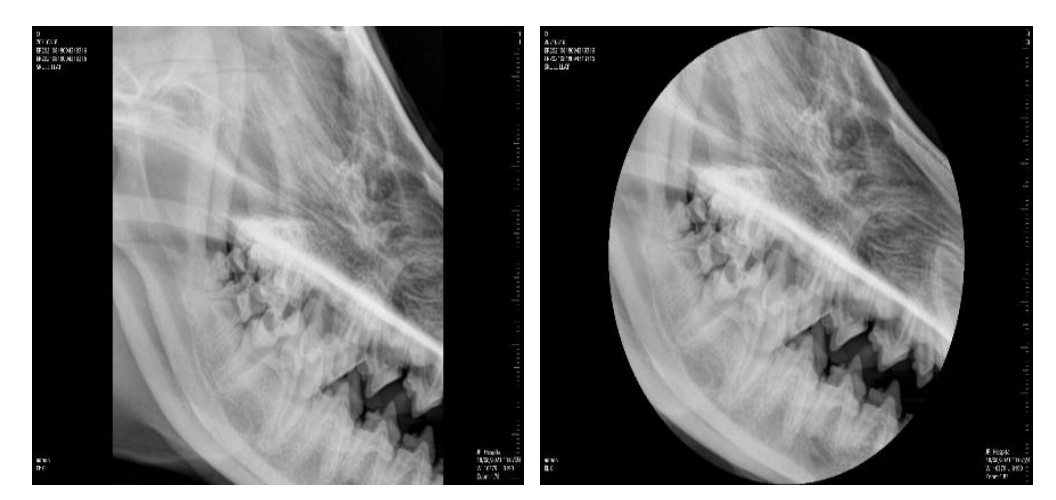

[Rectangle Cropping] [Ellipse Cropping]

- 1) Click Crop button.
- 2) Locate the mouse cursor inside of the image.
- 3) Drag the mouse to the cropping area during pressing and holding the mouse left button.
- 4) Clik Save button or Double-clicking of the left button to save the cropped image.

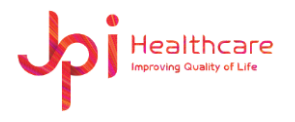

#### ⚫ **Cobb Angel**

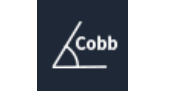

**Cobb Angle**

This tool is used to find the angle where two lines intersect

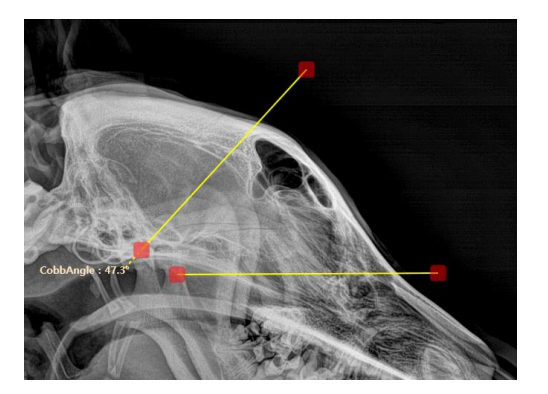

[Cobb Angle]

- 1) Draw the first line.
- 2) Draw the second line.
- 3) The angle is automatically calculated and drawn.
- 4) You can change the area by moving the red dot or line at the end of the line.
- ⚫ **Line**

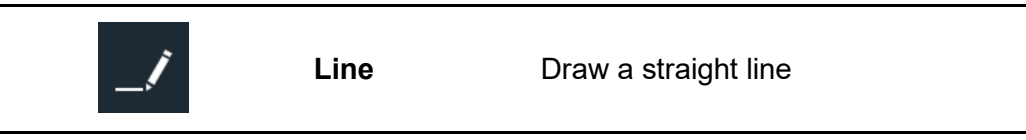

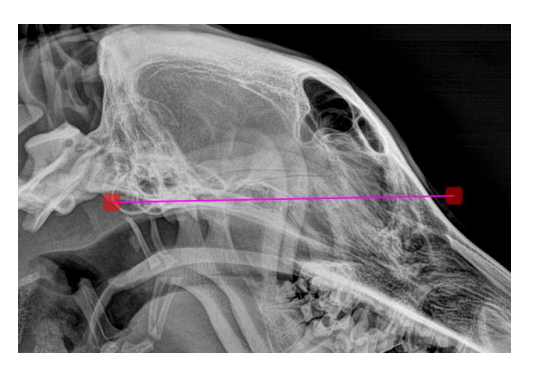

[Line]

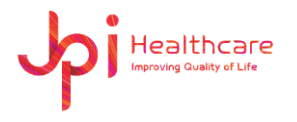

⚫ **Center Point**

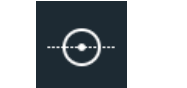

**Center Point**

Draw the line having the center point in the image

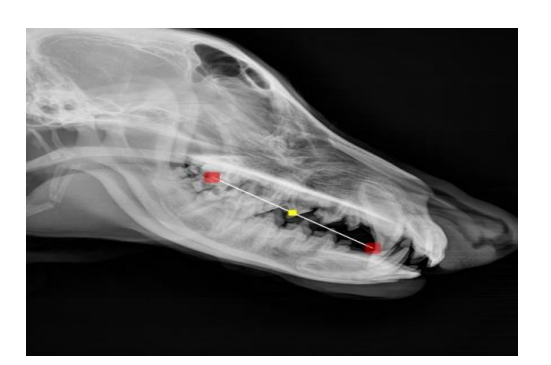

[Center Point]

⚫ **Expand Line**

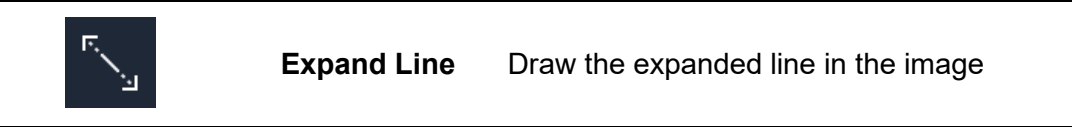

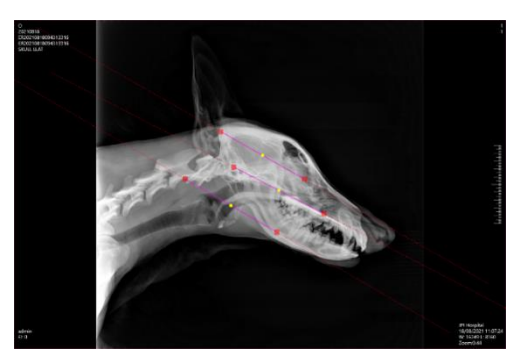

[Expand Line]

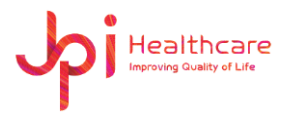

### ⚫ **Pencil (Free Draw)**

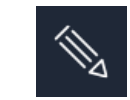

**Pencil (Free draw)**

Draw the freely line in the image

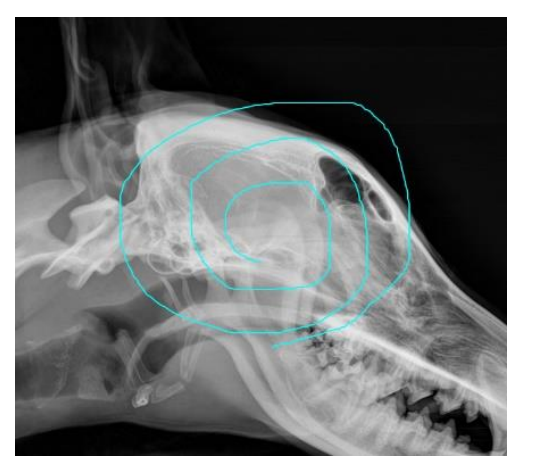

[Pencil]

### ⚫ **Annotation Hide / Show**

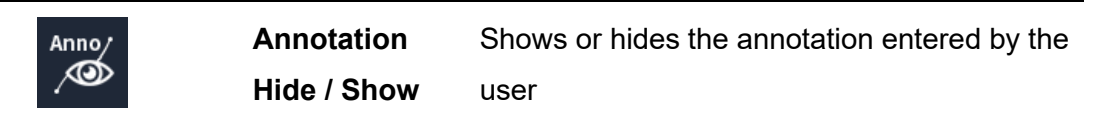

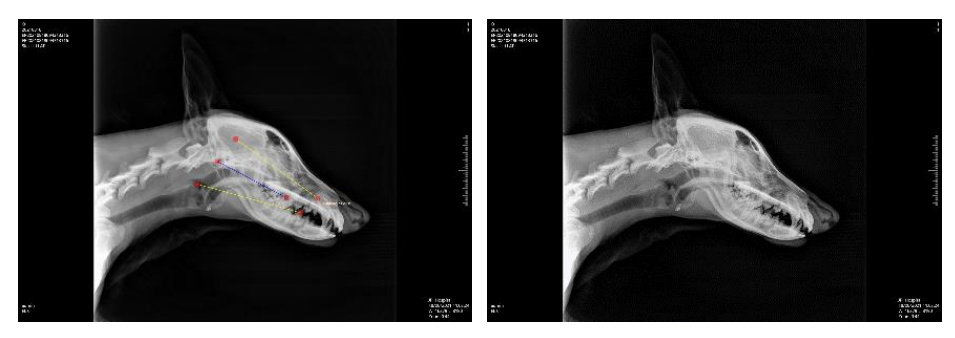

[Show] [Hide]

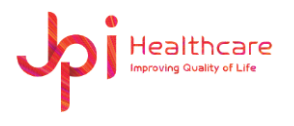

## ⚫ **Patient Information ON / OFF**

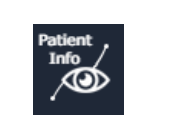

**Patient Information ON / OFF**

Shows or hides the patient's information

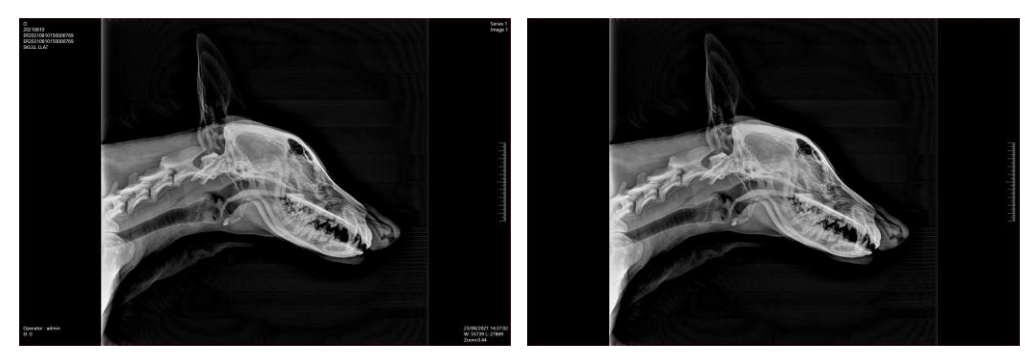

[ON] [OFF]

⚫ **Dot**

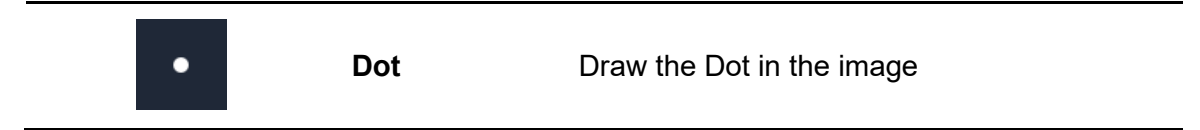

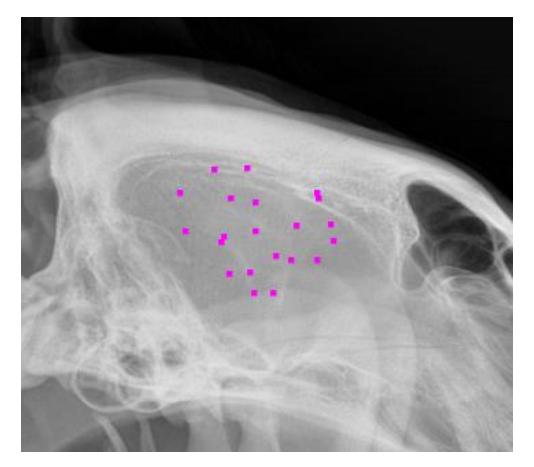

[Dot Image]

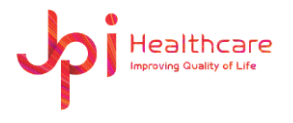

#### ⚫ **Black Rectangle**

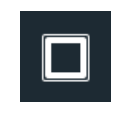

**Black Rectangle**  Draw the black rectangle in the image and can change the size of the black rectangle after drawing

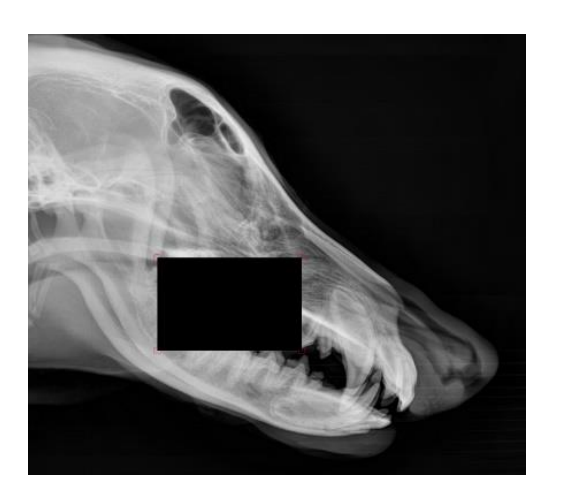

[Black Rectangle Image]

#### ⚫ **Axial Line**

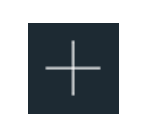

**Axial Line**

Creates a vertical or horizontal axis, depending on the direction, in which the mouse pointer is moved

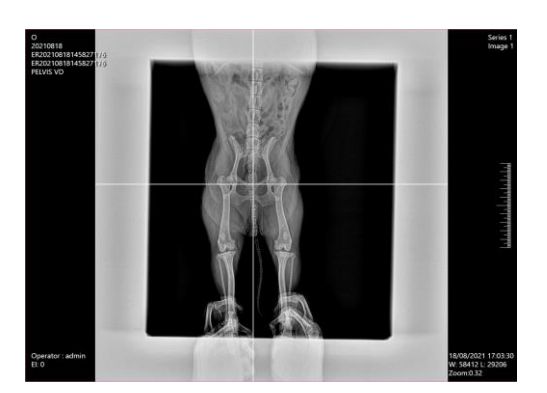

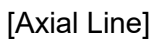

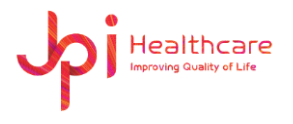

## ⚫ **Vertical / Horizontal Offset**

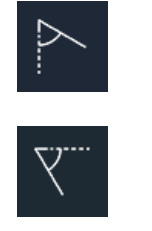

**Vertical / Horizontal Offset**

Displays the angle and Vertical / Horizontal length of two points

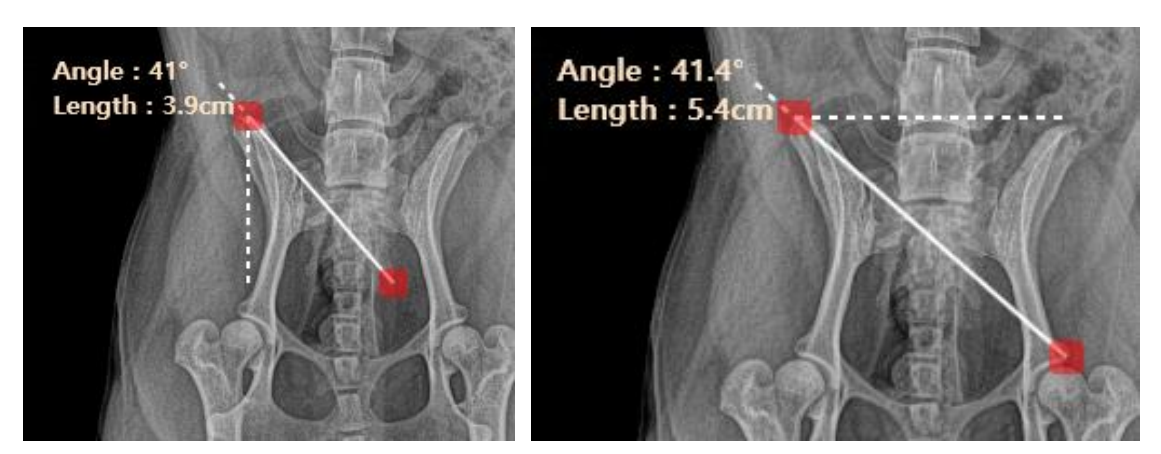

[Vertical Offset] [Horizontal Offset]

# **7.4.4 Function Tools**

⚫ **Modify Exposure Parameter**

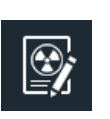

**Exposure Parameter**

**Modify** 

Enter the X-Ray condition in the acquired image. The information entered can be found in the DICOM Tag Viewer

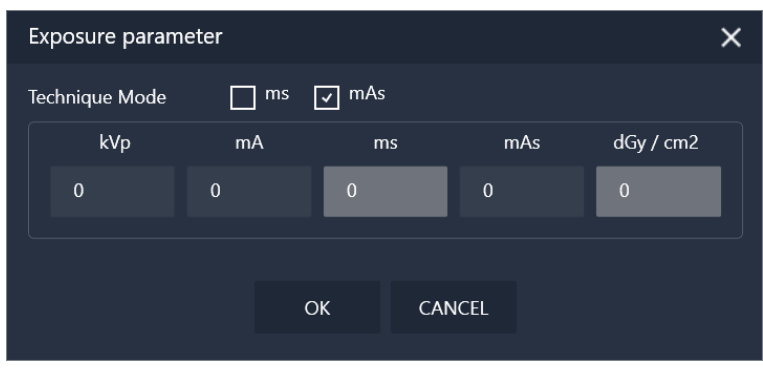

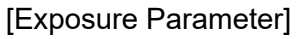

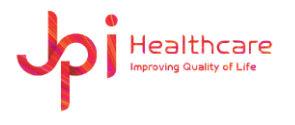

#### ⚫ **Length Calibration**

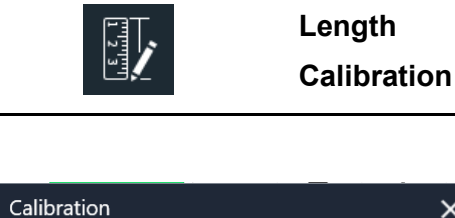

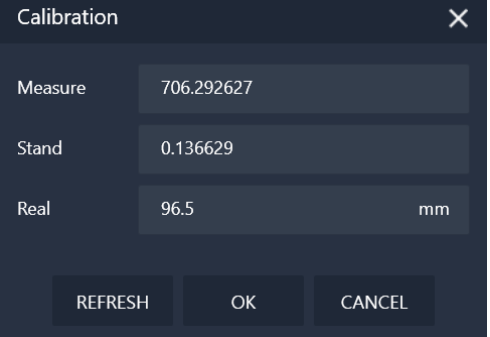

[Length Calibration Window]

- 1) Enter the actual length (mm) on Real and then click ok.
- ⚫ **E-mail Send**

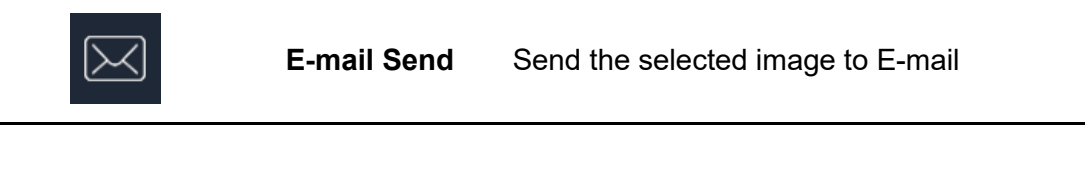

Calibrate the length

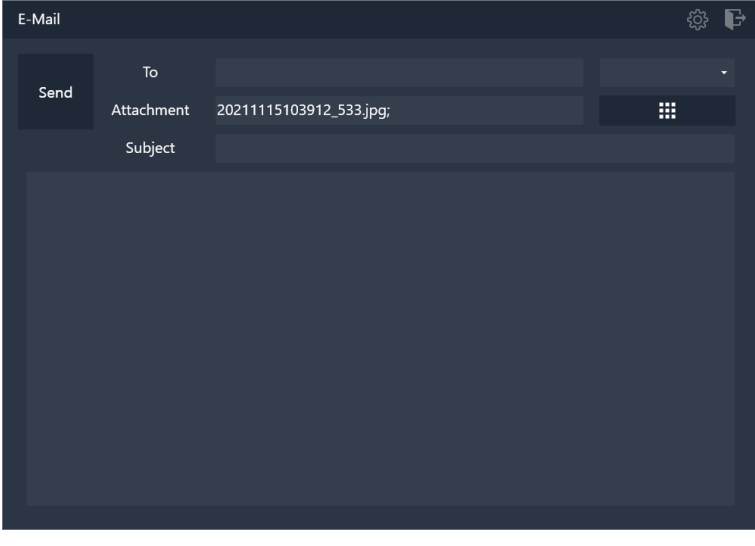

[E-mail Send]

1) Click E-mail Send button. (The selected image is automatically attached.)

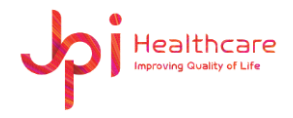

- 2) Choose the address from the combo box or enter it yourself.
- 3) Click Send button.

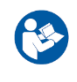

⚫ Before working it, you must configure the E-mail Sever settings in the Settings Window. (See Appendix for descriptions)

## ⚫ **DICOM Send**

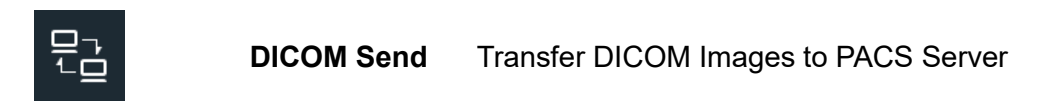

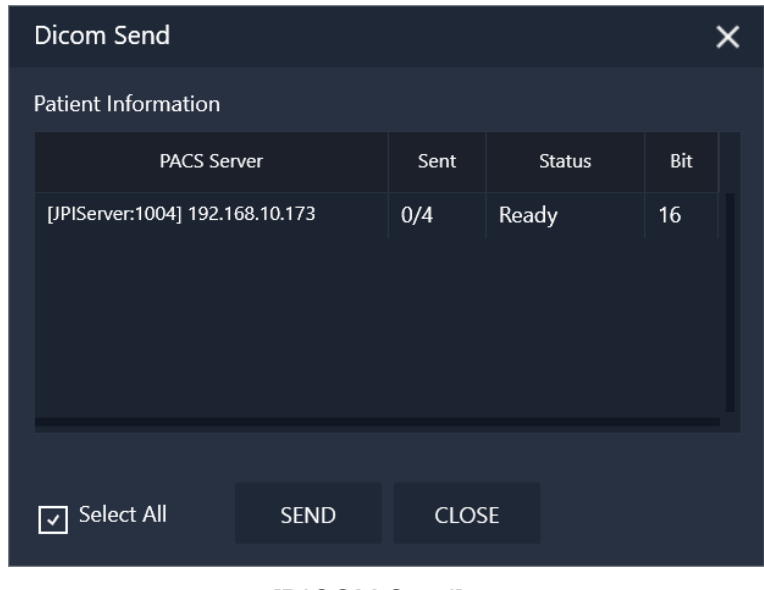

[DICOM Send]

- 4) Click DICOM Send button.
- 5) Select the PACS Server in the PACS Server list.
- 6) Click Send button.

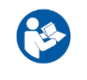

⚫ Before working it, you must configure the PACS Sever settings in the Settings Window.

I,

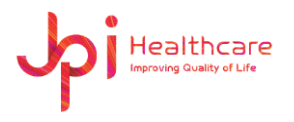

#### ⚫ **DICOM Print**

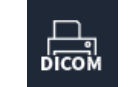

**DICOM Print** Print the selected image to the DICOM printer

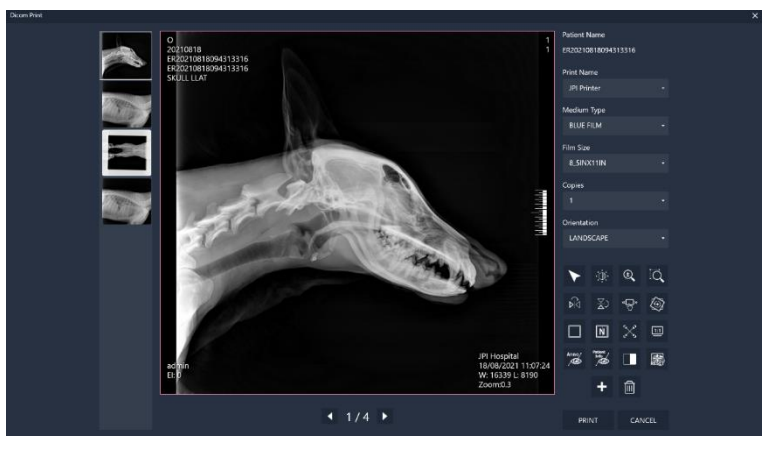

[DICOM Print]

# ⚫ **DICOM Tag Viewer**

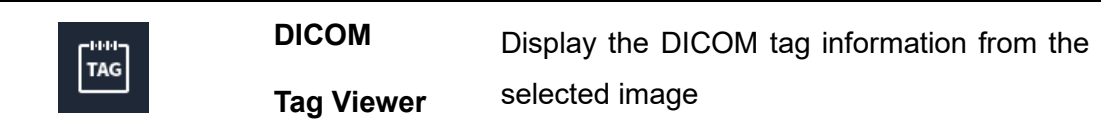

 $\mathbf{r}$ 

| Dicom Tag Viewer |               |                 |                               |                                                   | $\times$ |
|------------------|---------------|-----------------|-------------------------------|---------------------------------------------------|----------|
| Tag              | <b>VR</b>     | Length          | Desc                          | Value                                             |          |
| (0008, 0005)     | $\circ$       | 16              | <b>Specific Character Set</b> | ISO 2022 IR 149                                   |          |
| (0008, 0008)     | $\mathsf{CS}$ | 16              | Image Type                    | ORIGNAL\PRIMARY                                   |          |
| (0008, 0016)     | U             | 28              | <b>SOP Class UID</b>          | 1.2.840.10008.5.1.4.1.1.1.1                       |          |
| (0008, 0018)     | UI            | 50              | SOP Instance UID              | 1.2.410.200018.109.1.100.28.0.0.20210818110724959 |          |
| (0008, 0020)     | DA            | 8               | <b>Study Date</b>             | 20210818                                          |          |
| (0008, 0021)     | DA            | 8               | Series Date                   | 20210818                                          |          |
| (0008, 0022)     | DA            | 8               | <b>Acquisition Date</b>       | 20210818                                          |          |
| (0008, 0023)     | DA            | 8               | <b>Content Date</b>           | 20210818                                          |          |
| (0008, 0030)     | <b>TM</b>     | 6               | <b>Study Time</b>             | 110614                                            |          |
| (0008, 0031)     | <b>TM</b>     | $6\phantom{1}6$ | <b>Series Time</b>            | 110614                                            |          |
| (0008, 0032)     | <b>TM</b>     | 6               | <b>Acquisition Time</b>       | 110724                                            |          |
| (0008, 0033)     | <b>TM</b>     | 6               | <b>Content Time</b>           | 110724                                            |          |
| (0008, 0050)     | <b>SH</b>     | 16              | <b>Accession Number</b>       | 2021081809431331                                  |          |
| (0008, 0060)     | $\mathsf{CS}$ | $\overline{2}$  | Modality                      | <b>DX</b>                                         |          |
| (0008.0070)      | <b>LO</b>     | 14              | Manufacturer                  | JPI Healthcare                                    |          |
| (0008, 0080)     | LO            | 12              | <b>Institution Name</b>       | <b>JPI Hospital</b>                               |          |
| (0008, 0081)     | <b>ST</b>     | 6               | <b>Institution Address</b>    | Seoul                                             |          |
| (0008, 0090)     | PN            | $\bf{0}$        | Referring Physician's Name    |                                                   |          |
|                  |               |                 |                               |                                                   |          |
|                  |               |                 |                               | OK                                                |          |

[DICOM Tag Viewer]

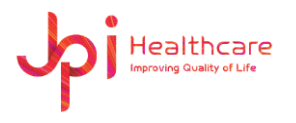

#### ⚫ **File Import**

B

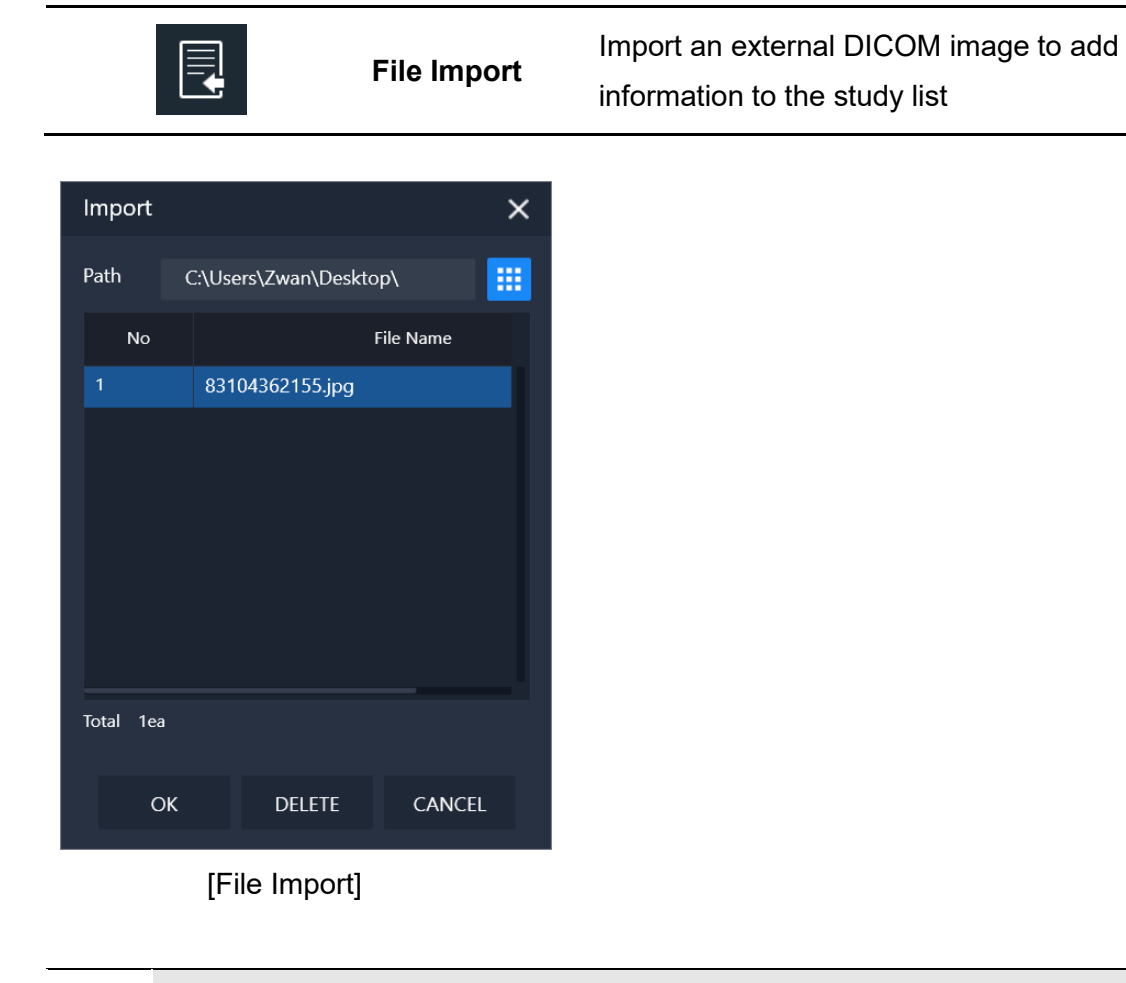

If you click the 'New Patient' option during importing, the new ID and Name including in the DICOM tag will be created automatically.

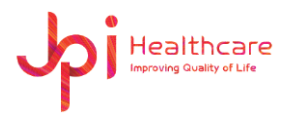

#### ⚫ **File Export**

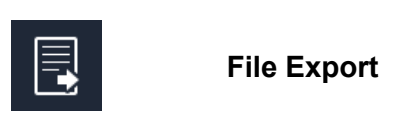

Convert and export the selected images with various formats to the local drive, external USB or CD/DVD equipment

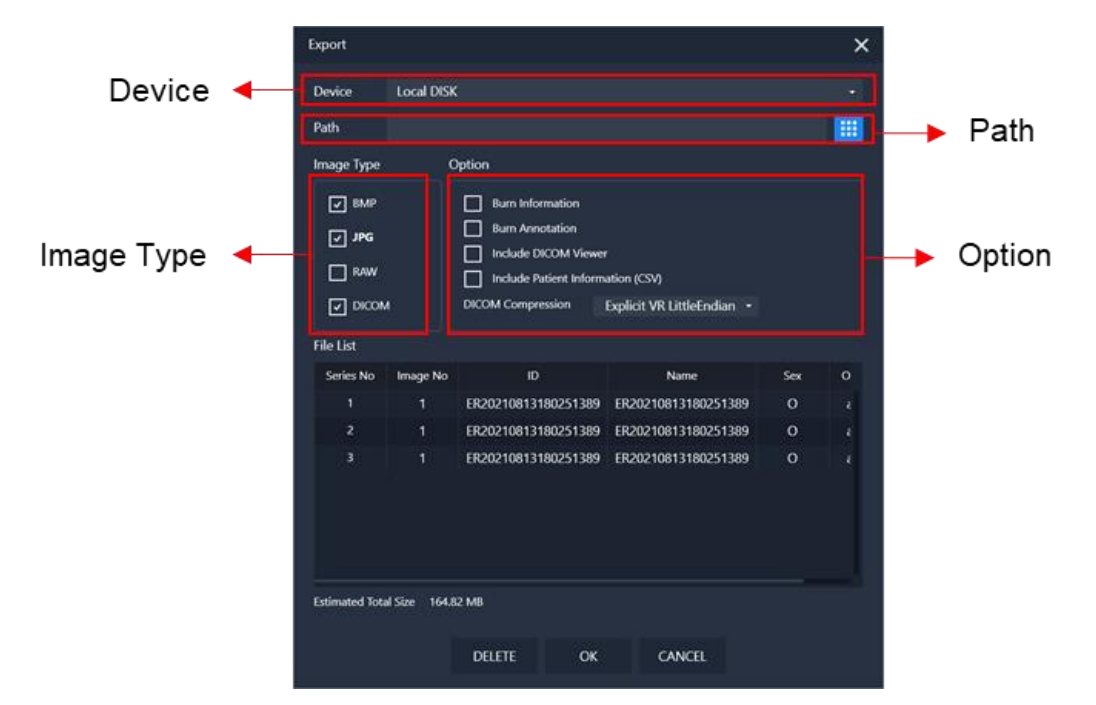

#### [Export Window]

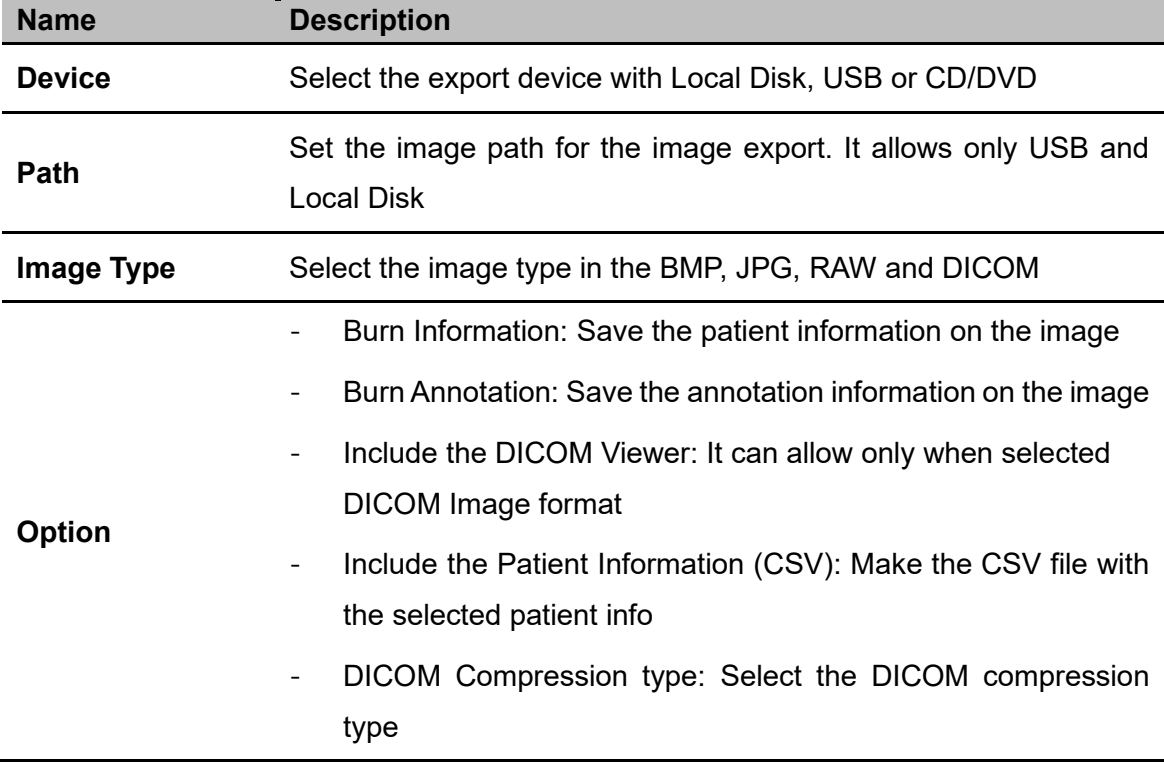

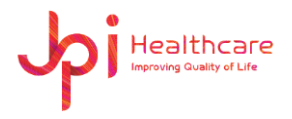

### ⚫ **Report**

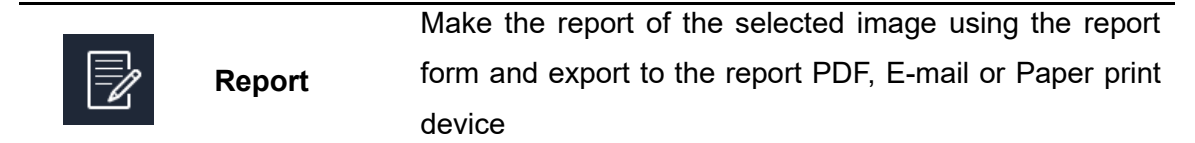

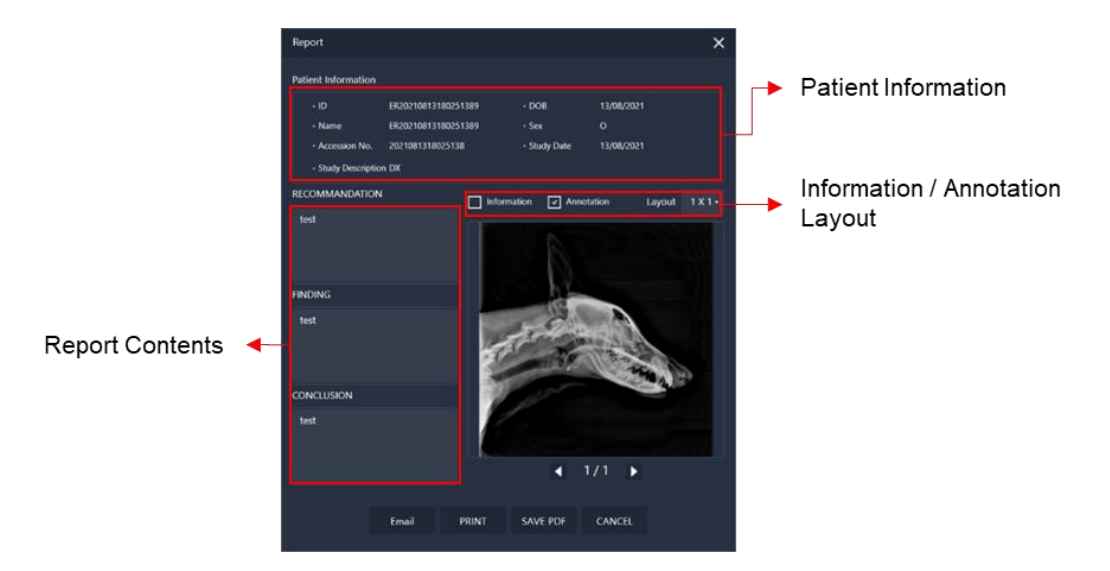

#### [Report Window]

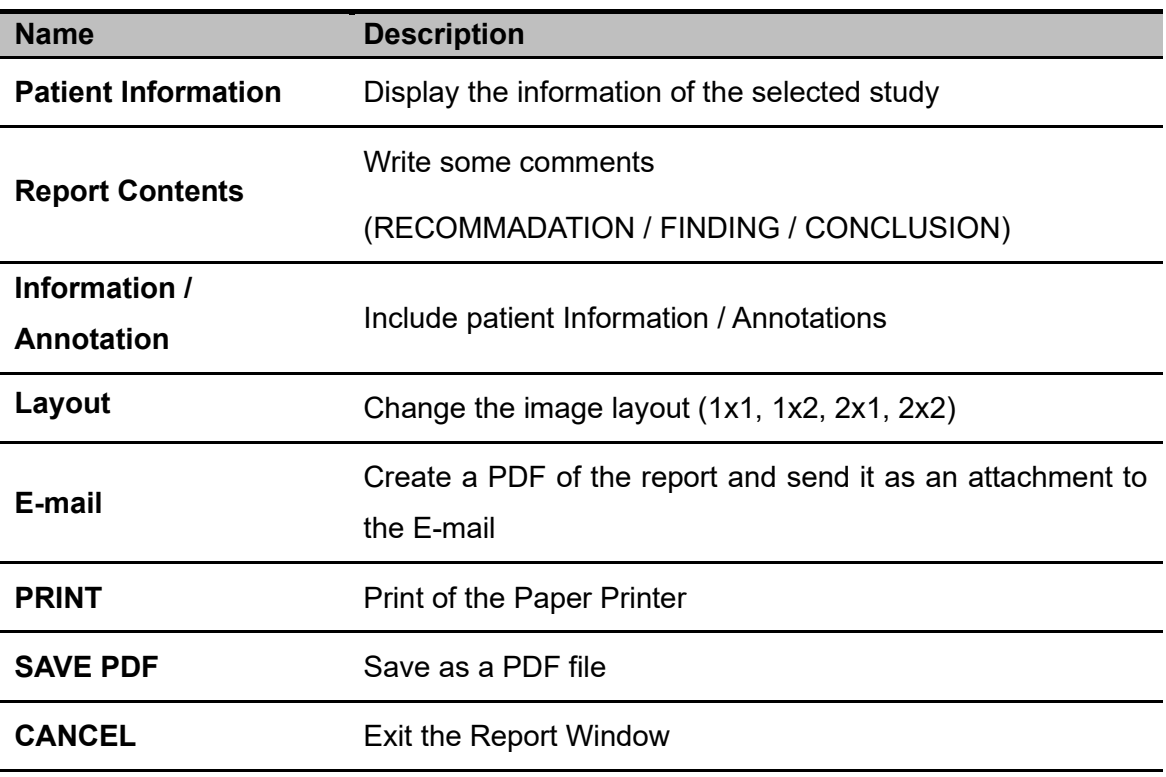

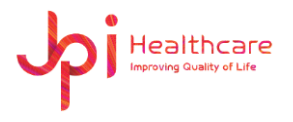

#### ⚫ **Dual Screen**

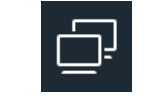

**Dual Screen**

Display the full screen image in the secondary monitor if user is using the dual monitor

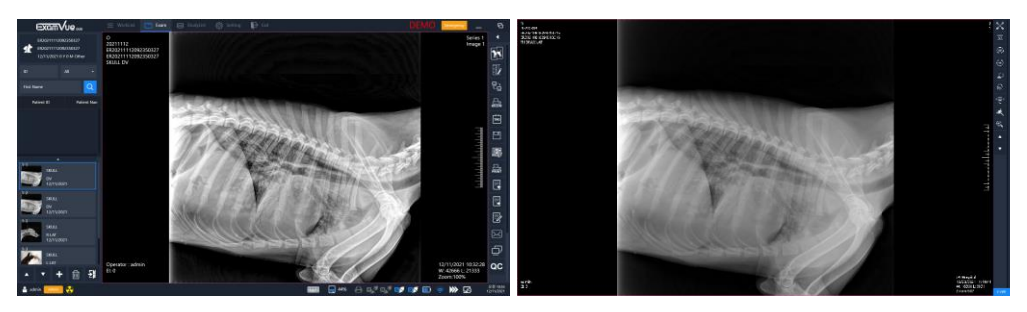

[Dual Screen]

⚫ **QC Pattern**

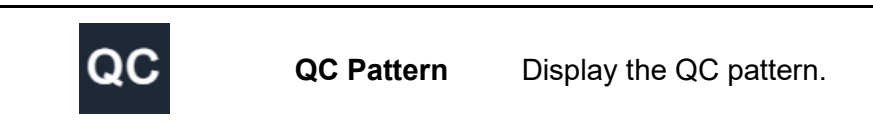

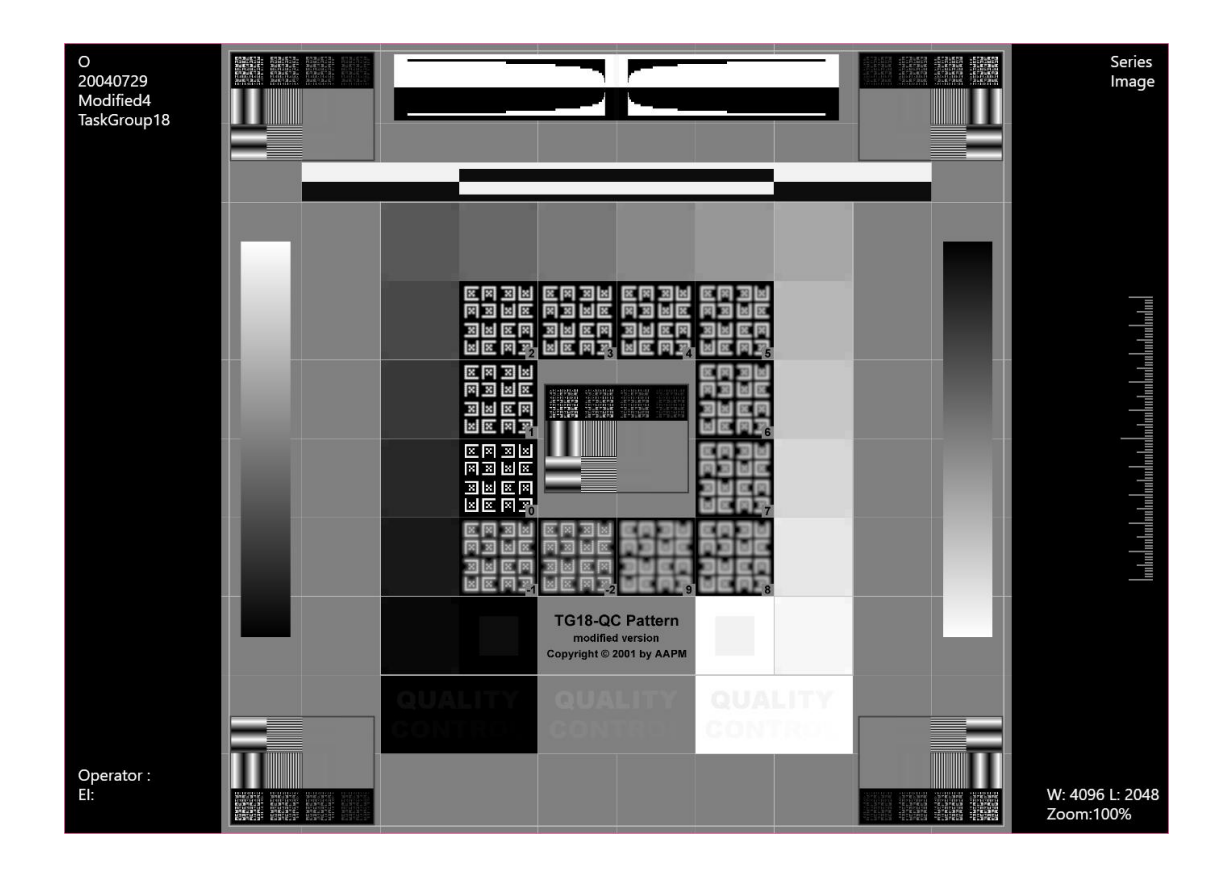

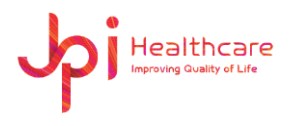

# **8. StudyList Window**

StudyList Window allows you to retrieve past studies from the database and shows in the list.

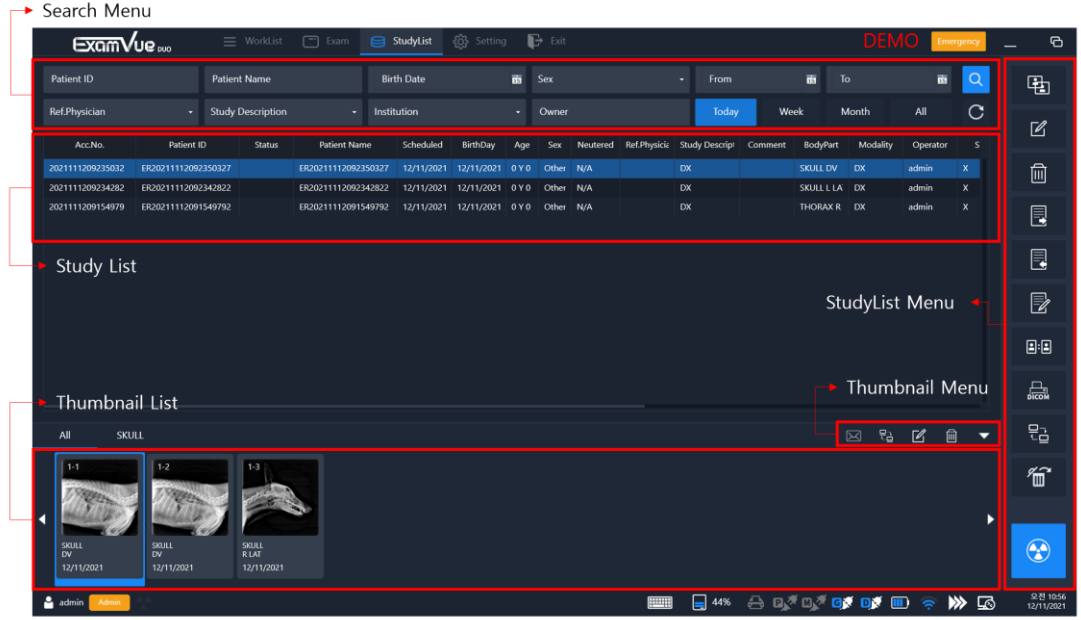

## **8.1 Search Menu**

You can search the past studies using the following conditions on the database.

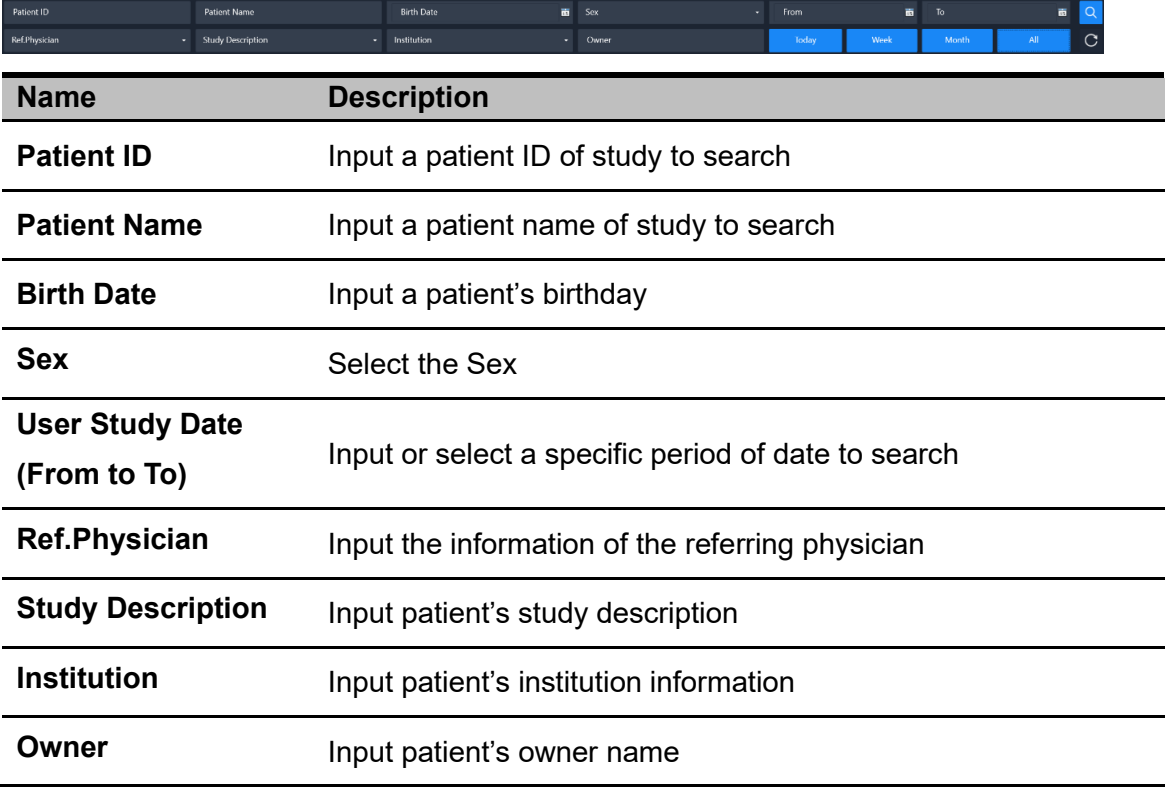

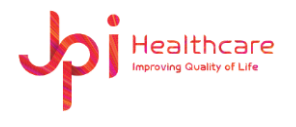

- Period search buttons: Search by Period.

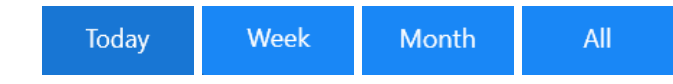

## **8.2 Study List**

All studies searched with entered condition are displayed in the study list.

# **8.3 Thumbnail Window**

Shows all images of the selected study

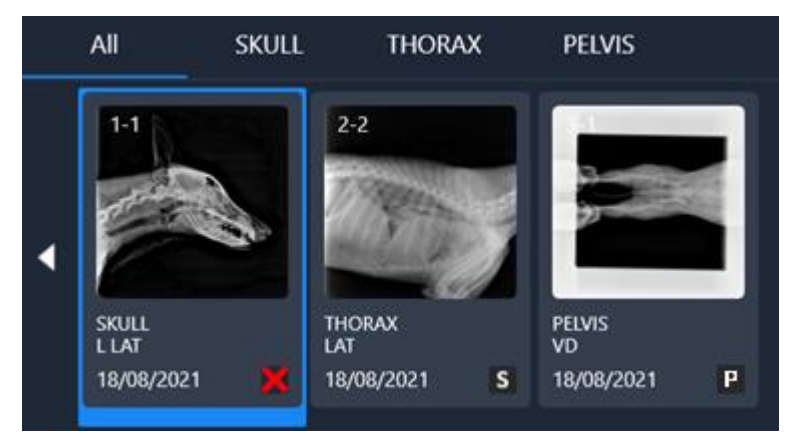

#### Thumbnail Symbol Table

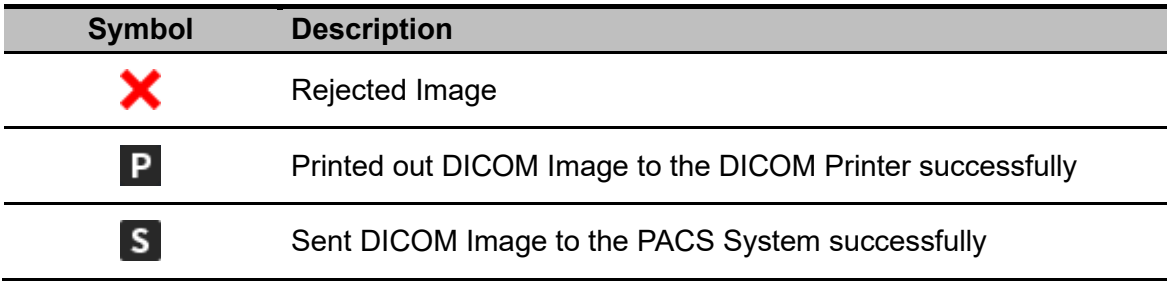

#### Thumbnail Window Button Table

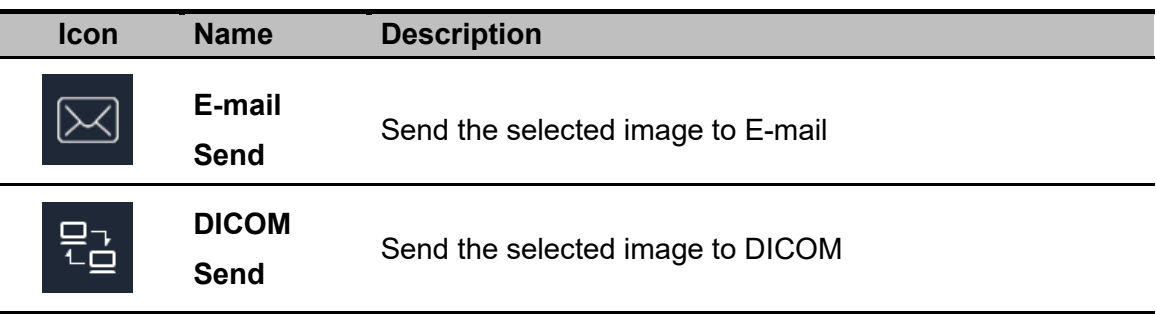

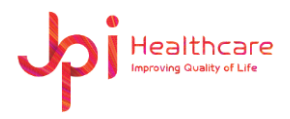

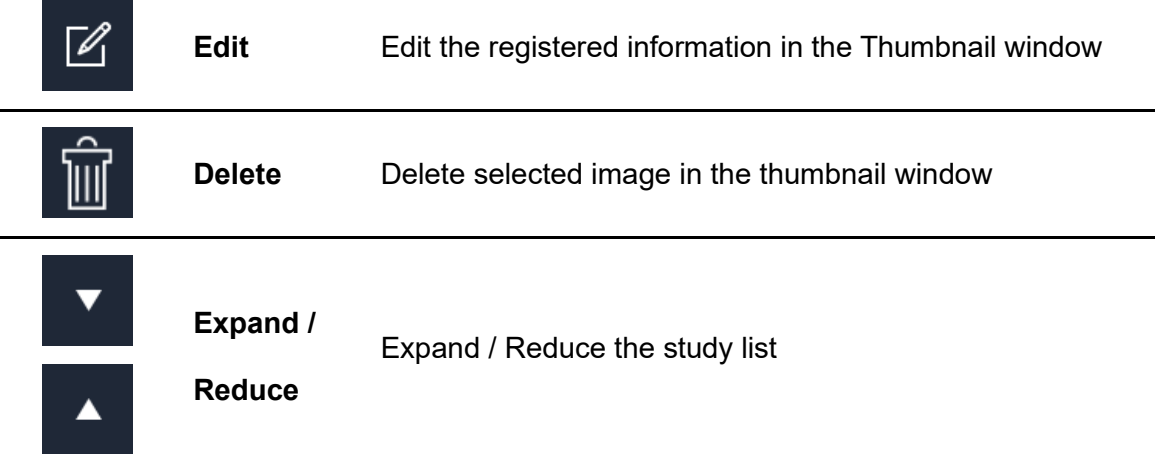

# **8.4 Study Management Tools**

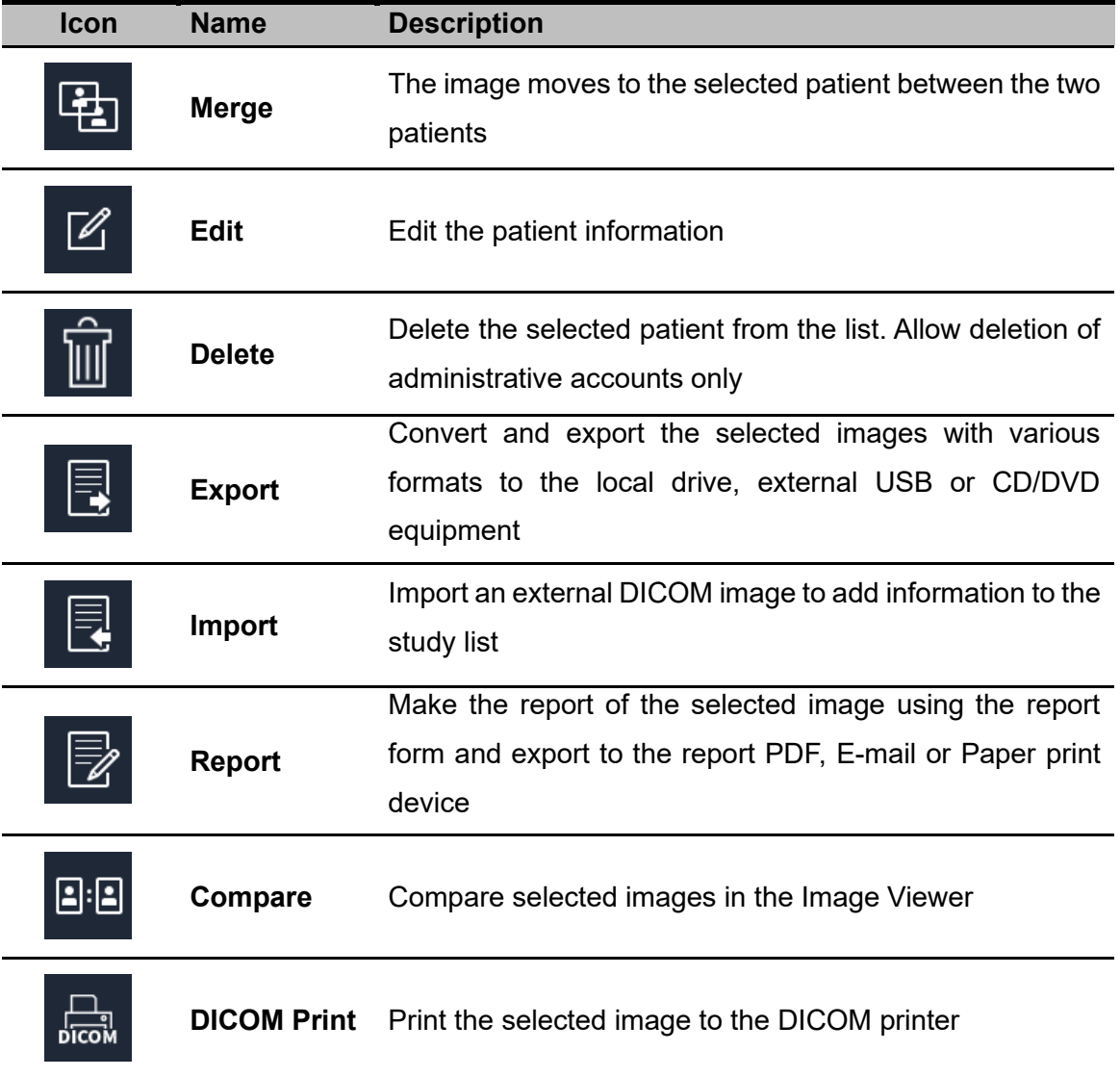

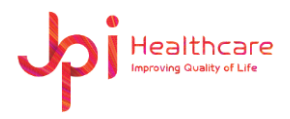

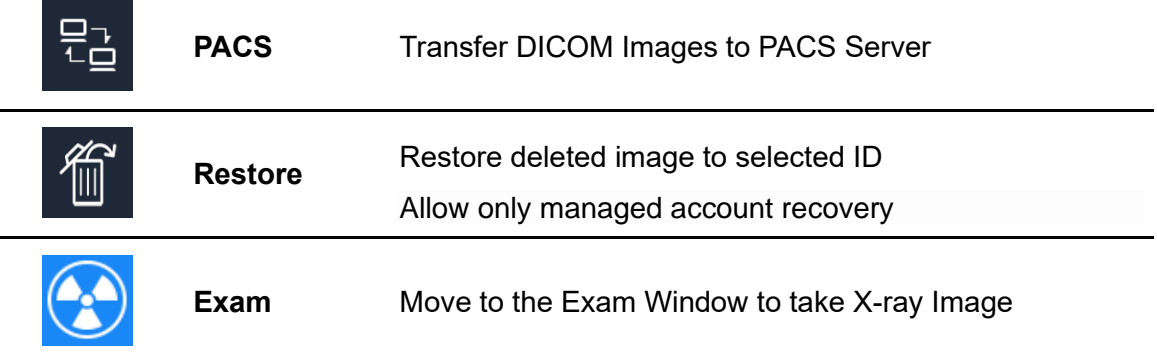

#### ⚫ **Merge**

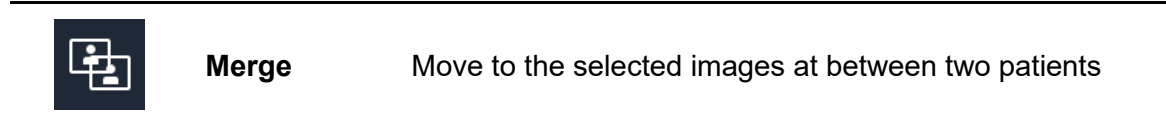

| <b>MERGE</b>  |                                    |                       |                        | $\times$     |    |             |
|---------------|------------------------------------|-----------------------|------------------------|--------------|----|-------------|
| Source        |                                    |                       |                        |              |    |             |
|               | Series.No                          | <b>Total Instance</b> | Series Date Time       |              |    |             |
|               | п                                  | л                     | 13/08/2021 PM 06:03:04 |              |    |             |
|               | $\overline{c}$                     | л                     | 18/08/2021 AM 10:31:46 |              |    |             |
|               | $\overline{3}$<br>п                |                       | 18/08/2021 AM 10:32:13 |              |    |             |
|               |                                    |                       |                        |              | e. | Source List |
| 1/1<br>п<br>٠ |                                    |                       |                        |              |    |             |
| Target        |                                    |                       |                        | <b>MERGE</b> |    |             |
| 381           | Patient ID                         | Sex                   | From<br>٠              | 面            |    | Search Menu |
|               | ID                                 | Name<br>Sex           | Age<br>Operator        | DOB          |    |             |
|               | ER20210813175651381 ER2021081317 O |                       | OYOM<br>admin          | 8/13/2021    |    |             |
|               |                                    |                       |                        |              |    | Target List |
|               | Series.No                          | <b>Total Instance</b> | Series Date Time       |              |    |             |
|               | $\overline{1}$                     | J.                    | 13/08/2021 PM 05:56:55 |              |    |             |
|               |                                    |                       |                        |              |    |             |
| 1/1<br>٠<br>d |                                    |                       |                        |              |    |             |
|               |                                    |                       |                        |              |    |             |
|               | OK                                 | CANCEL                |                        |              |    |             |
|               |                                    |                       |                        |              |    |             |

[Merge Window]

- 1) The Source contains the selection from the Study list in the Study Window.
- **CE** ⚫ Merge Window does not appear unless selected.
	- 2) Select an image to merge from the Source List.
	- 3) Search for Target using Search Menu.

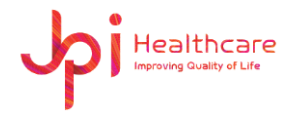

- 4) Select a target from the Target List.
- 5) Click the MERGE button.

## **MERGE**

#### ⚫ **Import**

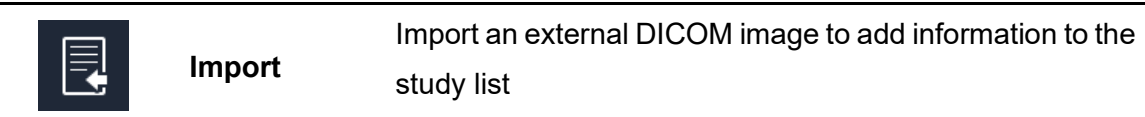

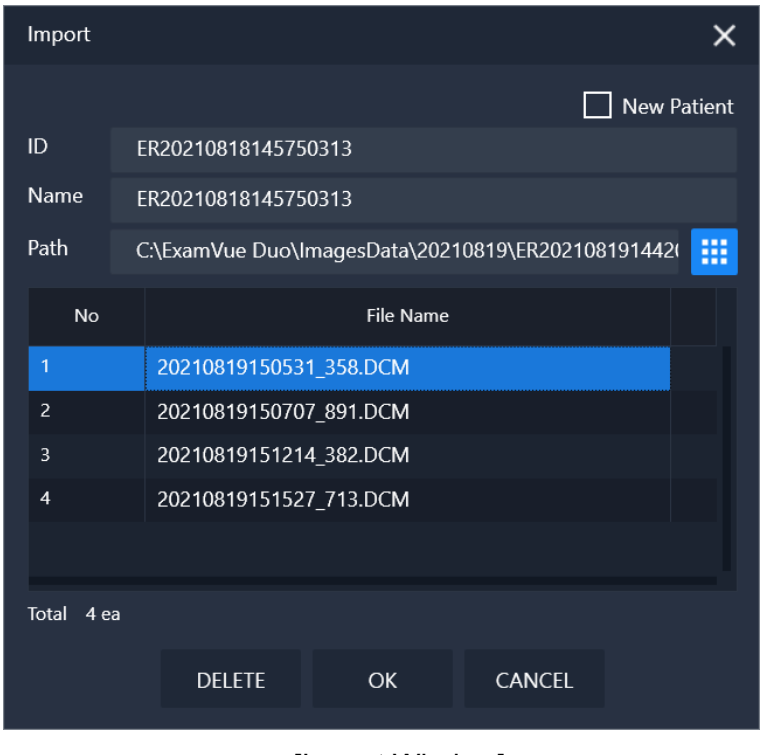

[Import Window]

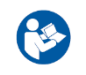

⚫ If the **New Patient** option is selected, it is added as a new item.

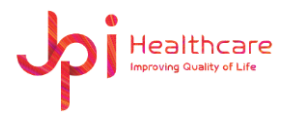

### ⚫ **Export**

D

**Export** Convert and export the selected images with various formats to the local drive, external USB or CD/DVD equipment

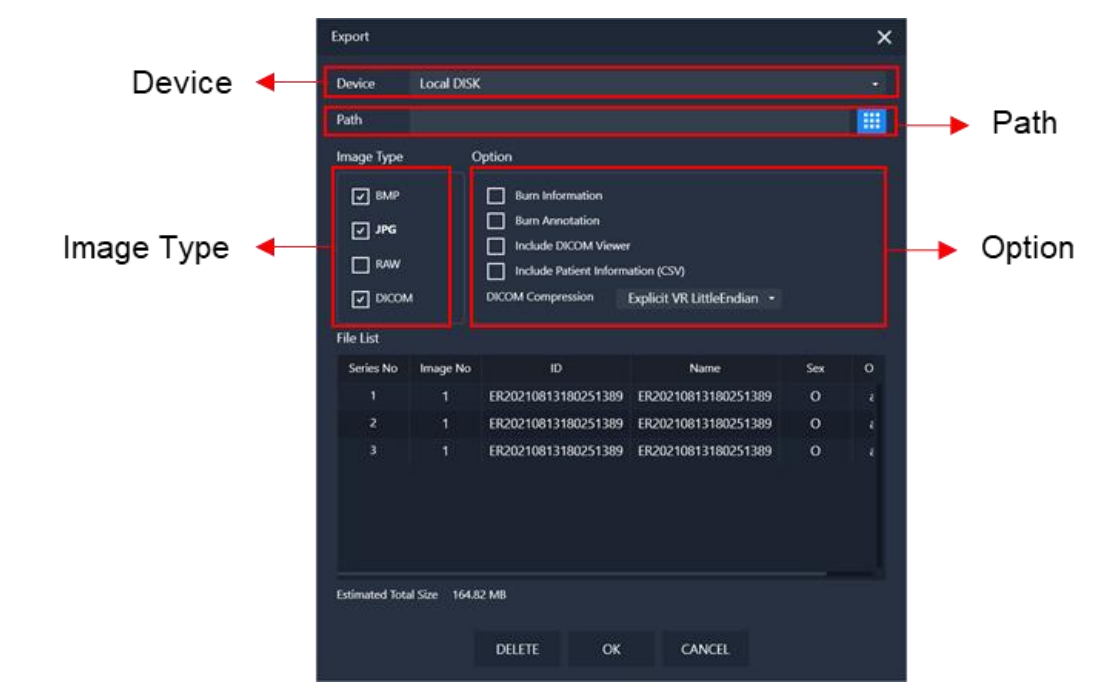

#### [Export Window]

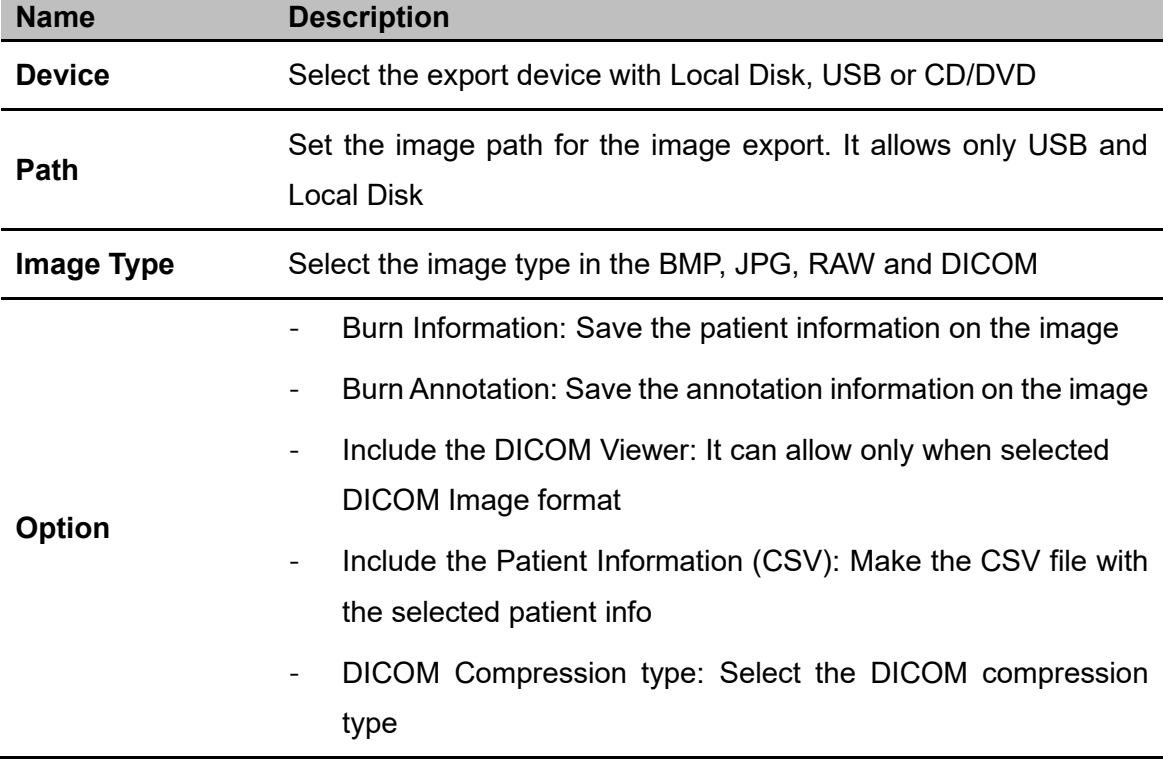

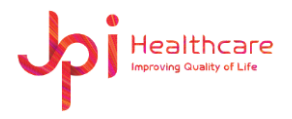

### ⚫ **Report**

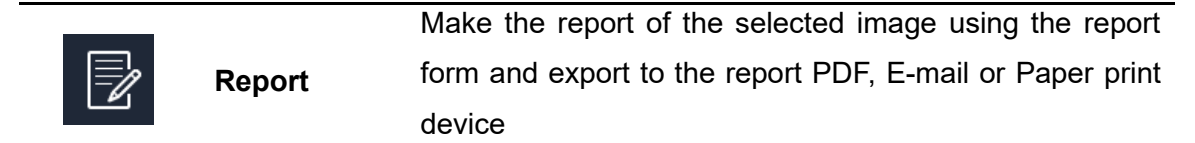

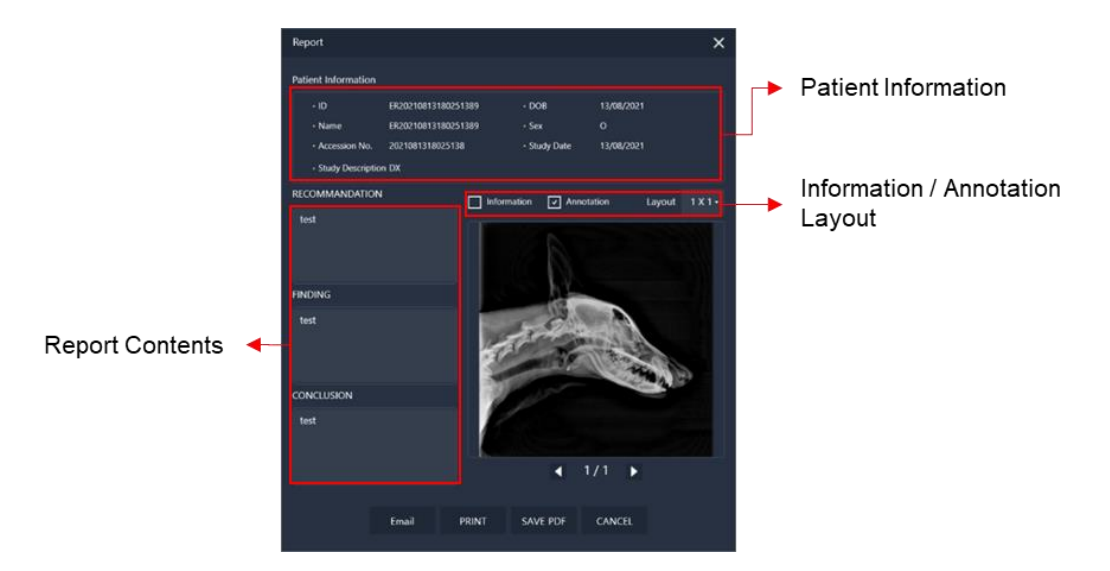

#### [Report Window]

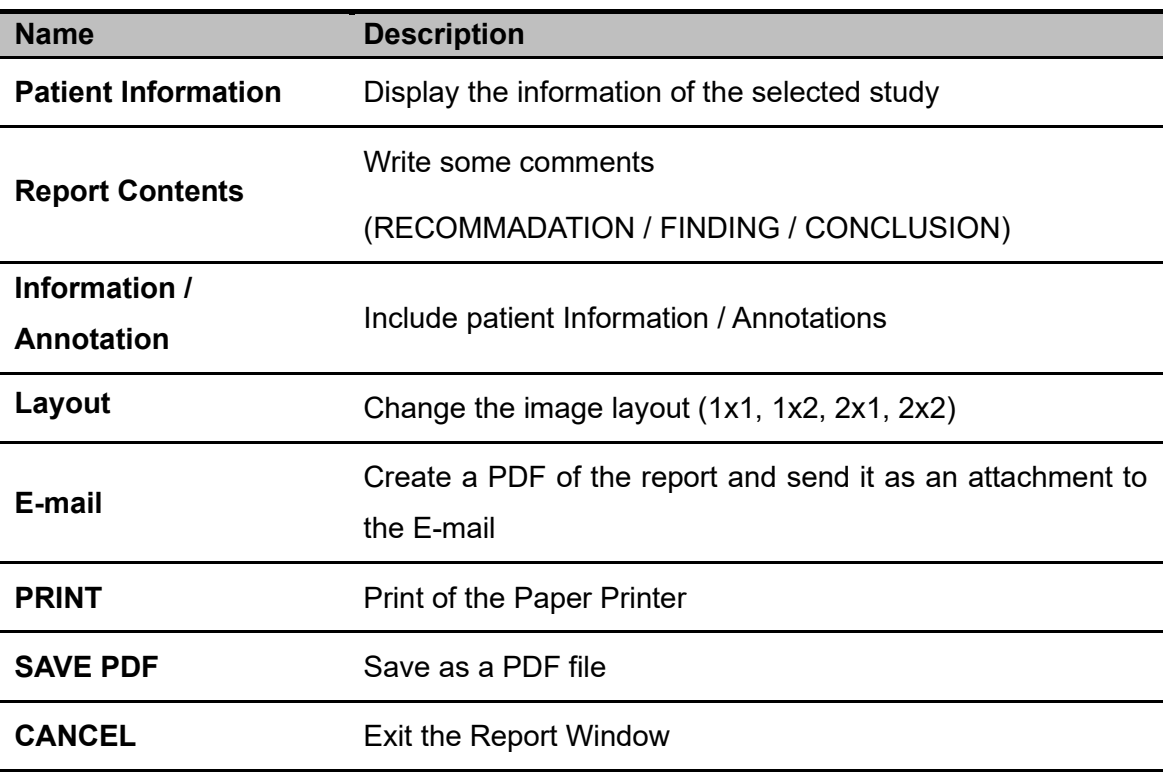

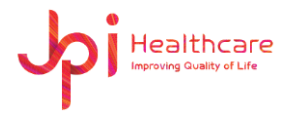

#### ⚫ **Compare**

 $E$ **Compare** Compare selected images in the Image Viewer

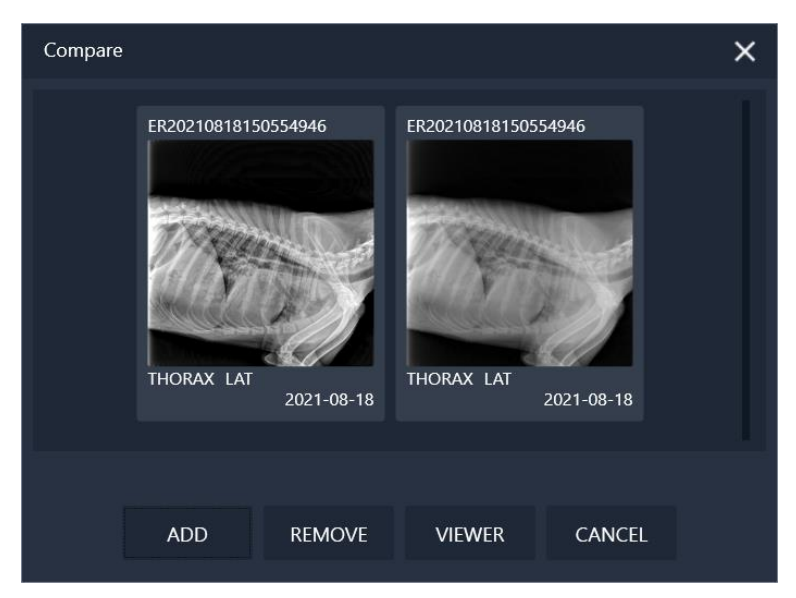

[Compare Window]

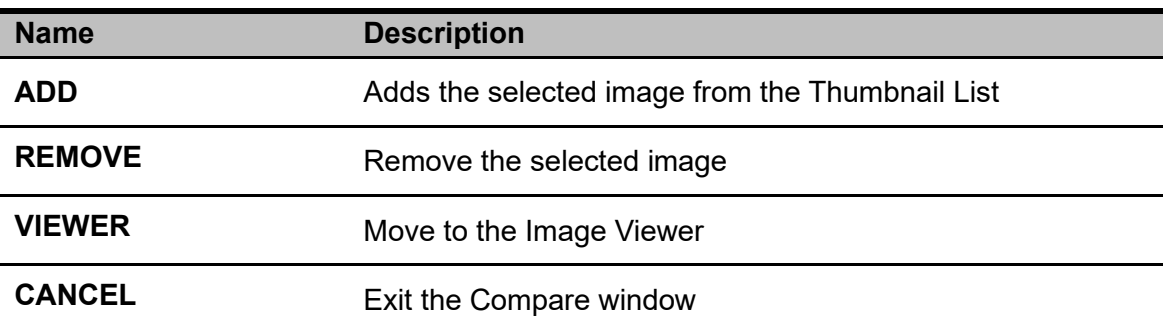

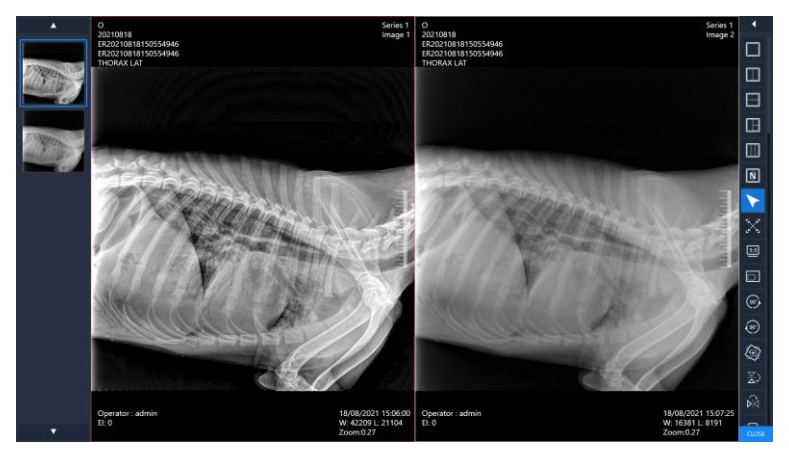

[Image Viewer]

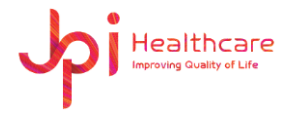

#### ⚫ **DICOM Print**

 $\begin{array}{c}\n\overrightarrow{CD} \\
\overrightarrow{DCOM}\n\end{array}$ 

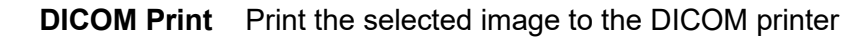

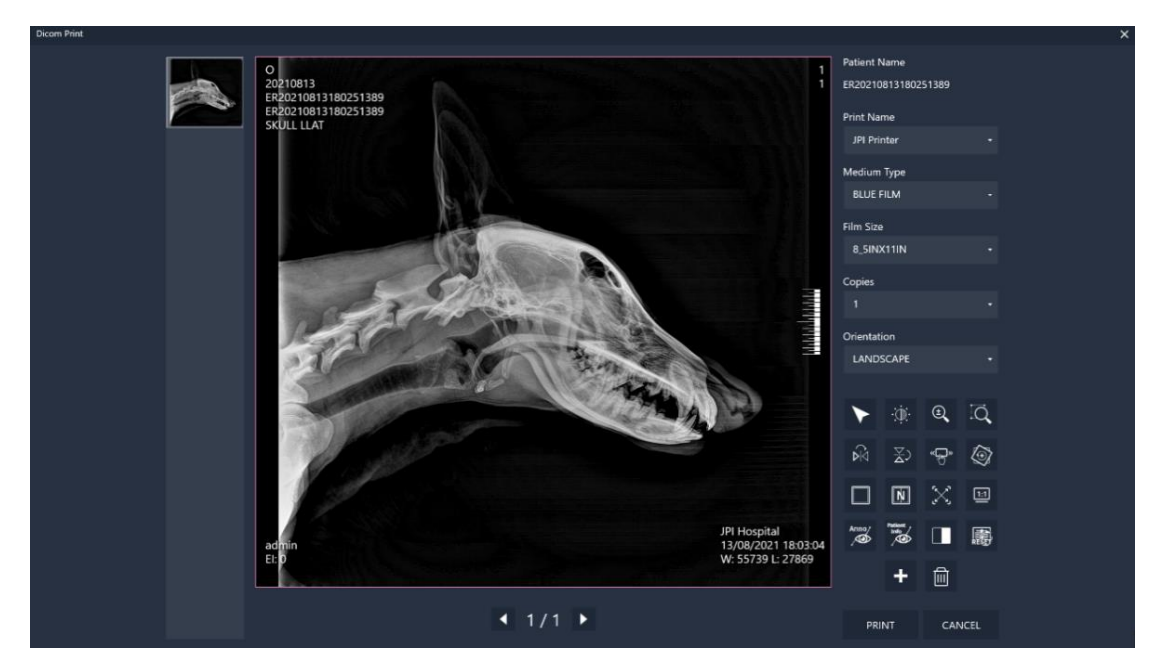

[DICOM Print Window]

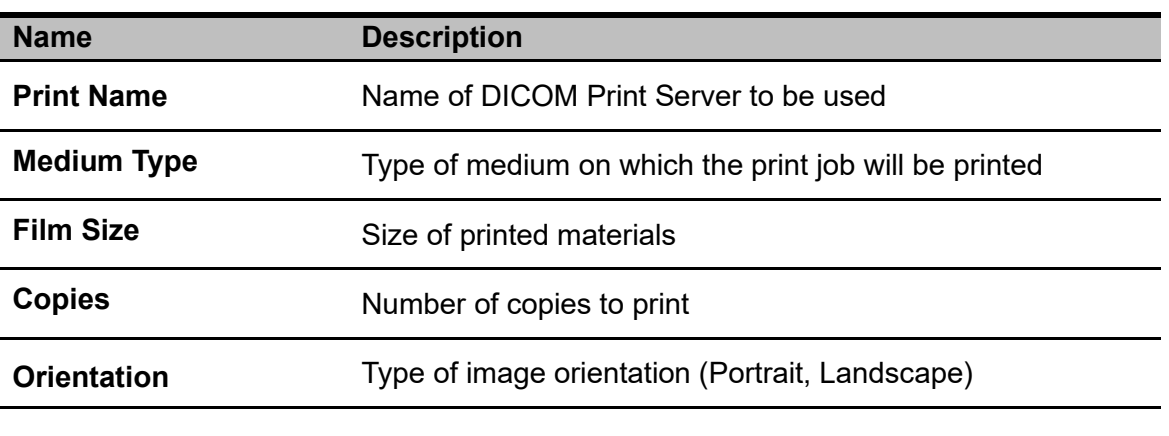

⚫ Before working it, you must configure the DICOM Print settings in the Settings Window.

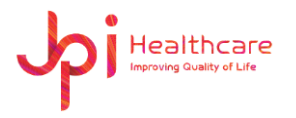

#### ⚫ **PACS**

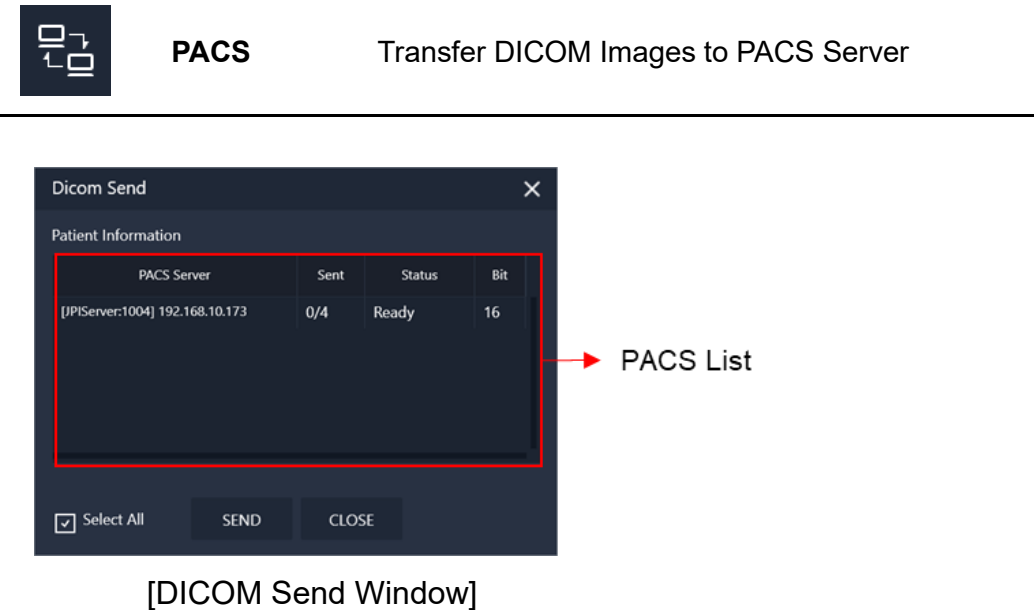

- 1) Select PACS from the PACS list. (If the **Select All** is checked, it is sent to all registered servers.)
- 2) Click the SEND button.

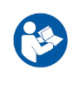

⚫ Before working it, you must configure the PACS Sever settings in the Settings Window.

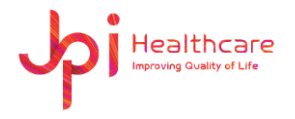

#### ⚫ **Restore**

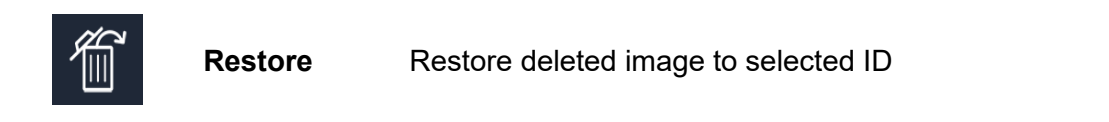

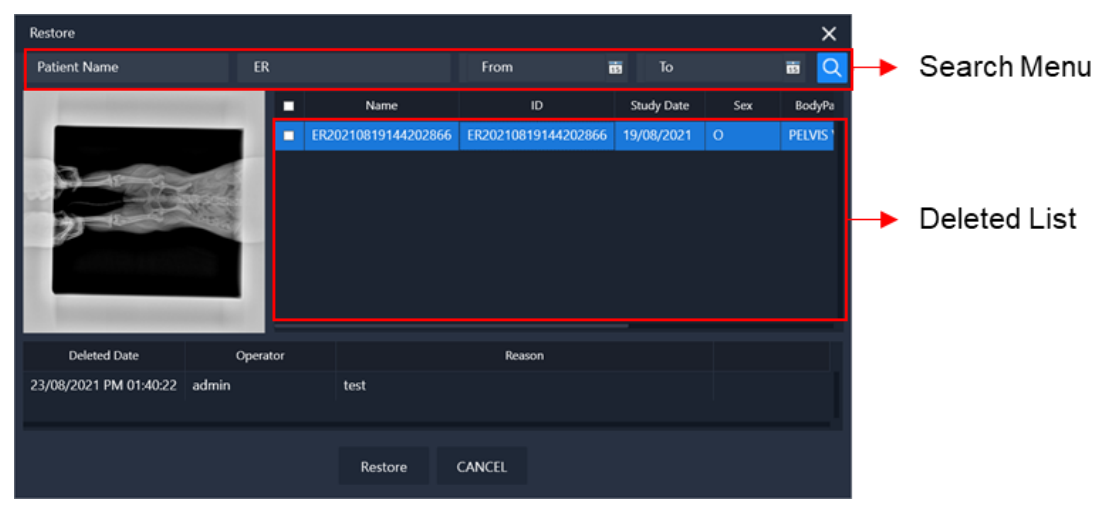

[Restore Window]

- 1) Search for deleted items using Search Menu.
- 2) Select the item to be restored from the Deleted List.
- 3) Click the Restore button.

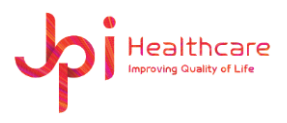

# **9. Settings Window**

Administrator privileges are required to access the Settings window. If you cannot find the Settings Window menu in the top main menu, contact your administrator.

You can also save and apply the changed settings in the Settings window by clicking the Apply button and restarting the software.

# **9.1 General**

### **9.1.1 System**

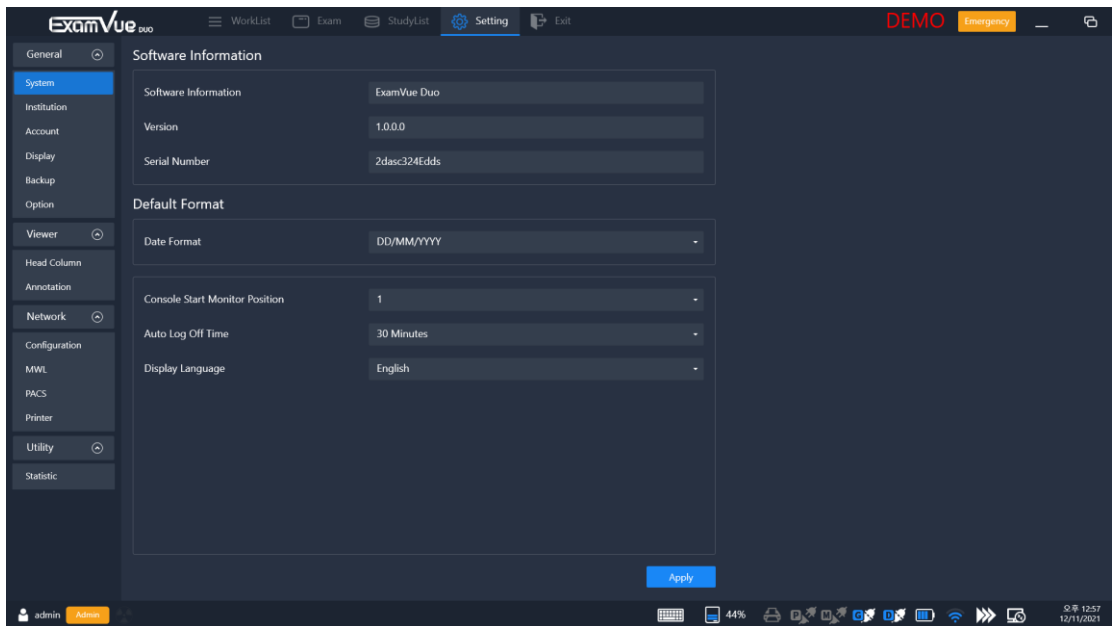

[Setting – General – System]

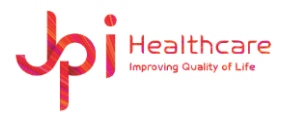

**Display language**

**JPI Healthcare Co., Ltd. 608-ho,28, Digital-ro 33gil, Guro-gu, Seoul, 08377, Republic of Korea**

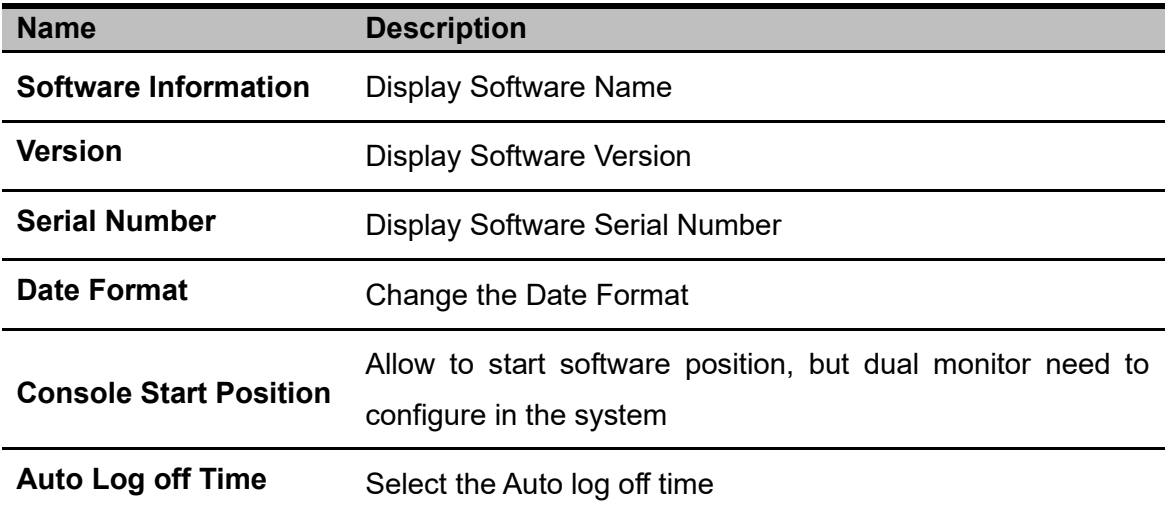

Select the language

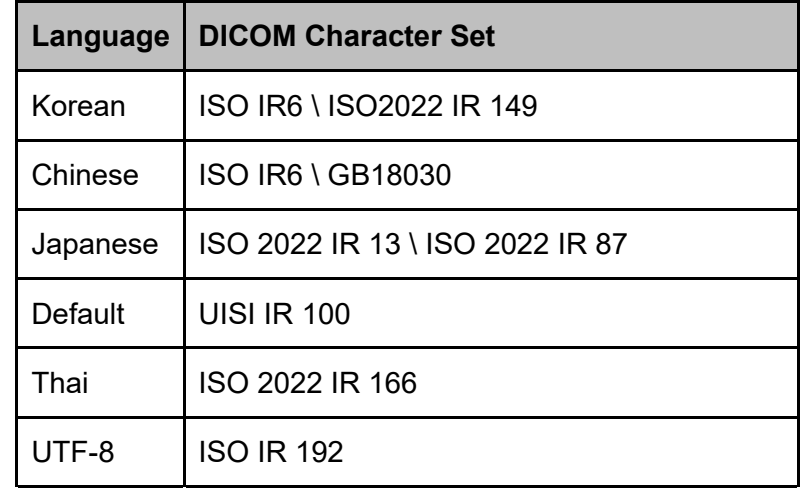

- 
- If this item is not correctly changed, some tag value of DICOM header will be not correctly contained.

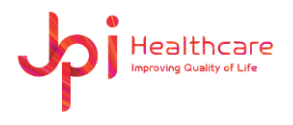

## **9.1.2 Institution**

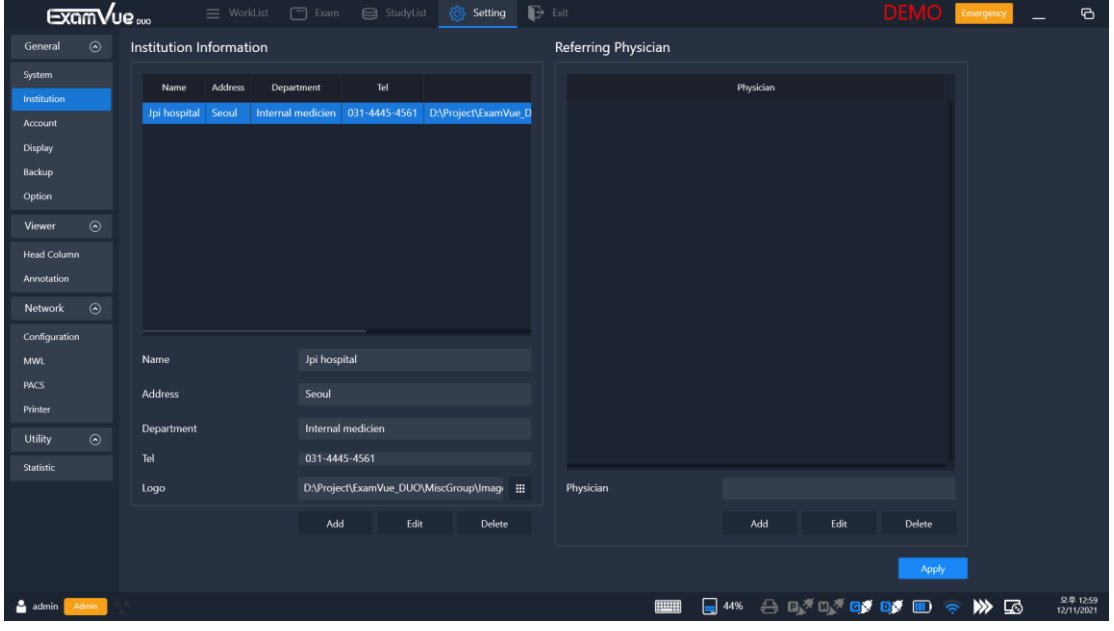

[Setting – General – Institution]

| <b>Name</b>       | <b>Description</b>                                       |  |  |
|-------------------|----------------------------------------------------------|--|--|
| <b>Name</b>       | Institution name                                         |  |  |
| <b>Address</b>    | Address of the institution                               |  |  |
| <b>Department</b> | Department name of the institution                       |  |  |
| <b>Tel</b>        | Telephone number of the institution                      |  |  |
| Logo              | Set the logo and it will be displayed in the Report form |  |  |
| <b>Physician</b>  | Input the information of the referring physician         |  |  |

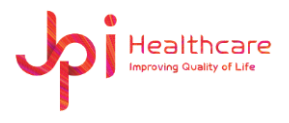

### **9.1.3 Account**

Configures the account of the **ExamVue Duo** users and currently registered information is available on the list.

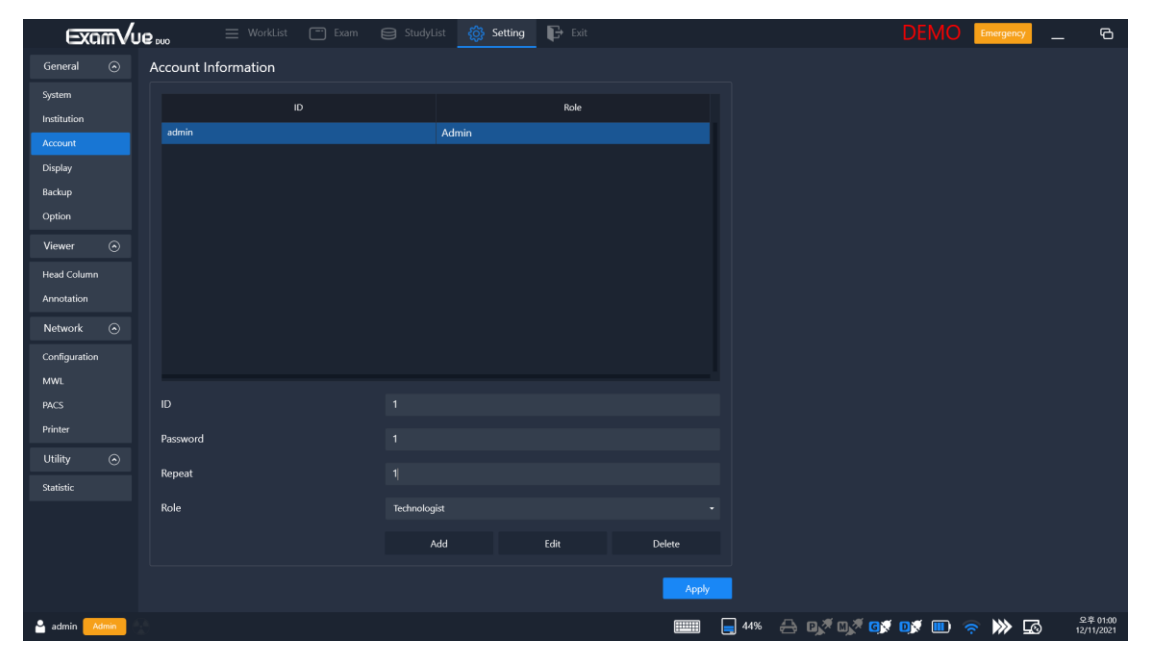

[Setting – General – Account]

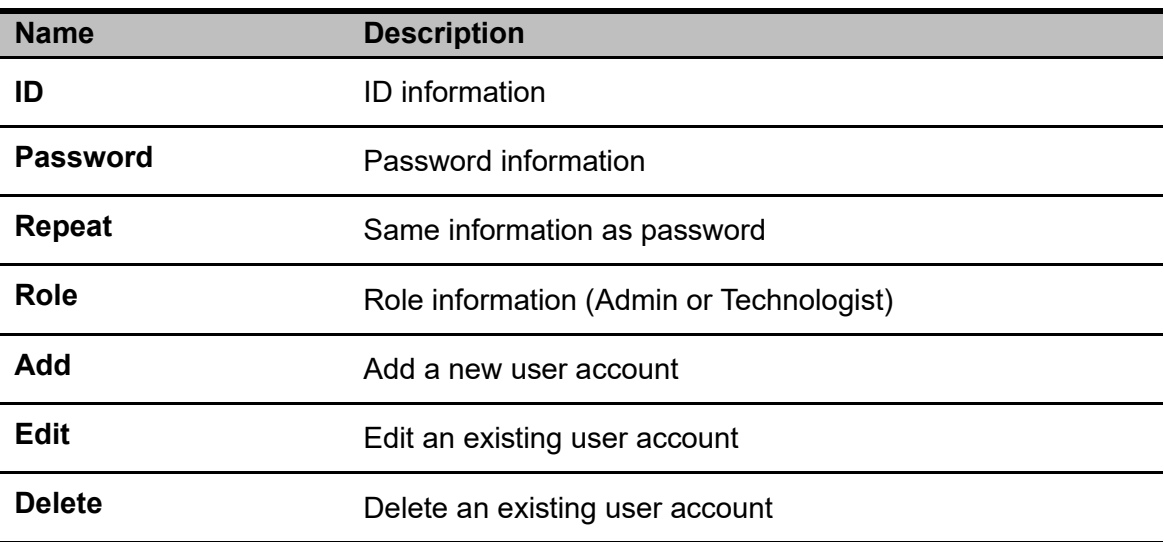

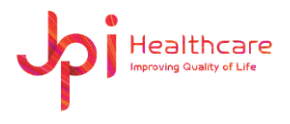

## **9.1.4 Display**

Allow information to be displayed on the upper left, lower left, upper right, and right sides of the image, and you can select Skin.

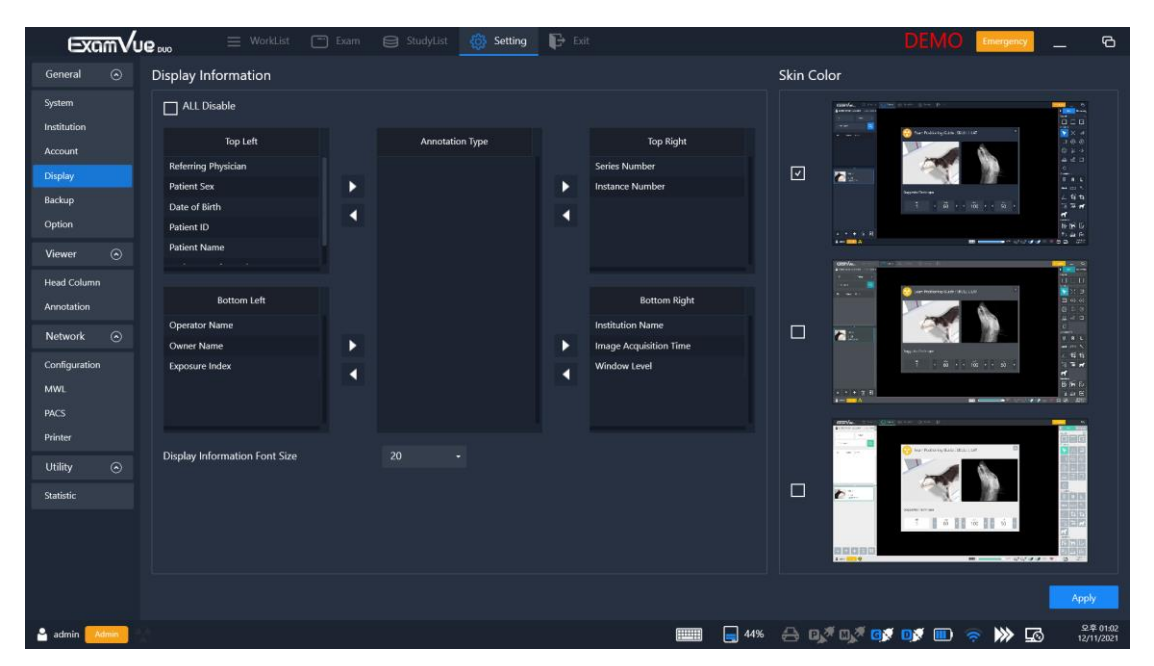

[Setting – General – Display]

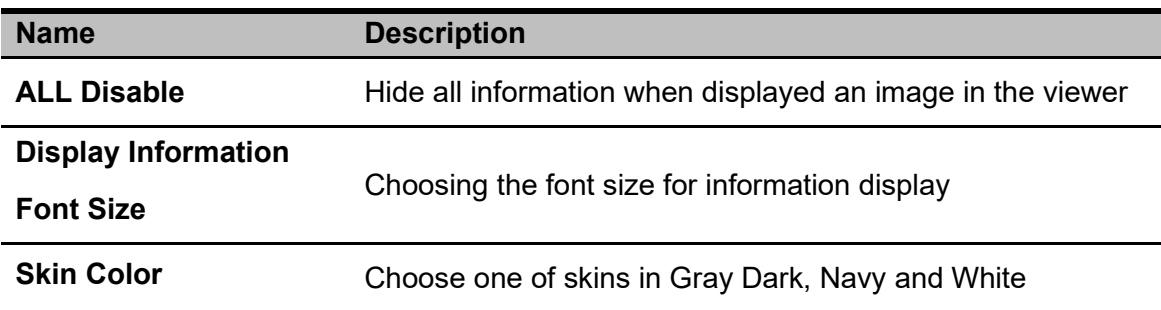

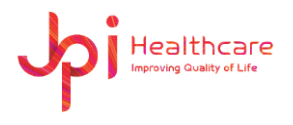

### **9.1.5 Backup**

Backup and restore the database file.

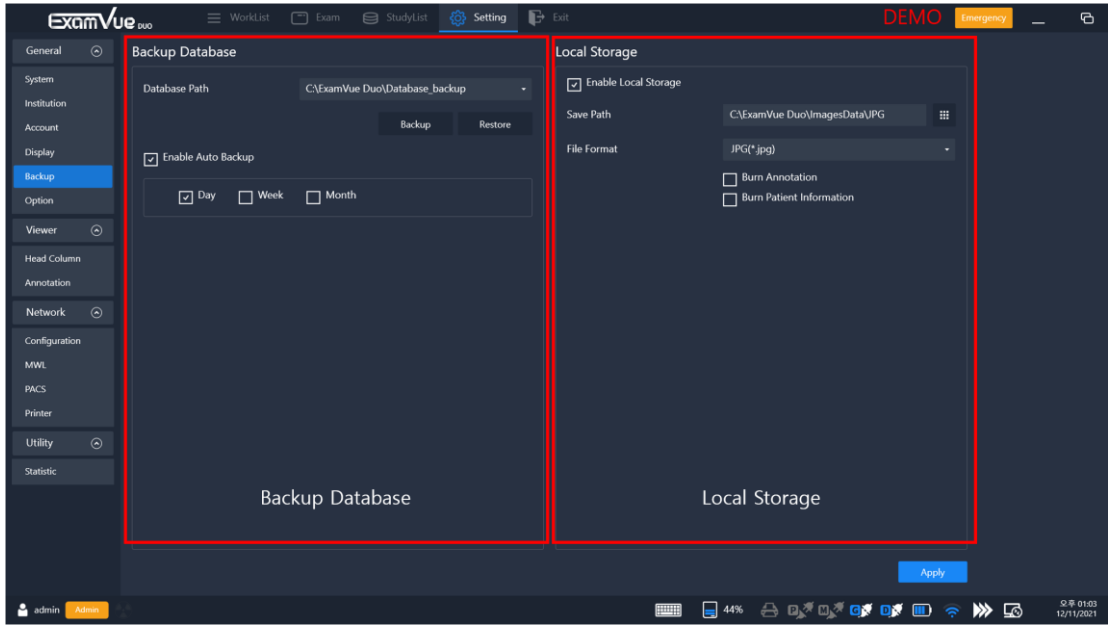

[Setting – General – Backup]

| <b>Backup Database</b> |                                                                                                    |  |  |  |
|------------------------|----------------------------------------------------------------------------------------------------|--|--|--|
| <b>Name</b>            | <b>Description</b>                                                                                                    |  |  |  |
| <b>Database Path</b>   | Set the file path                                                                                                    |  |  |  |
| <b>Backup</b>          | Backup the database file                                                                                                    |  |  |  |
|                        | Restore the database file that backed up                                                                                                    |  |  |  |
| <b>Restore</b>         | If the feature will be performed, the old<br>$\bullet$<br>database file has the patient, and the image<br>information will be replaced or updated. |  |  |  |

If 'Enable Auto backup' is checked, automatic backup is performed during the setting condition. Available units to be entered are Day/Week/Month

To do, please click **OK** button in the Backup window below

#### **Enable Auto backup**

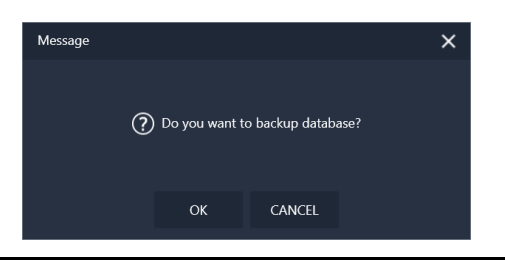

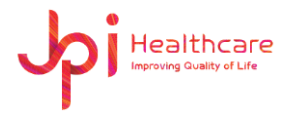

### ⚫ **Local Storage**

User can save the JPG image automatically in the specified storage path during acquiring the image from the detector. And, during saving the image, user can set the options like the 'Burn Annotation' and 'Burn patient Information'.

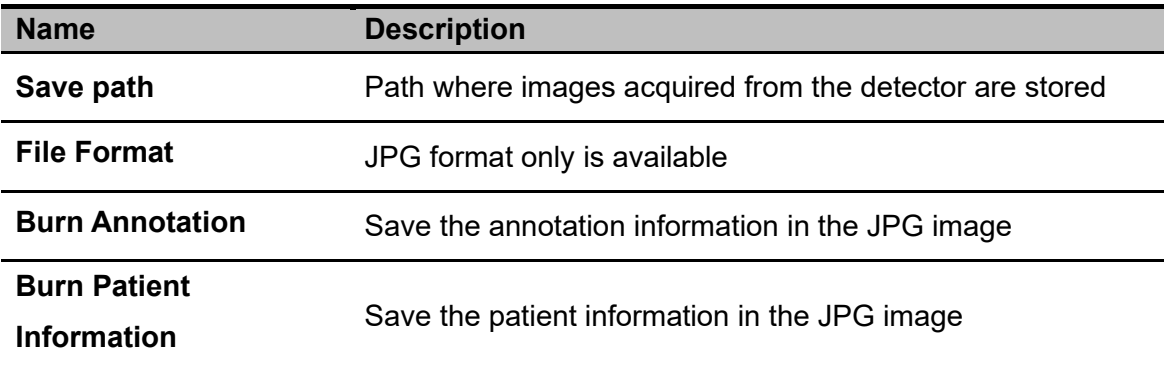
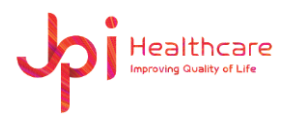

### **9.1.6 Options**

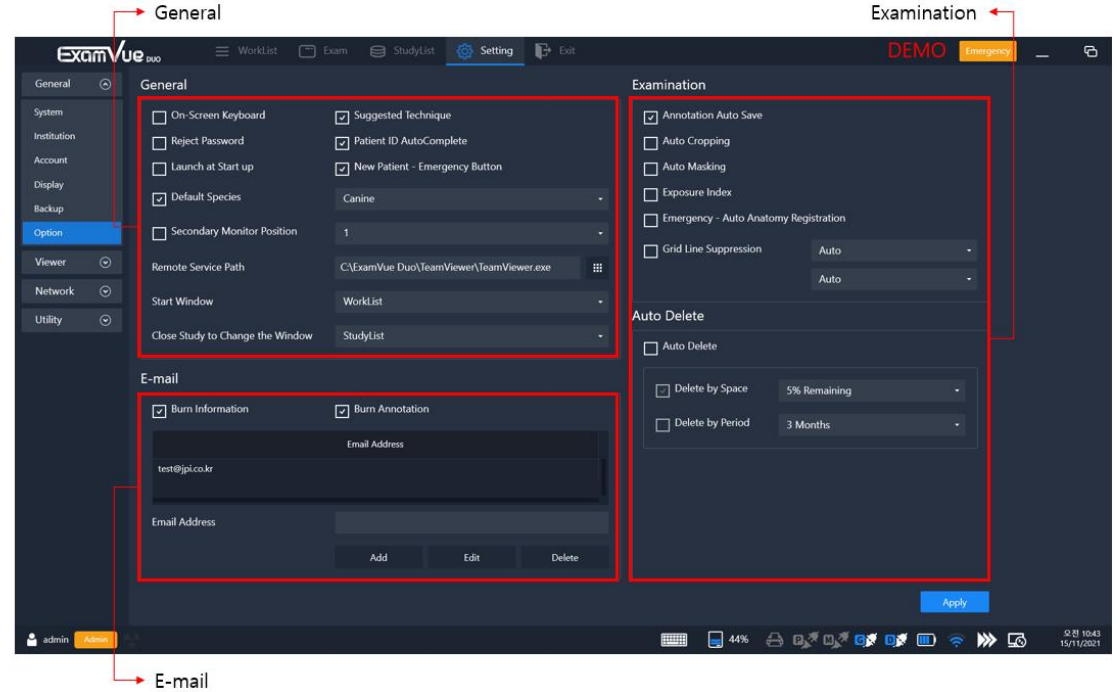

[Setting – General – Option]

⚫ **E-mail**

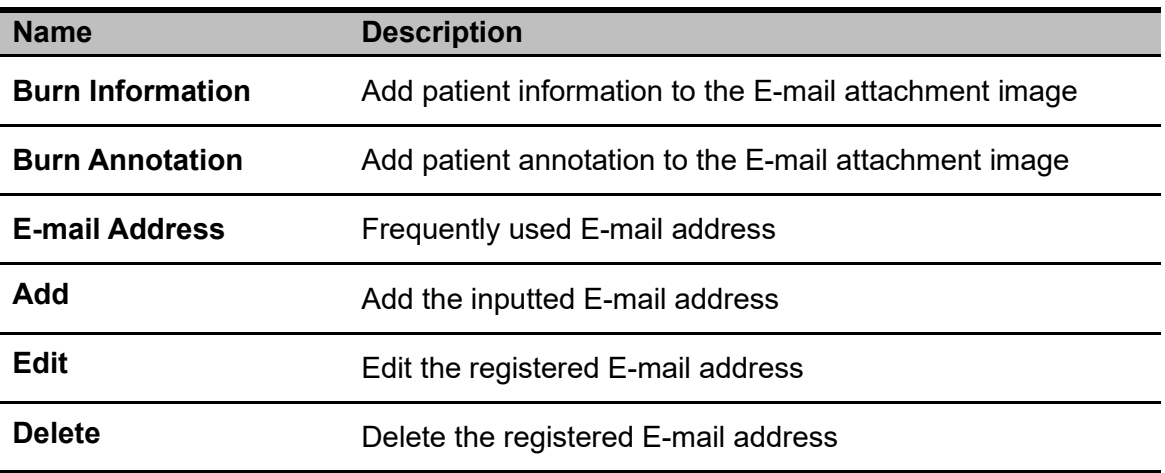

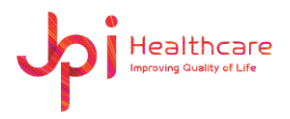

### ⚫ **General**

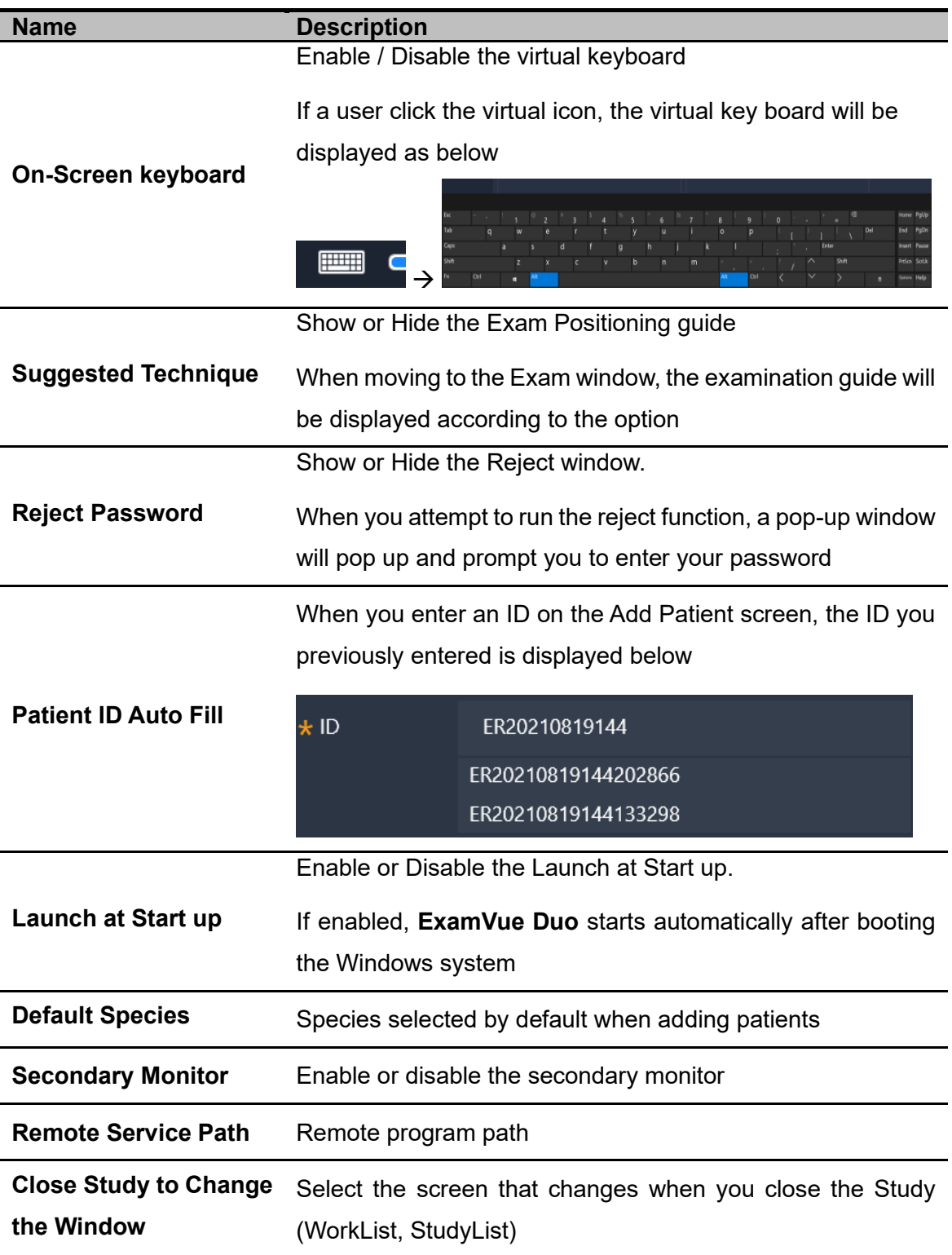

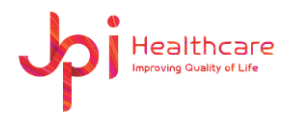

### ⚫ **Examination**

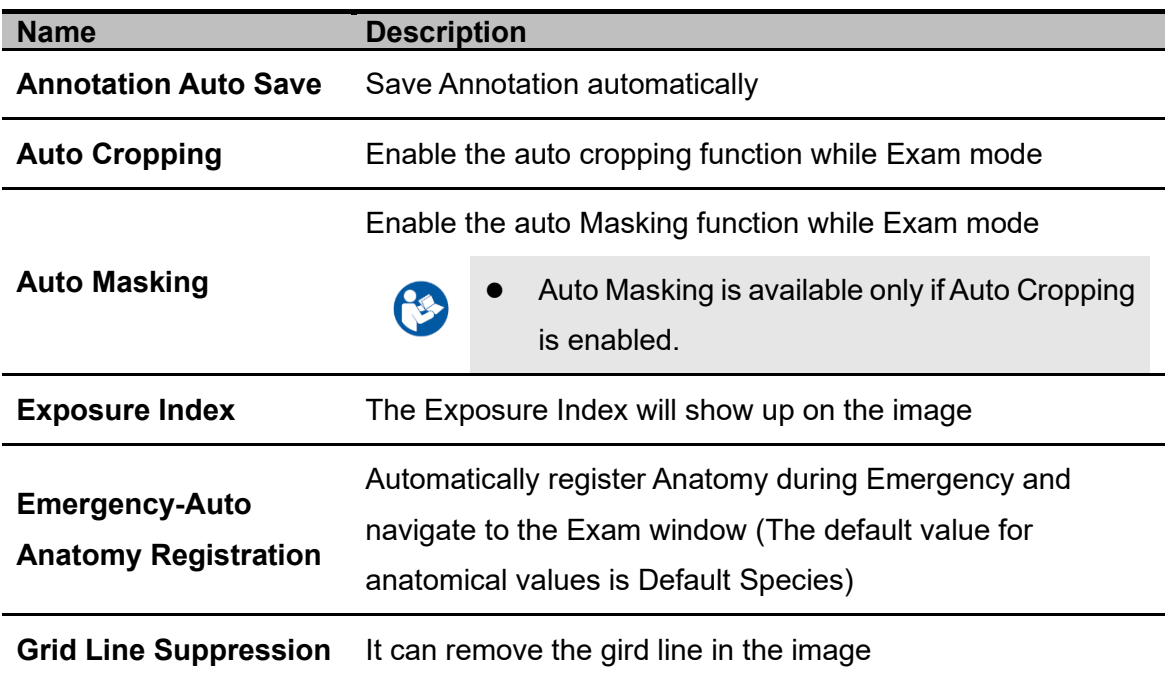

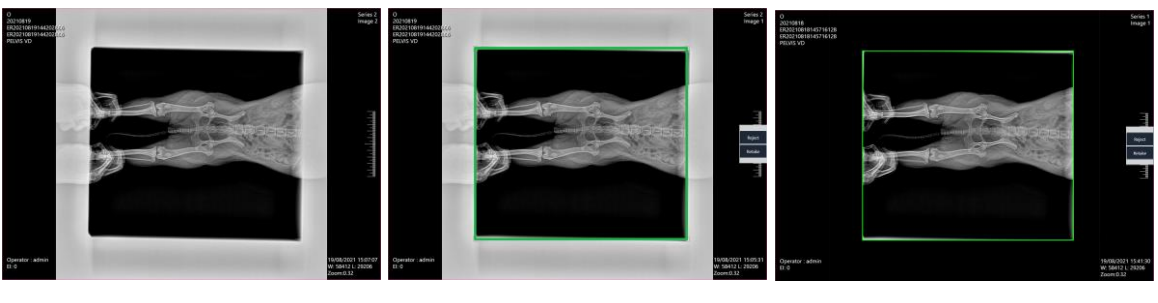

[Original] [Auto Cropping] [Auto Cropping & Auto Masking]

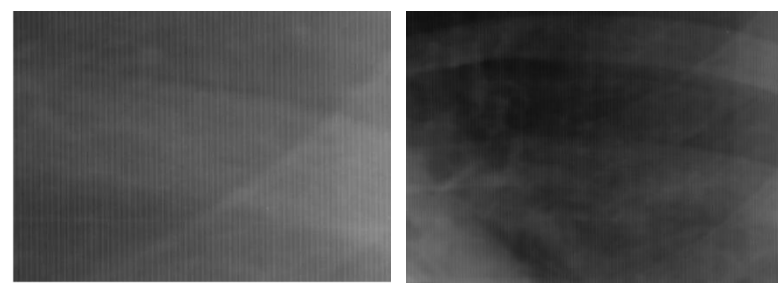

[Original] [Gid Line Suppression Image]

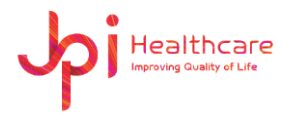

#### ⚫ **Auto Delete**

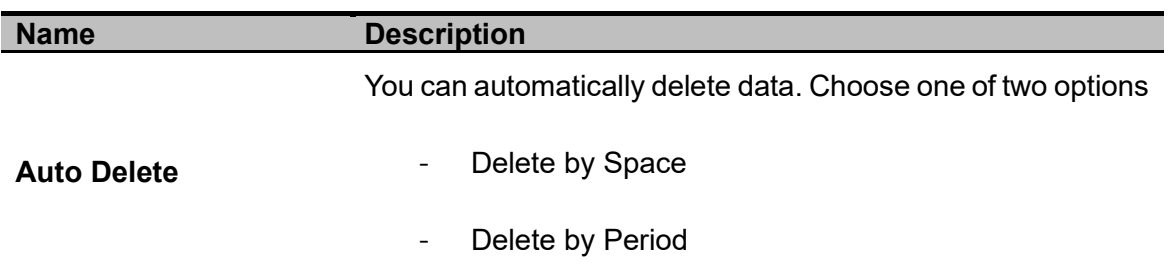

### **9.2 Viewer**

| ExamVue               |                | $\boxed{-}$ Exam<br>$\equiv$ WorkList | $\mathbf{B}$ Exit |                           | <b>DEMO</b> Emergency<br>$\sigma$               |
|-----------------------|----------------|---------------------------------------|-------------------|---------------------------|-------------------------------------------------|
| $\odot$<br>General    |                | Header Column                         |                   |                           |                                                 |
| System<br>Institution | Enable         | <b>Worklist Header Column</b>         |                   | Enable                    | <b>Studylist Header Column</b>                  |
| Account               | ⊡              | Acc.No.                               |                   | ⊡                         | Acc.No.                                         |
| Display               | ⊡              | BirthDay                              |                   | $\boxed{\text{ }}\square$ | Patient ID                                      |
| Backup                | ⊡              | <b>Scheduled Date</b>                 |                   | ⊡                         | <b>UID</b>                                      |
| Option                | ⊡              | Patient ID                            |                   | ⊡                         | <b>Scheduled Date</b>                           |
|                       | ⊡              | <b>Patient Name</b>                   |                   | ⊡                         | <b>Patient Name</b>                             |
| $\odot$<br>Viewer     | $\boxdot$      | Age                                   |                   | ⊡                         | BirthDay                                        |
| <b>Head Column</b>    | ⊡              | Sex                                   |                   | ⊡                         | Age                                             |
| Annotation            | ⊡              | Neutered                              |                   | $\boxdot$                 | Sex                                             |
| $\odot$<br>Network    | ⊡              | Ref.Physician                         |                   | ⊡                         | Neutered                                        |
| Configuration         | $\boxdot$      | <b>Study Description</b>              |                   | ⊡                         | Ref.Physician                                   |
| <b>MWL</b>            | ⊡              | Comment                               |                   | ⊡                         | <b>Study Description</b>                        |
| <b>PACS</b>           | $\boxdot$      | <b>Status</b>                         |                   | ⊡                         | Comment                                         |
| Printer               | $\boxdot$      | Modality                              |                   | ⊡                         | BodyPart                                        |
|                       | ⊡              | Procedure Step ID                     |                   | ⊡                         | Modality                                        |
| $\odot$<br>Utility    | ⊡              | Procedure Step Description            |                   | ⊡                         | Operator                                        |
| Statistic             | ⊡              | Operator                              |                   | $\boxed{\text{ }}\square$ | Send                                            |
|                       | $\overline{v}$ | AETitle                               |                   | $\overline{u}$            | Print                                           |
|                       |                | Up                                    | Down              |                           | Up<br>Down                                      |
|                       |                |                                       |                   |                           | Apply                                           |
| admin<br>Admin        |                |                                       |                   |                           | 오후 01:31<br>B4% ADXDXDXDXDD ? > B<br>12/11/2021 |

[Setting – Viewer – Header Column]

#### **9.2.1 Header Column**

You can select and move to the position in the header column for the Worklist and StudyList Window.

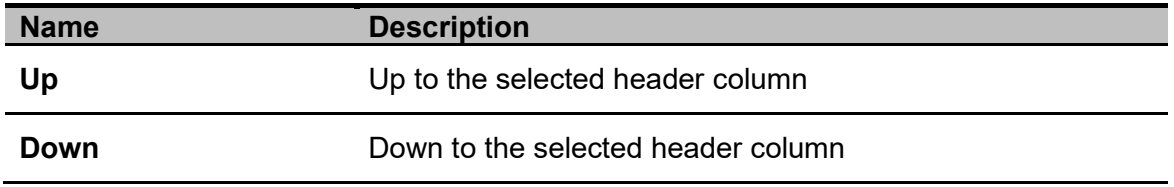

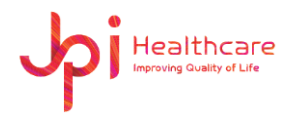

### **9.2.2 Annotation**

User can set Viewer option and Font option.

| ExamVue                          | $\equiv$ WorkList         | StudyList<br>$\Box$ Exam | -63<br>Setting | $\mathbf{E}$ Exit |                                    | <b>DEMO</b>                  | Emergency |       | $\sigma$               |
|----------------------------------|---------------------------|--------------------------|----------------|-------------------|------------------------------------|------------------------------|-----------|-------|------------------------|
| $\odot$<br>General               | <b>Viewer Options</b>     |                          |                |                   | Font Options                       |                              |           |       |                        |
| System<br>Institution            | Magnify Zoom              | 2x                       |                |                   | <b>Monitor Pixel Pitch</b>         | 0.277                        |           |       |                        |
| Account                          | Zoom Window Size          | $X$ 400<br>400           |                |                   | <b>Marker Font Size</b>            | 60                           |           |       |                        |
| Display<br>Backup                | Mouse Left Click          | WL                       | ۰              |                   | <b>Text Size</b>                   | 14                           |           |       |                        |
| Option                           | <b>Mouse Middle Click</b> | Magnifying               | ۰              |                   | Angle Color                        | <b>Red</b>                   |           |       |                        |
| $\odot$<br>Viewer                | <b>Mouse Right Click</b>  | Panning                  | ۰              |                   | Cobb Angle Color                   | <b>N</b> Yellow              |           |       |                        |
| <b>Head Column</b>               | Mouse Wheel Scroll        | Zoom                     | ٠              |                   | <b>Ruler Color</b>                 | Red                          |           |       |                        |
| Annotation<br>$\odot$<br>Network |                           |                          |                |                   | <b>Arrow Color</b>                 | Blue                         |           |       |                        |
| Configuration                    |                           |                          |                |                   | V/H Offset Color                   | $\blacksquare$ White         |           |       | ٠                      |
| <b>MWL</b>                       |                           |                          |                |                   | <b>Axial Line Color</b>            | <b>White</b>                 |           |       | ٠                      |
| PACS<br>Printer                  |                           |                          |                |                   | Center Point Color                 | <b>White</b>                 |           |       | ٠                      |
| $\odot$<br>Utility               |                           |                          |                |                   | <b>Text Color</b>                  | <b>White</b>                 |           |       | ۰                      |
| <b>Statistic</b>                 |                           |                          |                |                   | <b>Annotation Text Color</b>       | <b>Bisque</b>                |           |       | ٠                      |
|                                  |                           |                          |                |                   | <b>Annotation Background Color</b> | Transparent                  |           |       | ы                      |
|                                  |                           |                          |                |                   | <b>Axial Angle Color</b>           | $\blacksquare$ White         |           |       | ٠                      |
|                                  |                           |                          |                |                   |                                    |                              |           | Apply |                        |
| admin<br>Admin                   |                           |                          |                |                   | $\boxed{\phantom{1}}$              | <b>THE SUMPLIFE SUMPLIFE</b> |           |       | 오후 01:32<br>12/11/2021 |

[Setting – Viewer – Annotation]

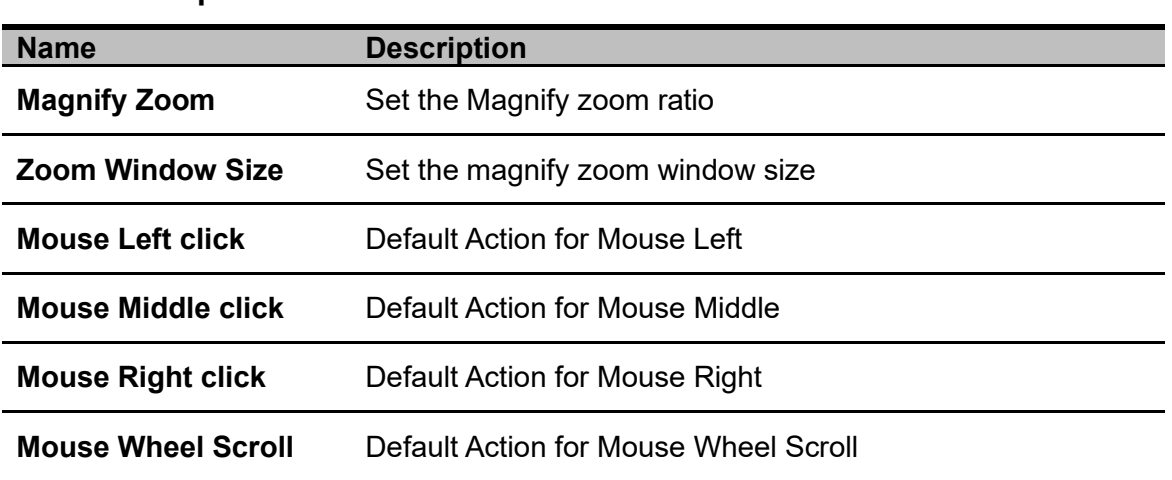

### ⚫ **Font Option**

⚫ **Viewer Option**

User can set the color in the annotation features.

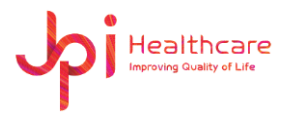

# **9.3 Network**

### **9.3.1 Configuration**

Configures the network information.

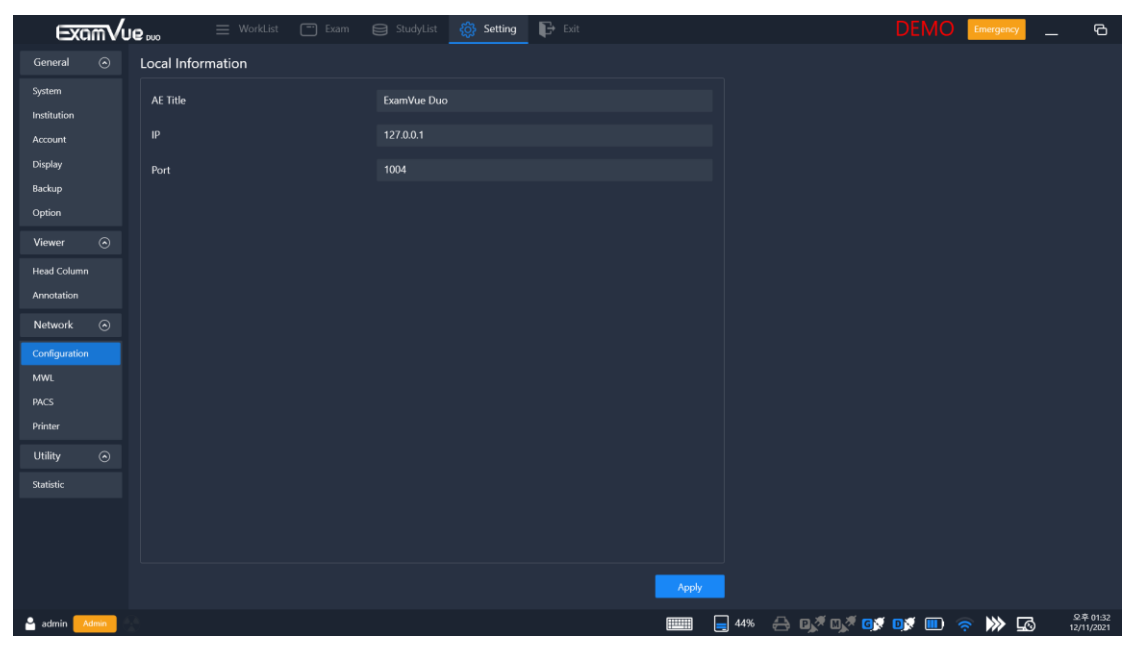

[Setting – Network – Configuration]

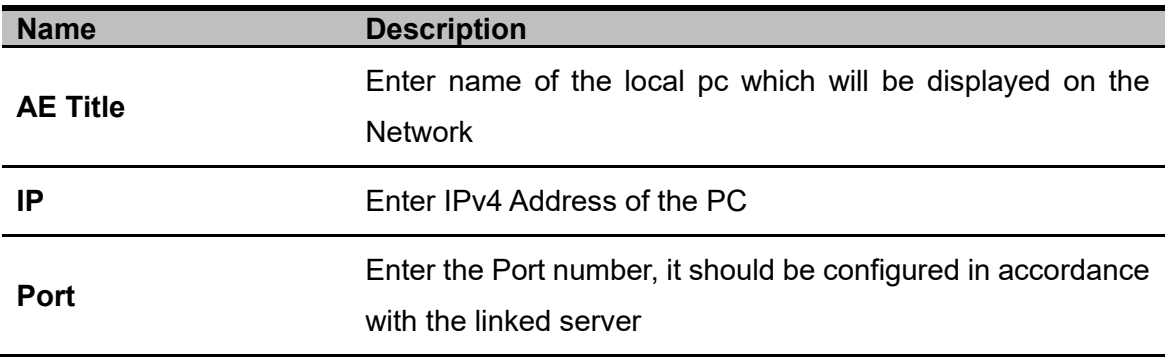

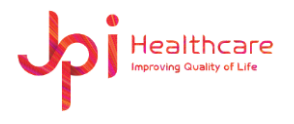

### **9.3.2 MWL (Modality Worklist Server)**

Configures the network information of the server storing the Modality Worklist.

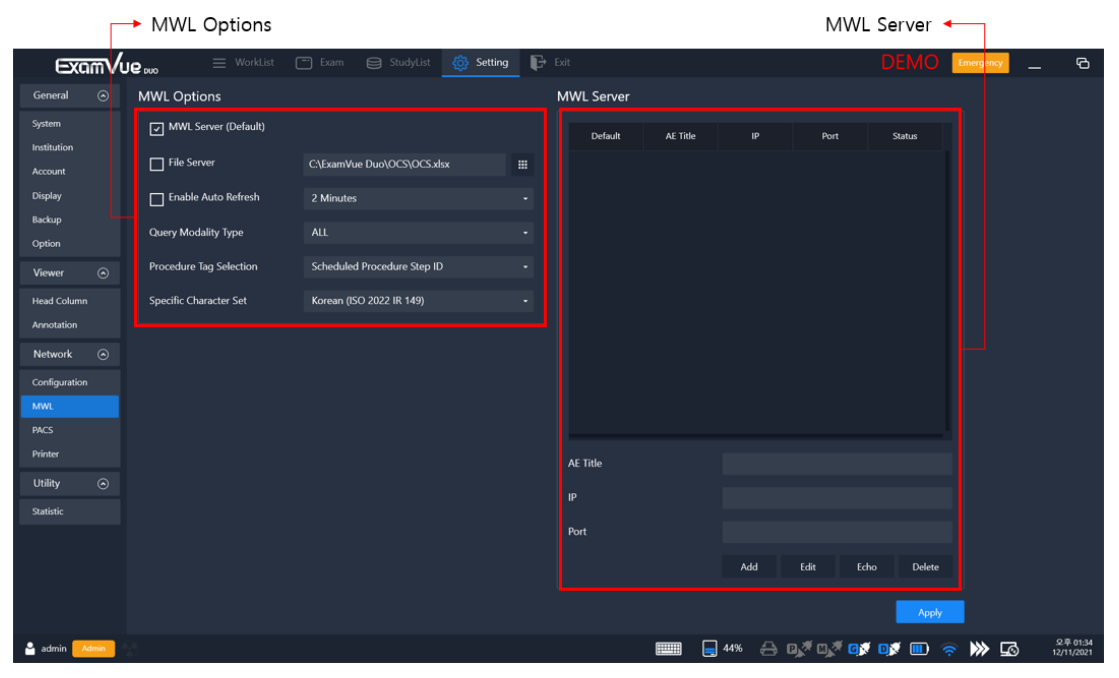

[Setting – Network – MWL]

### ⚫ **MWL Option**

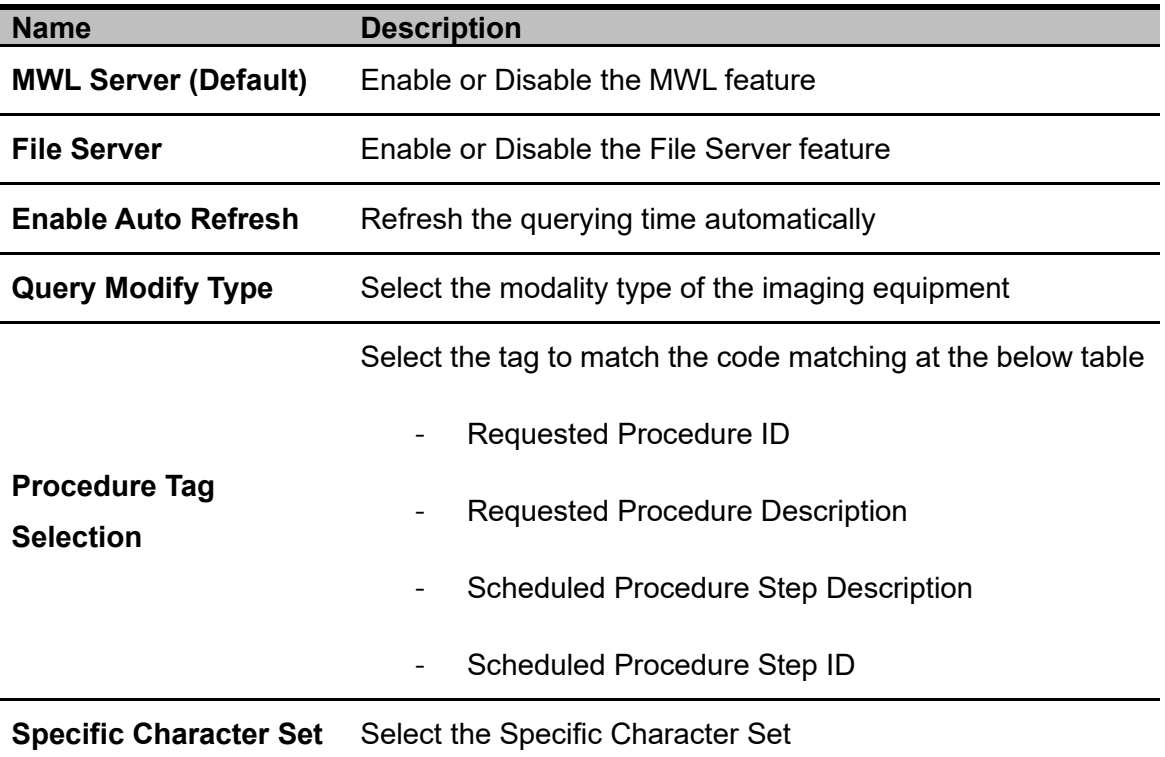

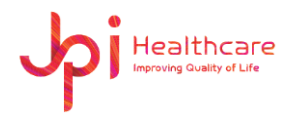

#### ⚫ **MWL Server**

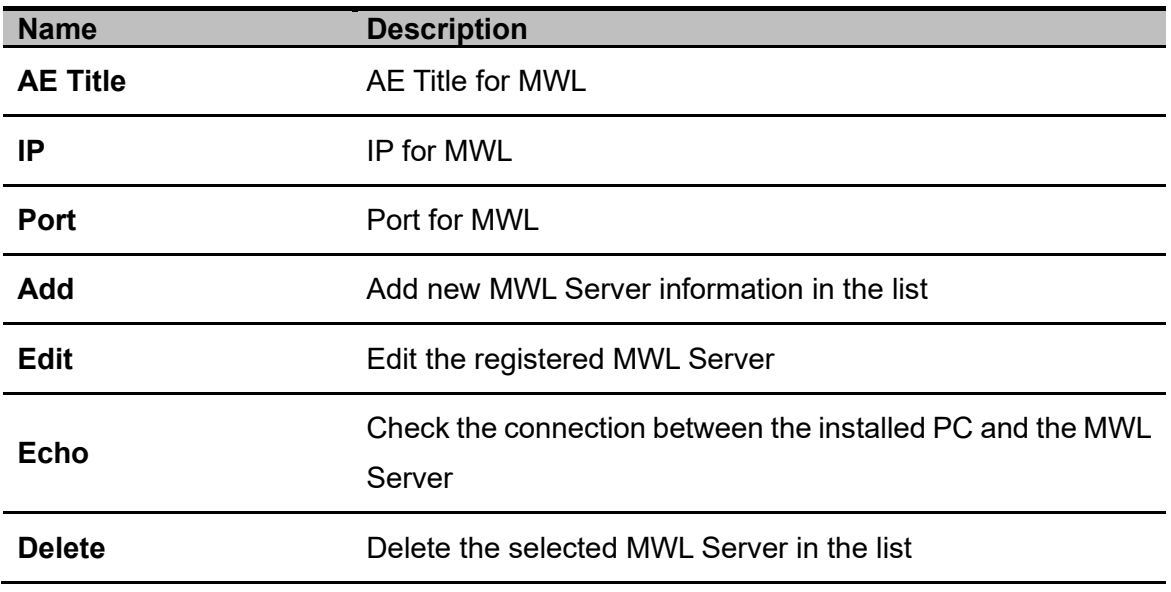

### **9.3.3 PACS**

Configures the network information of the PACS Server, which stores the images files.

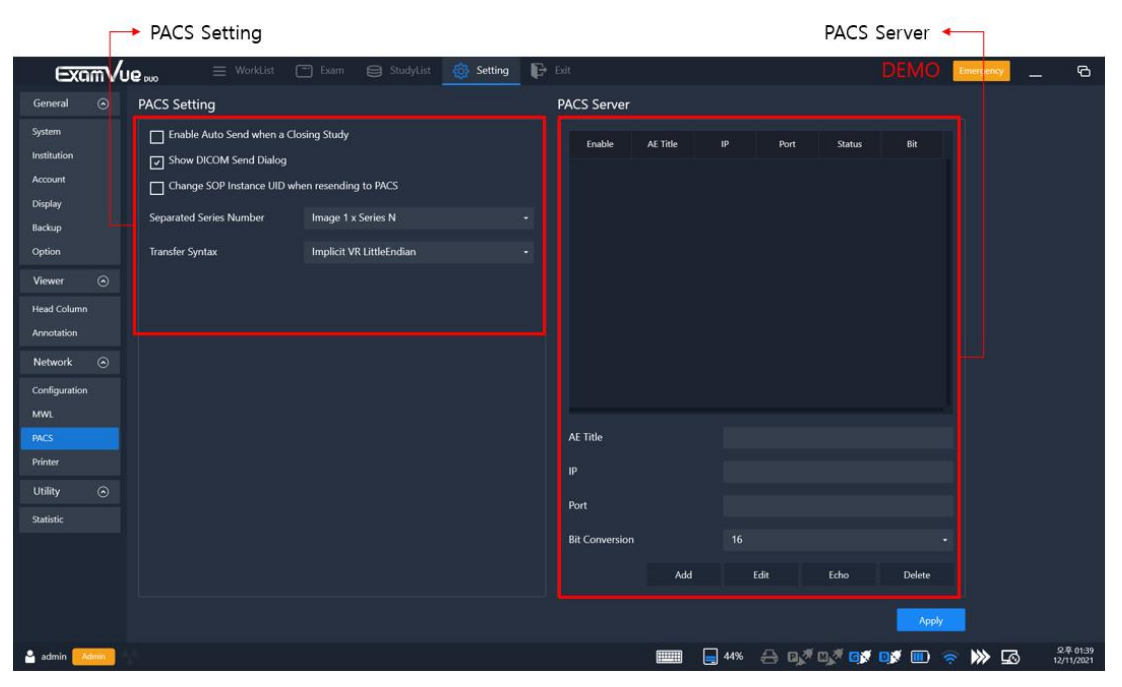

[Setting – Network – PACS]

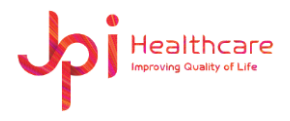

### ⚫ **PACS Setting**

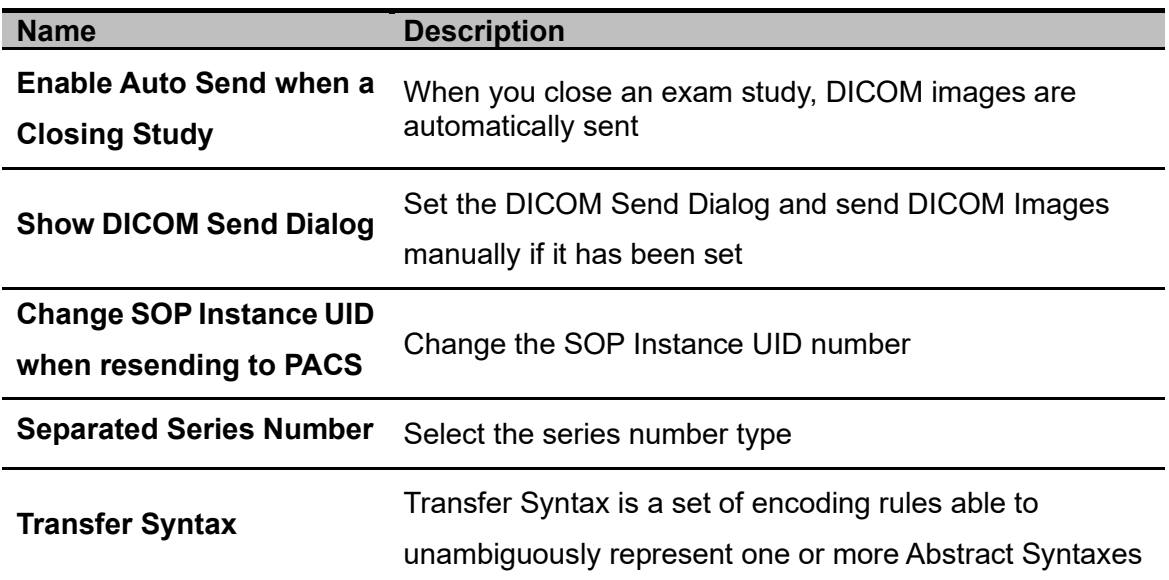

#### ⚫ **PACS Server**

Register PACS Server Information and select one or more PACS Server in the list.

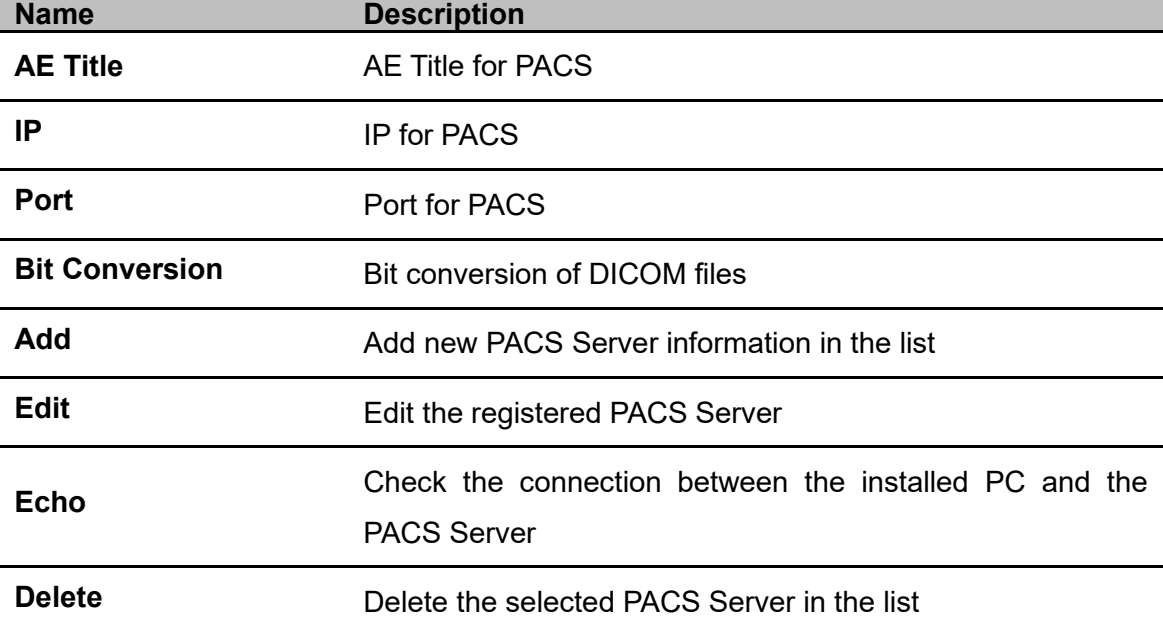

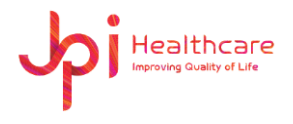

### **9.3.4 DICOM Print**

Configures the connection information of the Printer and select one Server in the list.

|                                                                                                    | → Printer Option                                                                                                    |                               |                                     | Layout +          |                  |                                                                                                    |                  |                                                                       |                        |  |
|----------------------------------------------------------------------------------------------------|----------------------------------------------------------------------------------------------------|-------------------------------|-------------------------------------|-------------------|------------------|----------------------------------------------------------------------------------------------------|------------------|-----------------------------------------------------------------------|------------------------|--|
| ExamVue                                                                                                    | $\equiv$ WorkList                                                                                                    | $\boxed{-}$ Exam<br>StudyList | -66<br>Setting                      | $\mathbf{B}$ Exit |                  |                                                                                                    | <b>DEMO</b>      | Emergency                                                             | $\sigma$               |  |
| $\odot$<br>General                                                                                                    | <b>Printer Option</b>                                                                                                |                               |                                     | Layout            |                  |                                                                                                    |                  |                                                                       |                        |  |
| System<br>Institution<br>Account<br>Display<br>Backup<br>Option<br>$\odot$<br><b>Viewer</b><br><b>Head Column</b><br>Annotation<br>$\odot$<br><b>Network</b><br>Configuration | Default<br><b>Name</b><br><b>Size</b><br>Orientation<br><b>Medium Type</b><br><b>Trim</b><br><b>Film Destination</b> | <b>AE Title</b><br>Port<br>IP | <b>Time out</b><br>۰<br>۰<br>۰<br>٠ |                   | ٠<br>к<br>٠<br>И | <b>Annotation Type</b><br>Patient ID<br><b>Patient Name</b><br><b>Patient Sex</b><br>Image Acquisition Time<br><b>Study Description</b><br><b>Operator Name</b><br><b>Series Information</b><br>X-ray Technique | ▶<br>п<br>▶<br>п | <b>Top Right</b><br><b>Bottom Right</b><br><b>Referring Physician</b> |                        |  |
| <b>MWL</b><br><b>PACS</b><br>Printer                                                                                                    | PrintMode<br>Num of Copy                                                                                             |                               | ь<br>۰<br>е                         | 200               |                  |                                                                                                    |                  |                                                                       |                        |  |
| $_{\odot}$<br>Utility                                                                                                    | Name                                                                                                    | <b>AE Title</b>               |                                     | <b>Font Size</b>  |                  | ы                                                                                                    |                  |                                                                       |                        |  |
|                                                                                                    | IP<br><b>Time out</b><br>Add                                                                                         | Port<br>Edit<br>Echo          | <b>Delete</b>                       | Color<br>Gray     |                  | ٠                                                                                                    |                  |                                                                       |                        |  |
|                                                                                                    |                                                                                                    |                               |                                     |                   |                  |                                                                                                    |                  |                                                                       | Apply                  |  |
| admin<br>Admin                                                                                                    |                                                                                                    |                               |                                     | $\boxed{1}$       |                  | E44% & DYOYOF OF DY ED & W LG                                                                                                    |                  |                                                                       | 오후 01:42<br>12/11/2021 |  |

[Setting – Network – Printer]

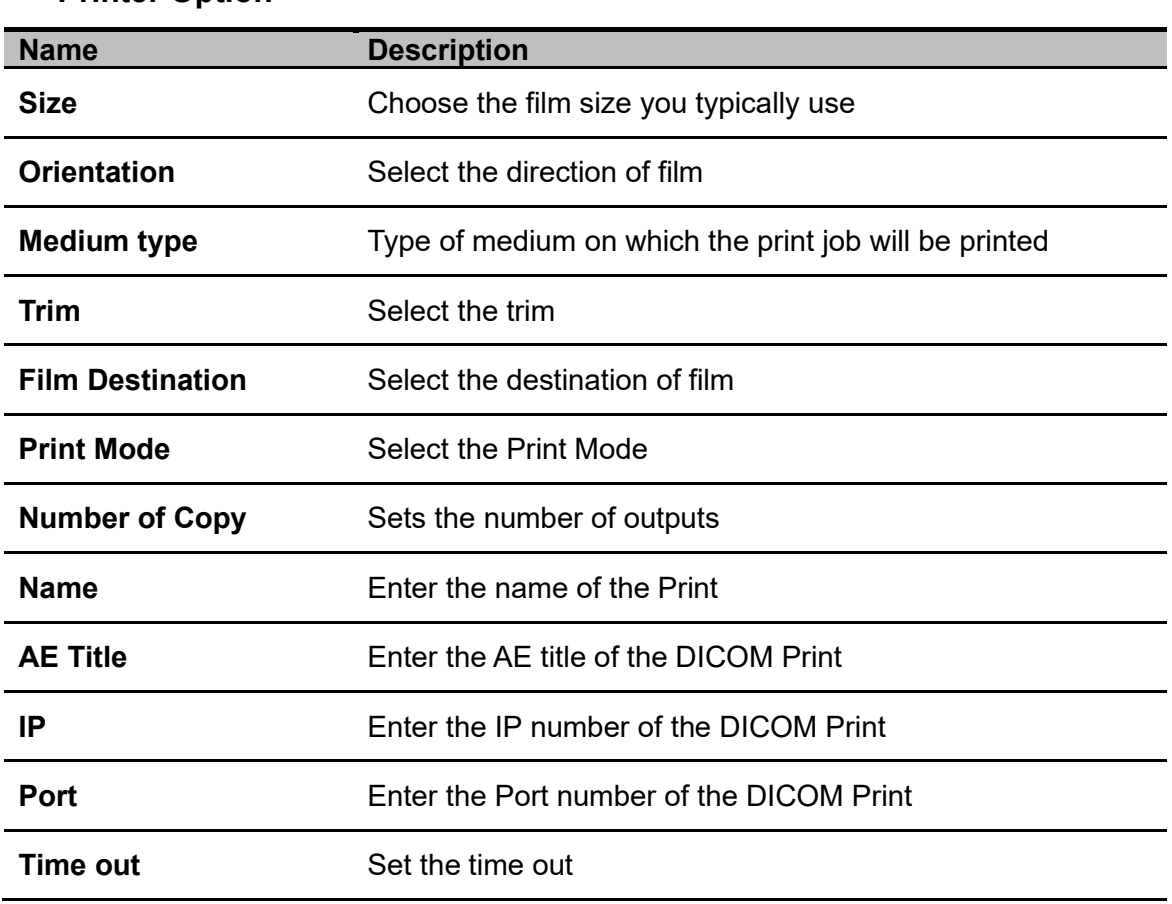

⚫ **Printer Option**

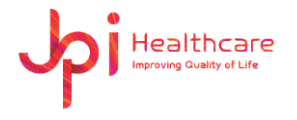

### ⚫ **Layout**

Allow the location to show Patient Information in the image.

# **9.4 Utility**

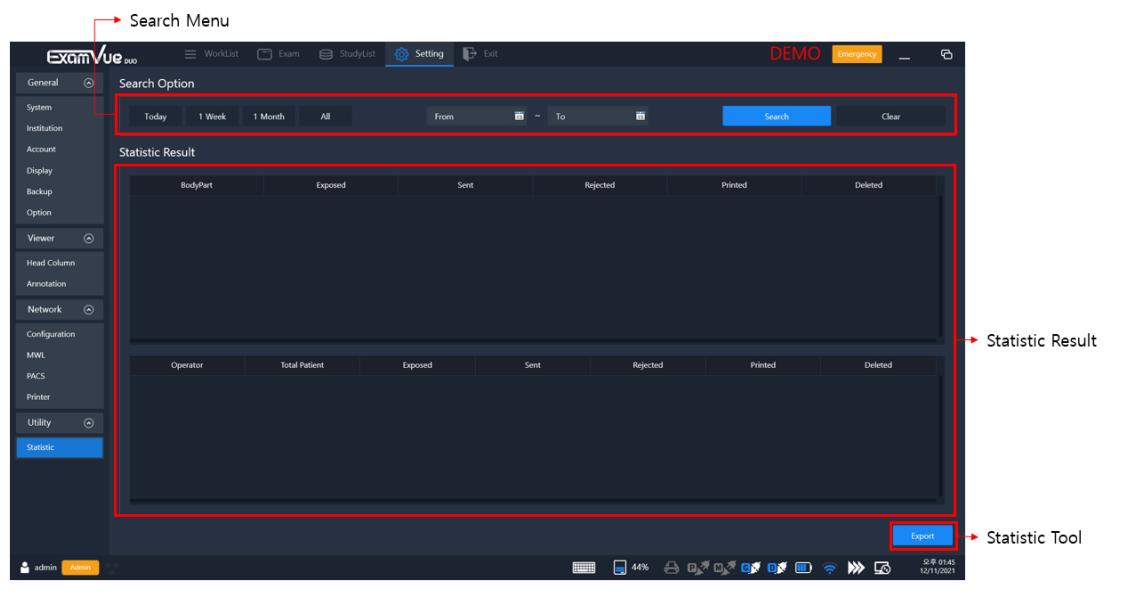

[Setting – Utility – Statistic]

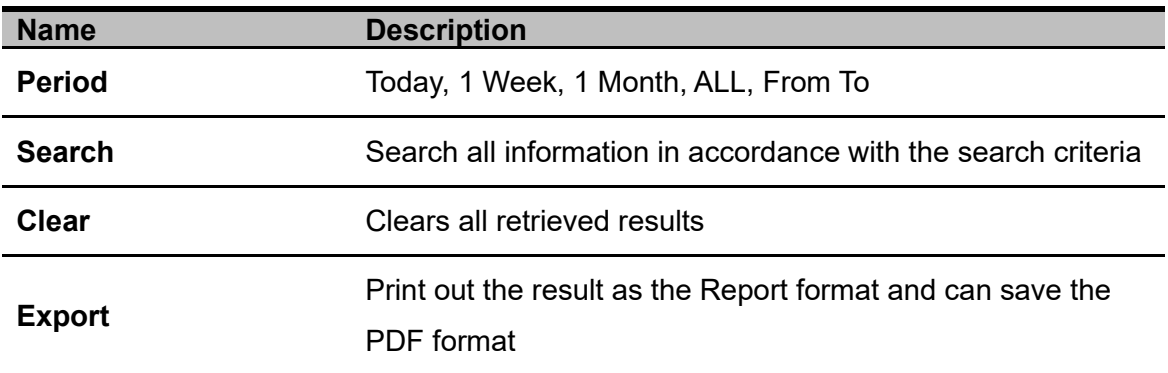

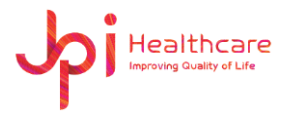

# **Appendix 1 – Trouble shooting**

## **1. Can't log-in to the software**

If below error message appeared check DB server is running.

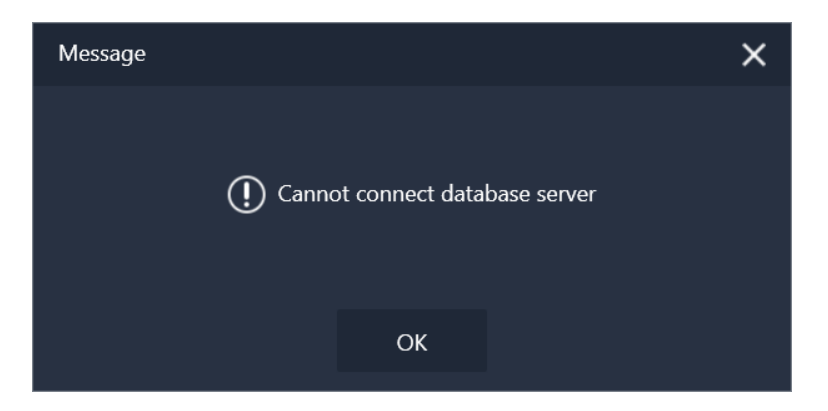

# **2. USB Dongle key Error**

ExamVue Duo needs USB dongle key to run.

If the below error message appeared, please check if USB dongle key was inserted to the USB Port.

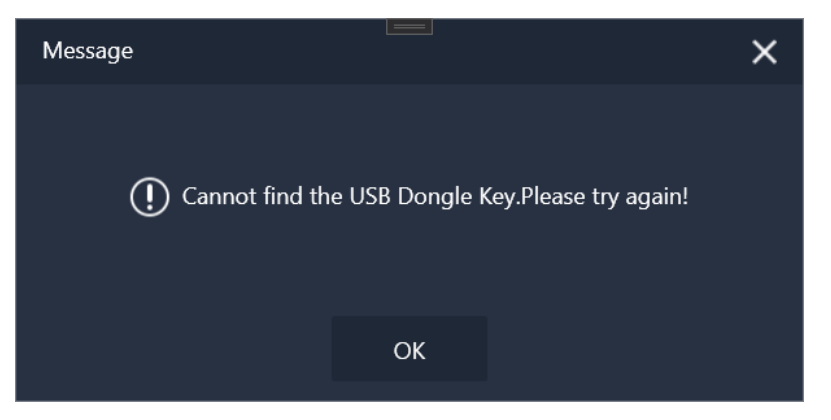

- **3. Can't connect to the detector or can't acquire the image from the detector**
	- Check the power of the detector
	- Check the LAN Cable between the detector and PC.
	- Check IP number on the Network settings

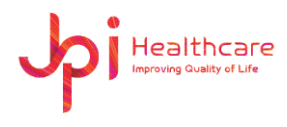

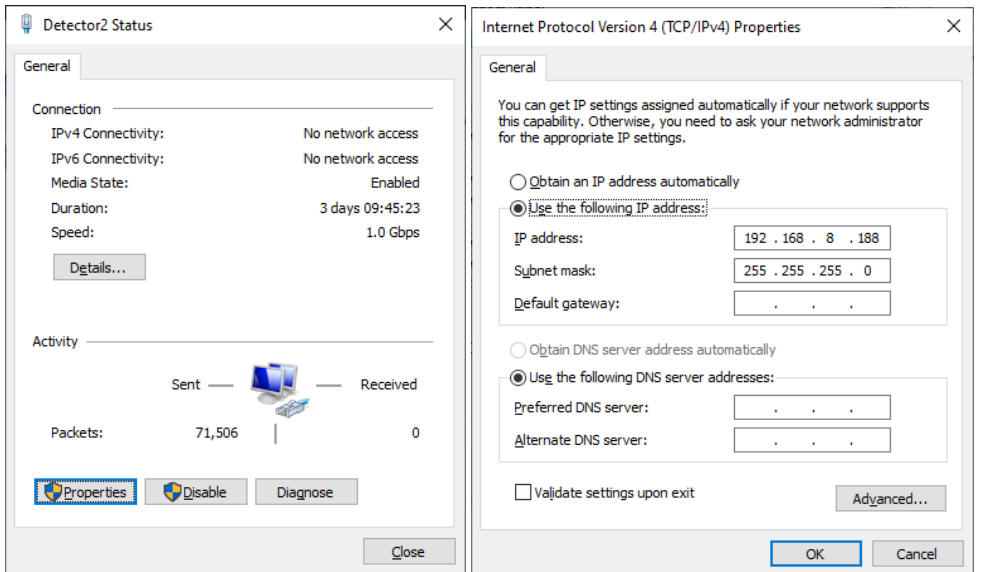

For the IP number, please refer to the detector user guide manual by the manufacturer

# **4. Display mismatched pixel data after acquiring the image**

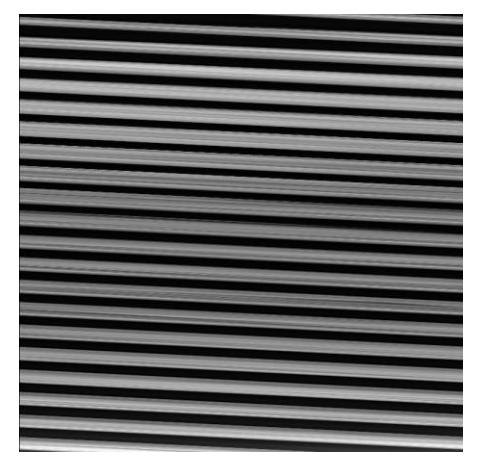

[Mismatched pixel data]

- Check the configuration of the detector in the management .exe

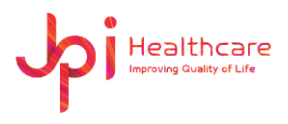

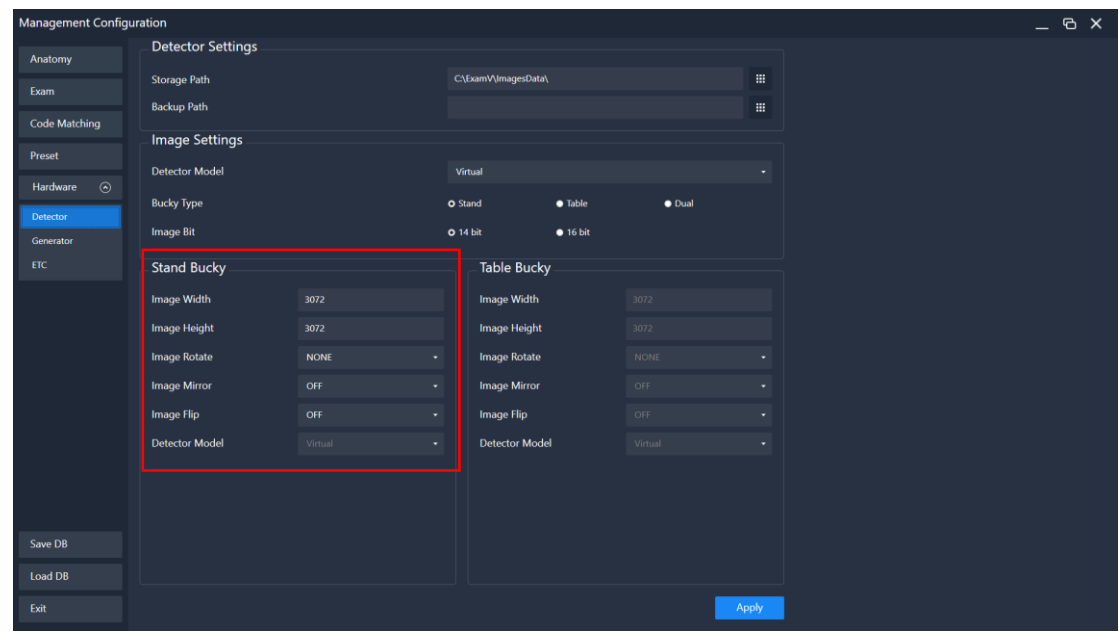

# **5. Can't send the Image to the PACS Server**

A. If below error message appeared.

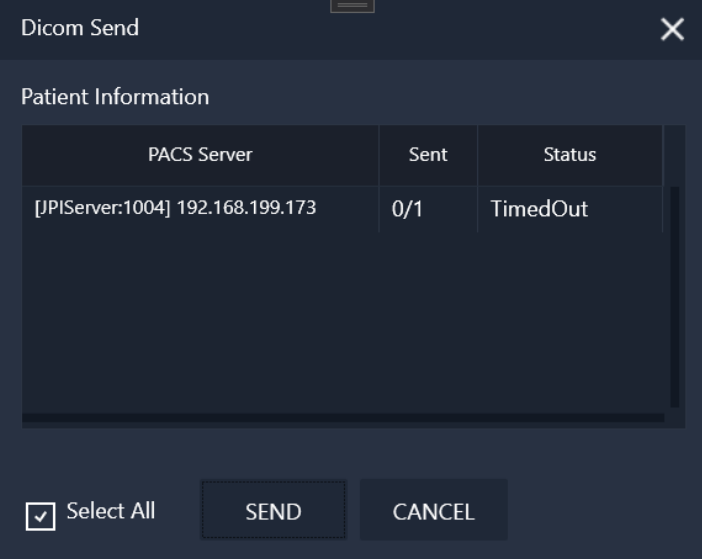

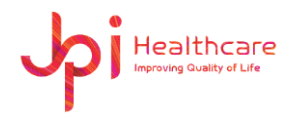

B. You should check AE Title and IP address.

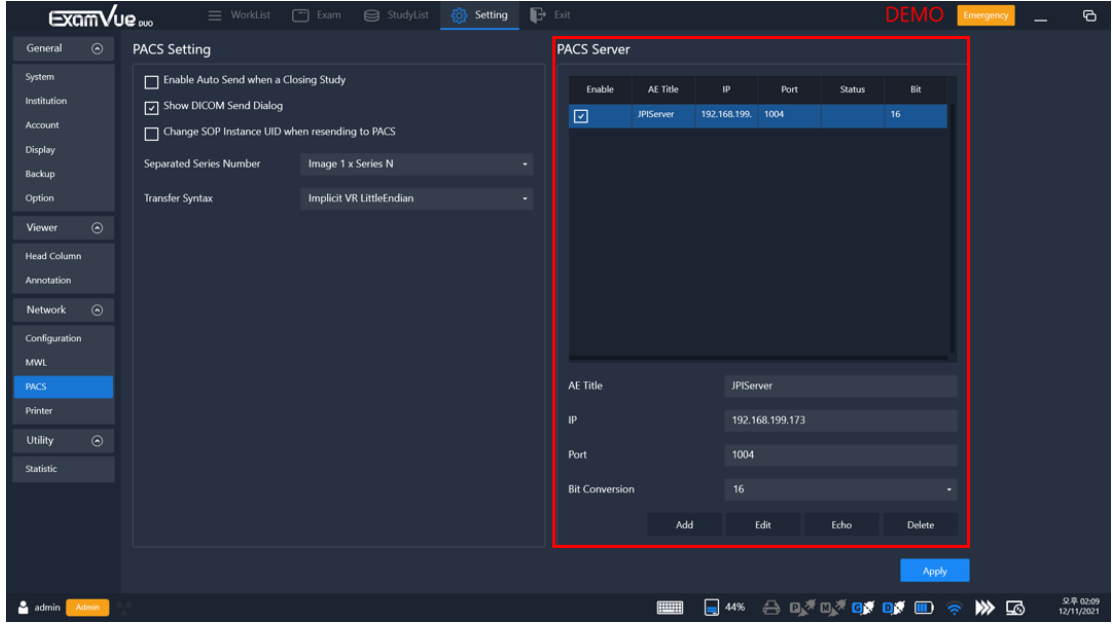

C. Check network status to PACS server.

# **6. Can't print out the image to the DICOM Print**

- Check the power of the DICOM Printer
- Check the LAN Cable between the DICOM Printer and PC
- Check all information in the Settings window's DICOM Printer menu

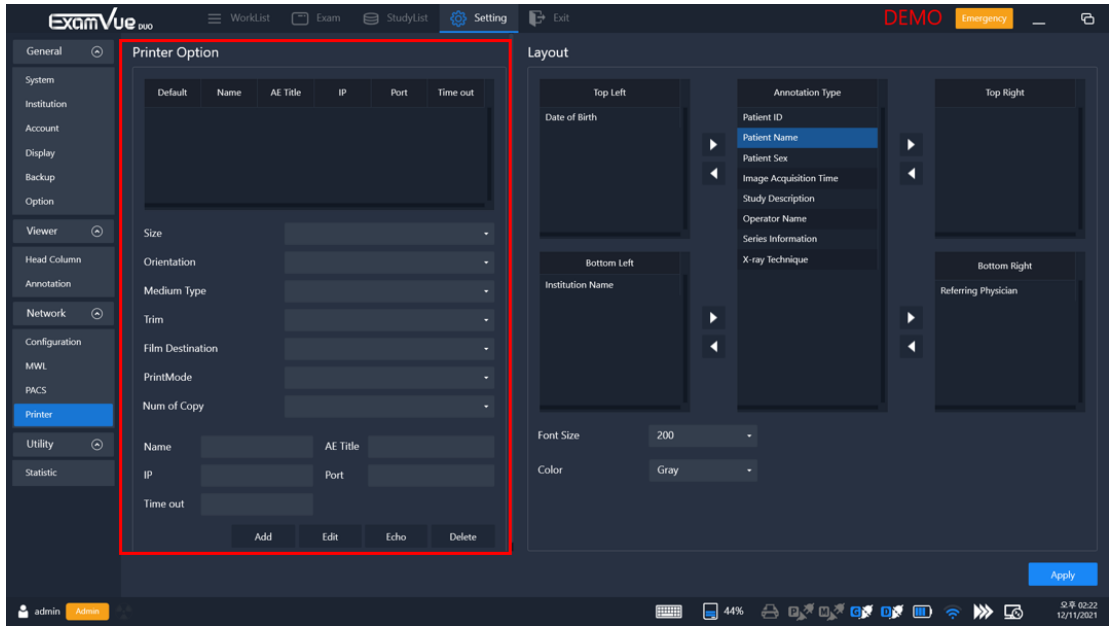

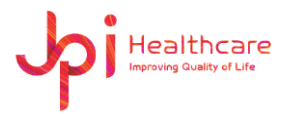

**7. Can't query the Patient information from Modality Worklist Server** 

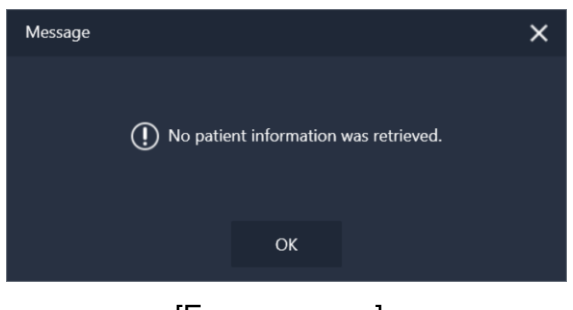

[Error message]

- Check the physical connection like the LAN cable
- Check the AE Title, IP address and port number in the Settings Window. Please move to the MWL menu and check all settings.
- Restart the software

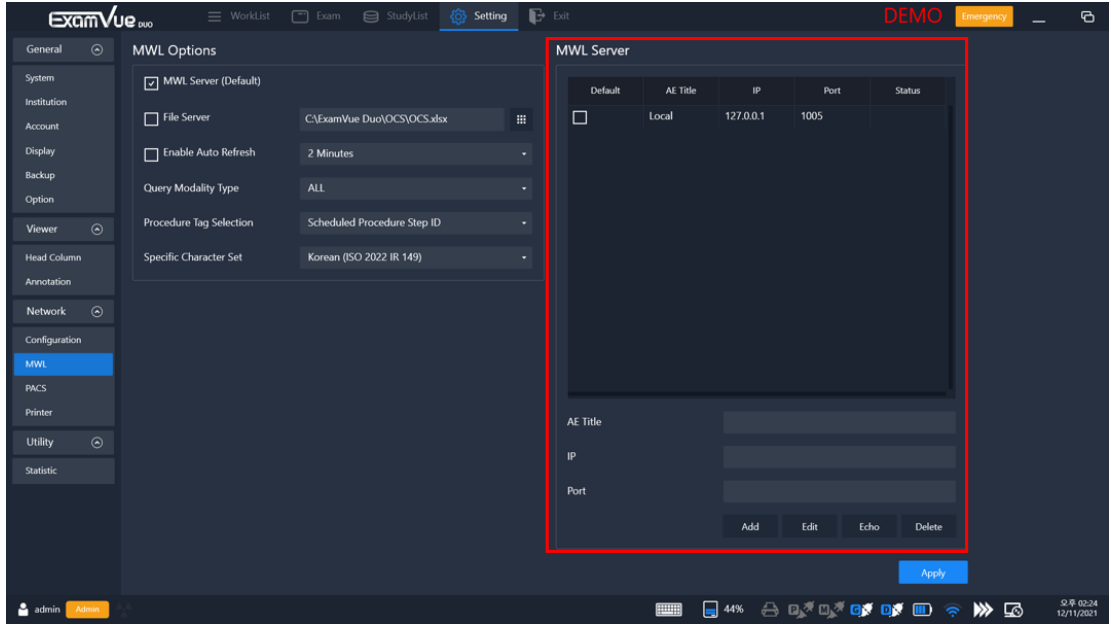

### **8. Can't save the image**

- Please check if the image storage folder user did define
- Check the authority of the folder if it's possible to write.

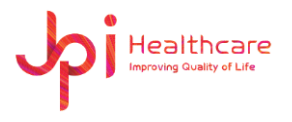

# **Appendix 2 – How to use Mouse (default)**

User can make mouse setting in the Settings window.

Please move to the annotation menu and check the mouse setting for the right, left and heel button.

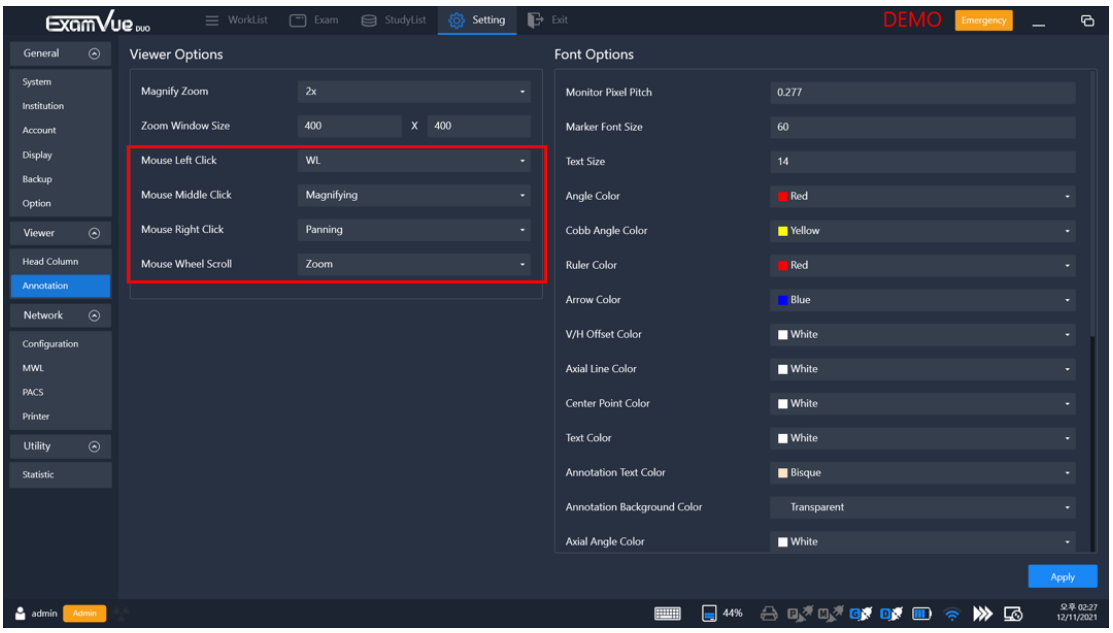

So, user can control the image according to the mouse settings.

- Left button
- Right button
- Wheel button
- Right button and drag

If you need to adjust the window level, please press and hold the mouse button user set

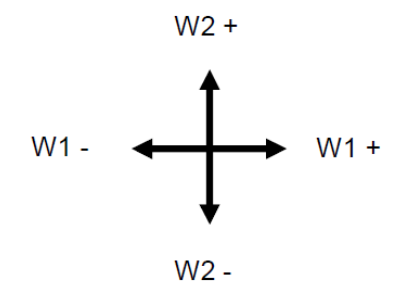

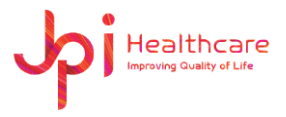

# **Appendix 3 – Veterinary Tool**

## - **Axial angle**

Measure an angle between lines, each line drawn along the center of the 4 points specified. Axis Angle measurement can be used to identify an angle of crossed line.

- 1) Mark a first point on an arbitrary location of the target of interest.
- 2) Mark a second point on an arbitrary location of the target of interest.
- 3) Mark a third point on an arbitrary location of the target of interest.
- 4) Mark a fourth point on an arbitrary location of the target of interest forming an axis line.
- 5) Mark a first point on an arbitrary location of the target of interest.
- 6) Mark a second point on an arbitrary location of the target of interest.
- 7) Mark a third point on an arbitrary location of the target of interest forming an axis line.

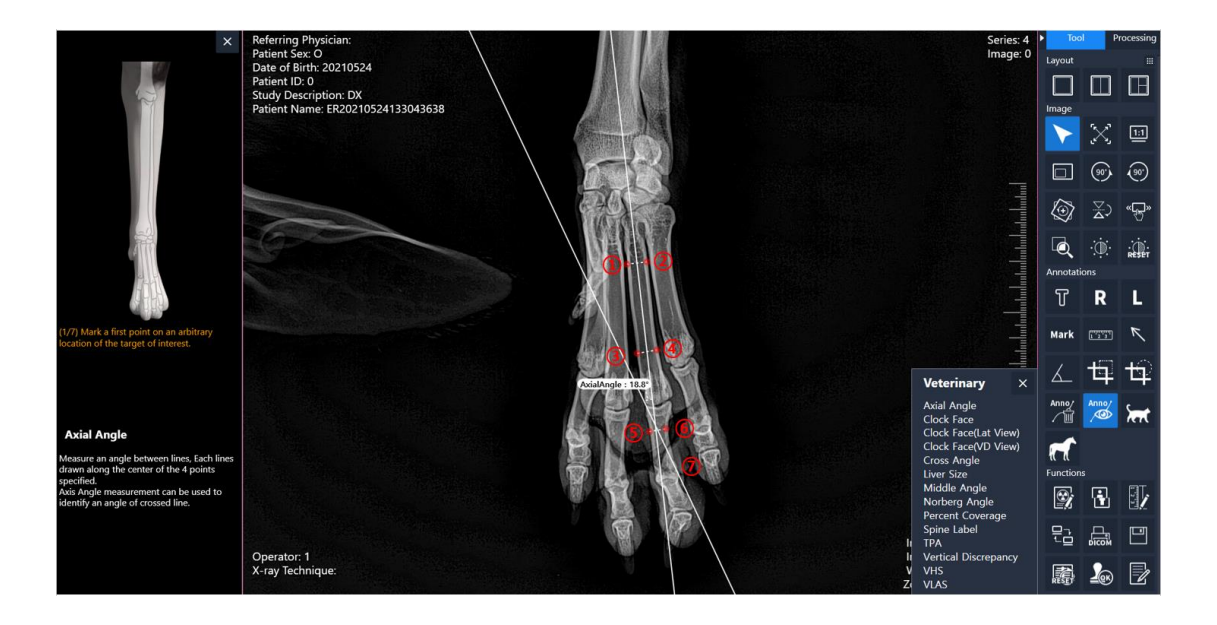

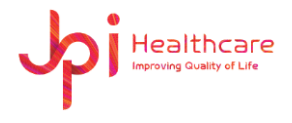

## - **Clock face**

Superimpose a clock faced feature on the image. Clock Face measurement can be used to diagnose an anatomical positioning of a canine heart.

- 1) Mark a point on the top margin of the canine heart.
- 2) Mark a point on the center of the canine heart forming a clock face.

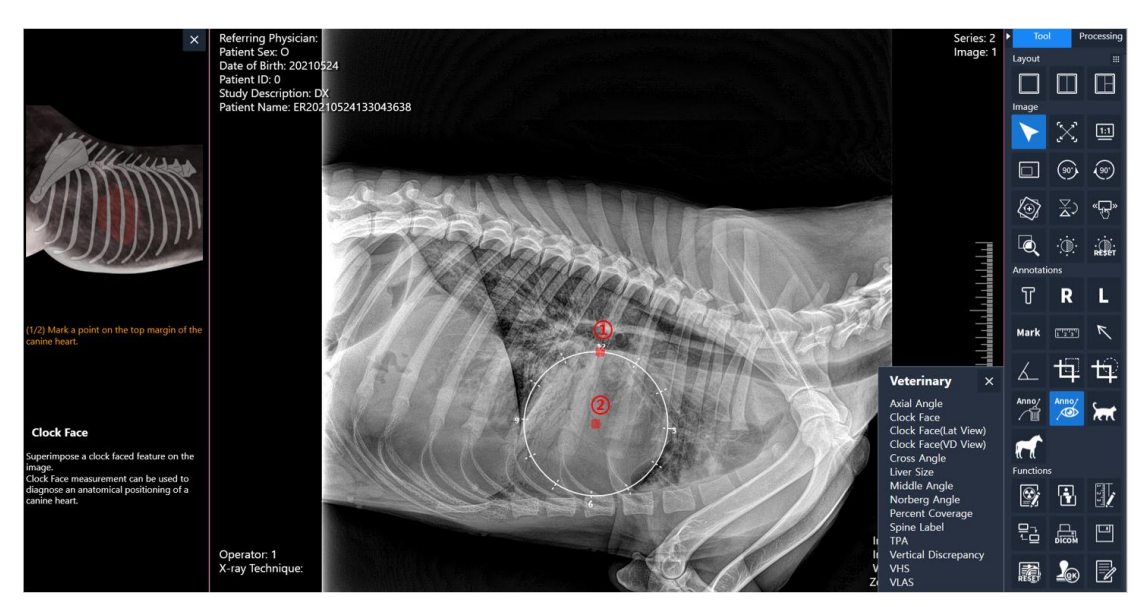

<Default>

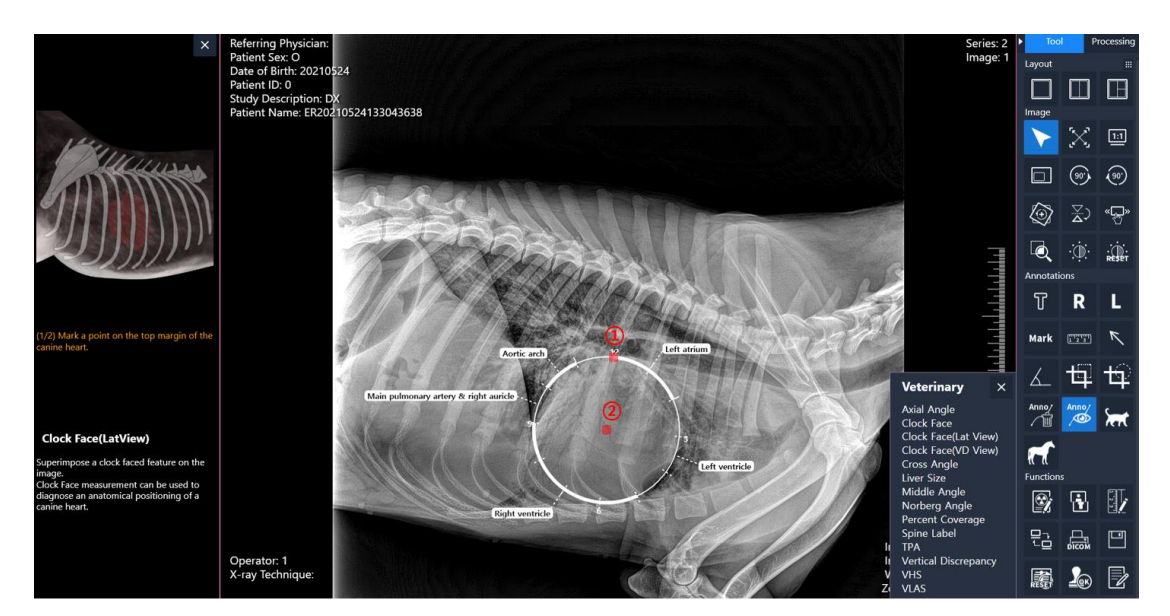

<Lat View>

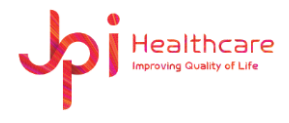

### - **Cross angle**

Measure an angle between lines crossed. Each line is drawn along the 2 points specified. Cross Angle measurement can be used to identify an angle of crossed lines.

- 1) Mark a first point on an arbitrary location on the target of interest.
- 2) Mark a second point on an arbitrary location on the target of interest forming a line.
- 3) Mark a first point on an arbitrary location on the target of interest.
- 4) Mark a second point on an arbitrary location on the target of interest forming a cross line.

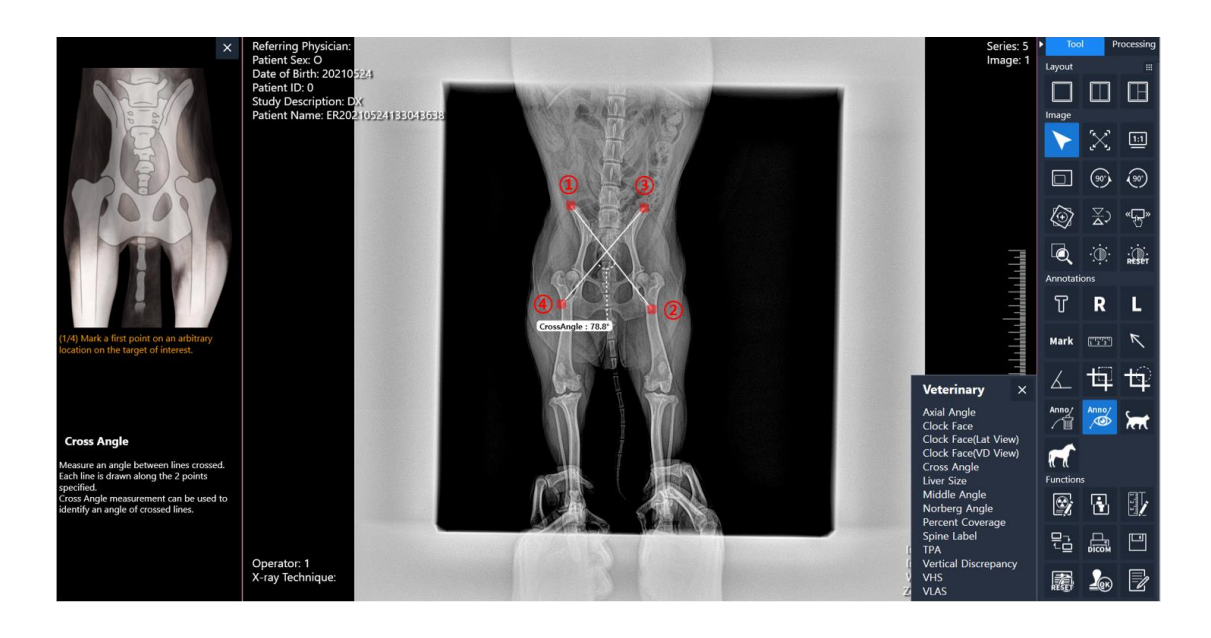

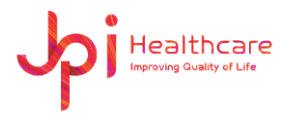

## - **Liver size**

Liver size is one of the important standards used to establish differential diagnoses for dogs and cats with suspected hepatic diseases. (i.e., hepatomegaly for hepatic congestion, inflam-matory and infiltrative disease, hepatic neoplasia or micro-hepatia for hepatic cirrhosis or portosystemic shunt)

- 1) Mark a point on the left margin of T11 of the vertebral at the level of the center of the endplate.
- 2) Mark a point on the right margin of T11 of the vertebral at the level of the center of the endplate.
- 3) Mark a point on the most cranial point of the diaphragm.
- 4) Mark a point on the caudal vena cava to the apex of the caudal hepatic border.

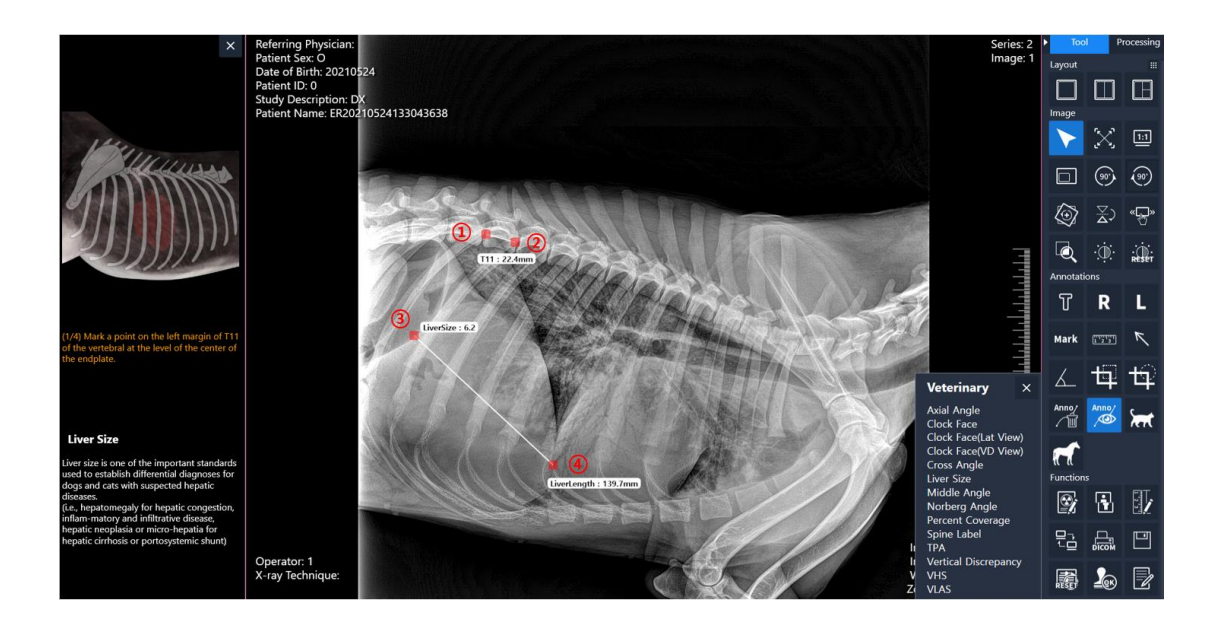

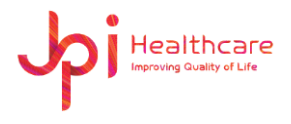

## - **Middle angle**

Measure an angle between a line specified and a line formed from a center point of a line specific to an arbitrary point. Middle Angle measurement can be used to identify an angle of interest.

- 1) Mark a first point on an arbitrary location of the target of interest.
- 2) Mark a second point on an arbitrary location of the target of interest forming a line.
- 3) Mark a third point on an arbitrary location of the target of interest drawn from the pivot point forming an angle.

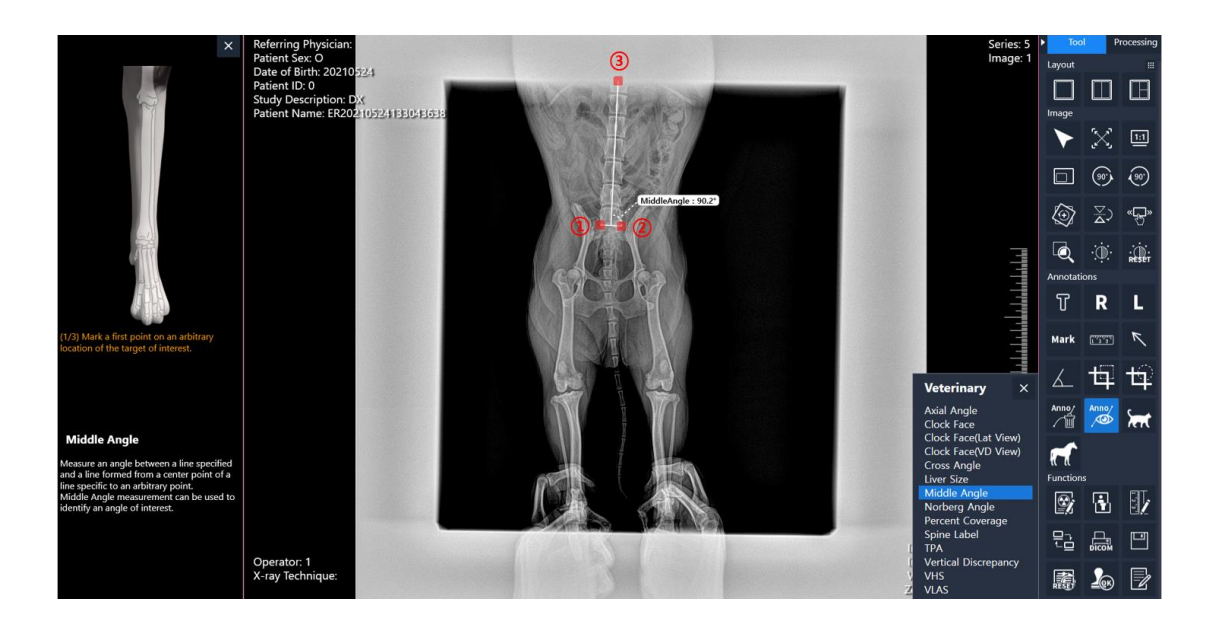

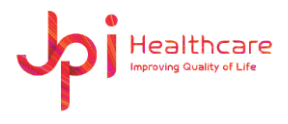

## - **Norberg angle**

Norberg Angle is used in assessing hip laxity and in detecting hip dysplasia.

(The default Norberg Angle is 105 degrees)

- 1) Mark a first point on the outline of the femoral head.
- 2) Mark a second point on the center of the femoral head forming a circle.
- 3) Mark a point forming a line connecting the center of the femoral head to the cranial rim of acetabulum.
- 4) Mark a first point on the outline of the femoral head.
- 5) Mark a second point on the center of the femoral head forming a circle.
- 6) Mark a point forming a line connecting the center of the femoral head to the cranial rim of acetabulum.

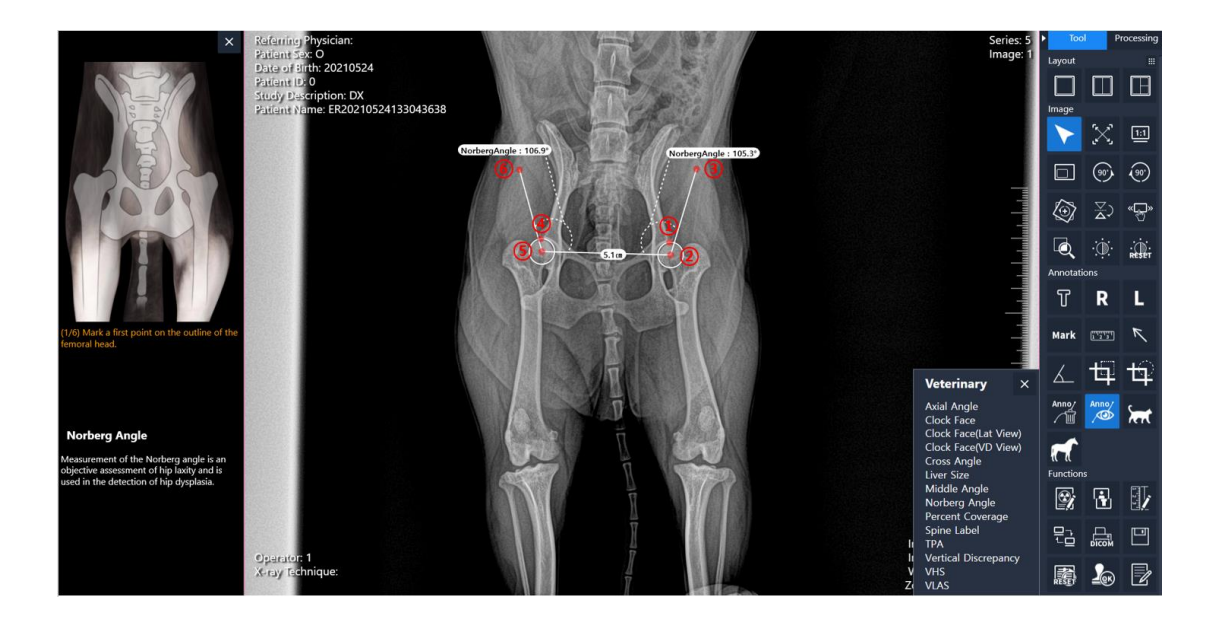

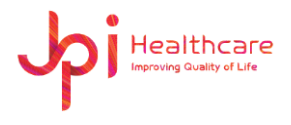

### - **Percent coverage**

Measure the percent of femoral head covered by the size of cranial rim of acetabulum. PC is an indication of the support provided by the acetabulum to oppose the force transmitted from the femur.

- 1) Mark a first point on the medial surface of the femoral head.
- 2) Mark a second point on the center of the femoral head forming a circle.
- 3) Mark a third point on the cranial acetabular rim.

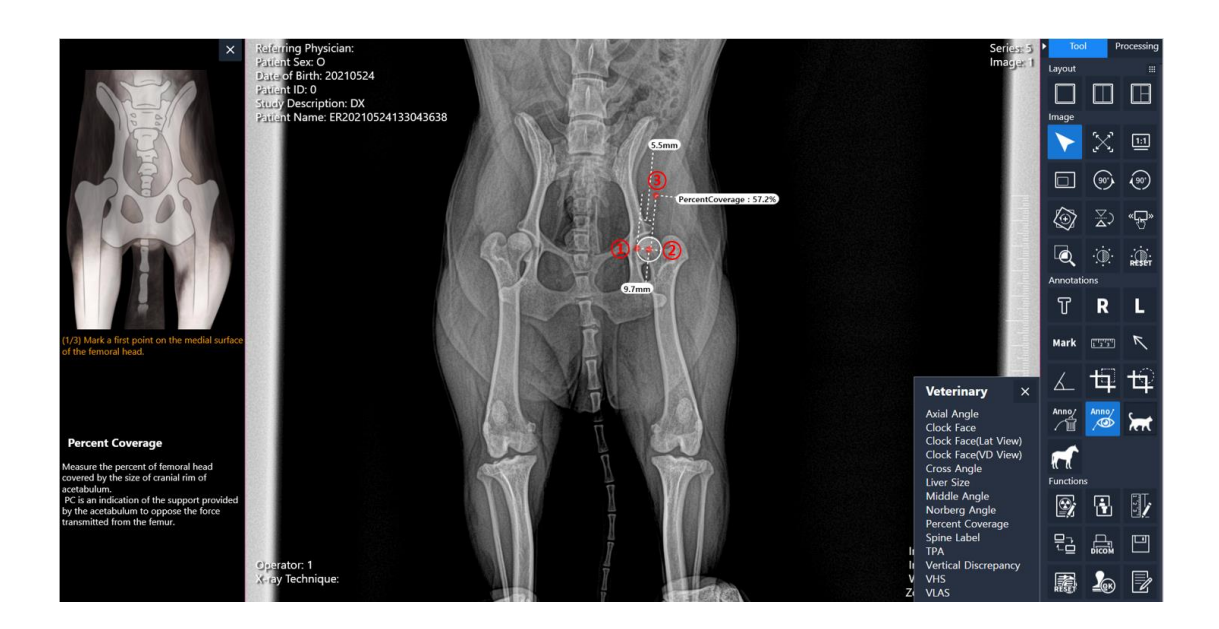

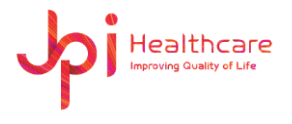

### - **Spine label**

The spine labeling tool is to name the vertebrae. Starting at the top of the C-spine to bottom of CY-Spine (Tail)

- 1) Spine Label window will be displayed. Select the start label.
- 2) Mark the spine label at the location of the target of interest. (Repeat)
- 3) Mouse R-click will finish the Spine labeling.

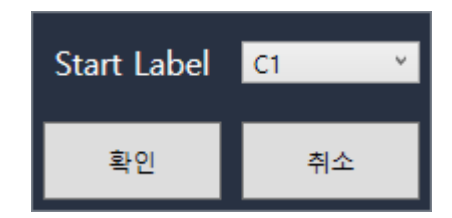

<Spine Label window>

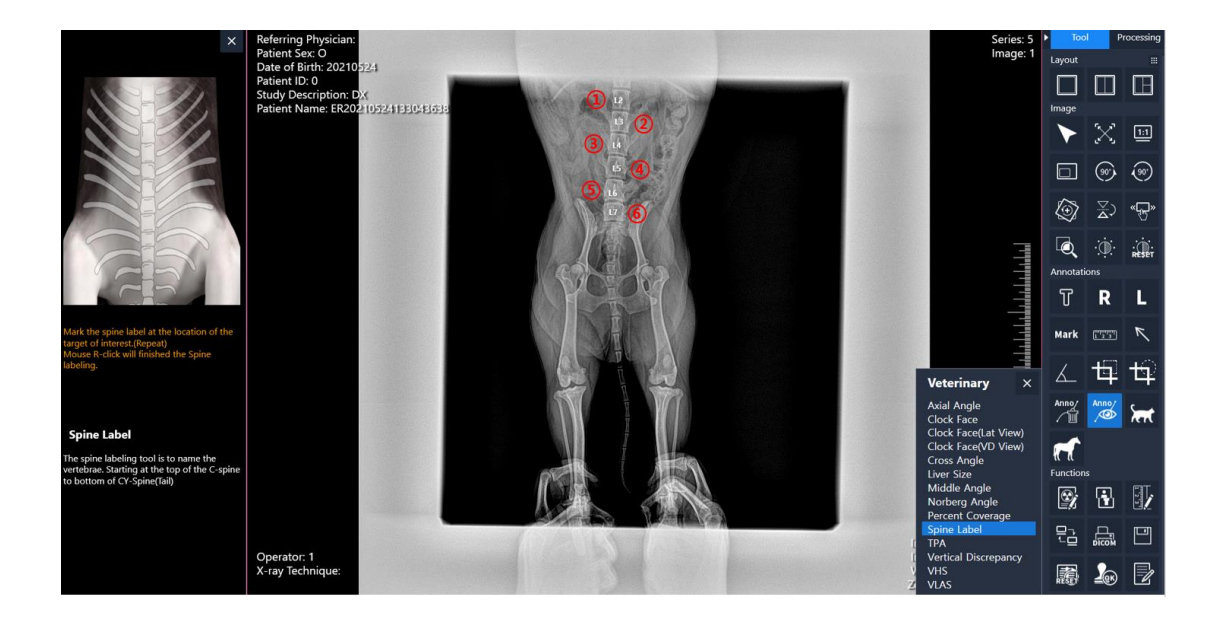

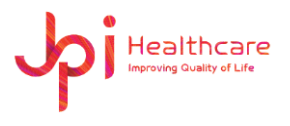

# - **TPA (Tibial Plateau Angle)**

The TPA is characterized as the angle between a line tangential to the central articular surface or intersecting the cranial and caudal landmarks of the medial tibial plateau and a line perpendicular to the mechanical long axis of the tibia, which is measured from a standard lateral radiographic image of the tibia.

- 1) Mark a point on the center of the talus.
- 2) Mark a point on the center of the intercondylar eminences.
- 3) Mark a point on the cranial top of the tibial plateau.
- 4) Mark a point on the cranial inside of the tibial plateau.

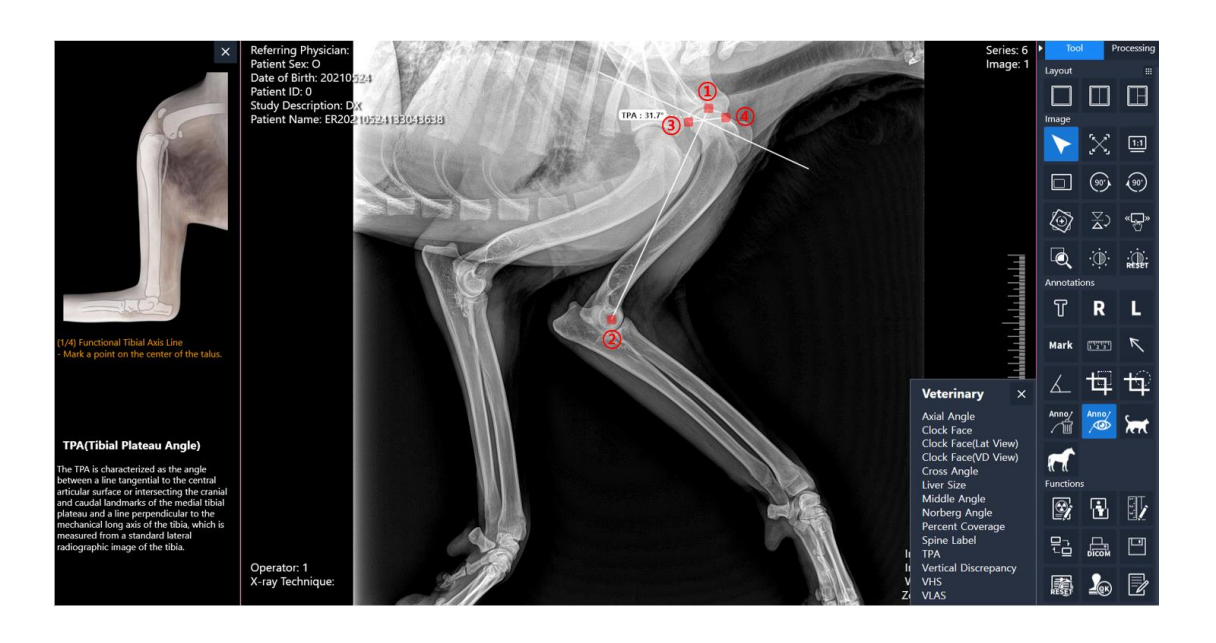

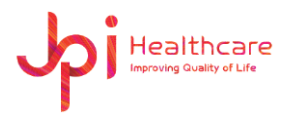

## - **Vertical Discrepancy**

Measure the length discrepancy from the points specified. Vertical Discrepancy measurement can be used to identify a vertical tilt between two points.

- 1) Mark a first point on an arbitrary location of the target of interest.
- 2) Mark a second point on an arbitrary location of the target of interest forming a tilting line.

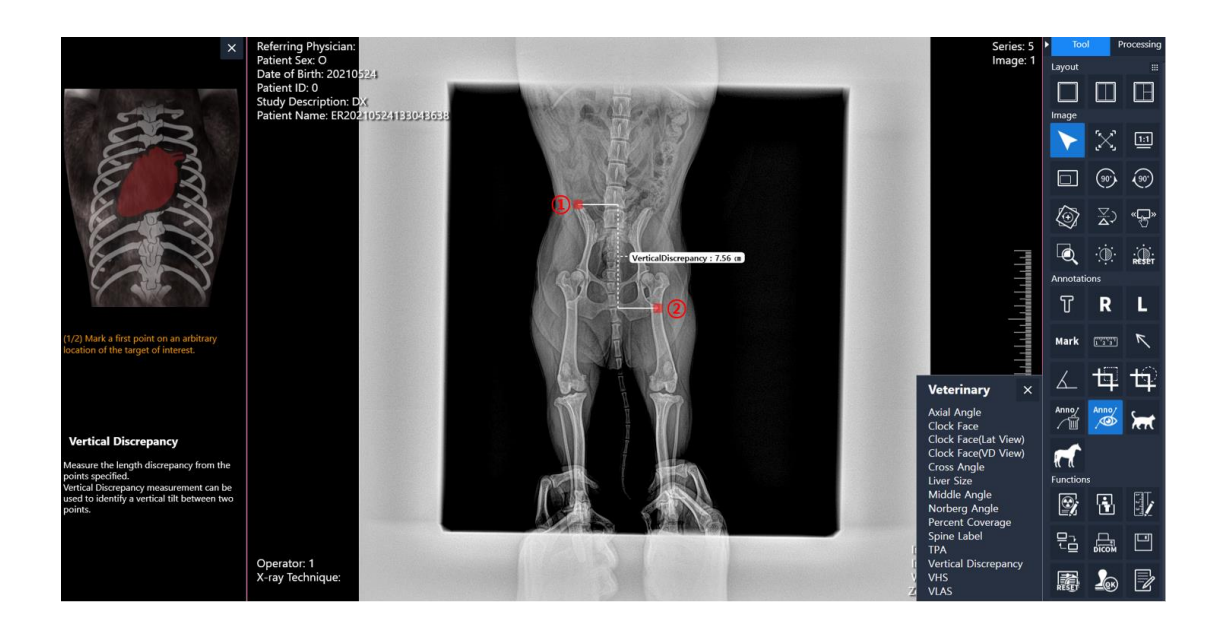

# - **VHS (Vertebral Heart Score)**

Measure Vertebral Heart Score and the length of average vertebrae from T4 to T8. VHS measurement can be used to diagnose canine cardiomegaly and to describe a progressive change in heart size.

1) Click on Caranial Edge of T4.

Healthcare

- 2) Click on Caranial Edge of T5.
- 3) Click on Caranial Edge of T6.
- 4) Click on Caranial Edge of T7. (Mouse R-click to go for long axis directly)
- 5) Click on Caranial Edge of T8. (Mouse R-click to go for long axis directly)
- 6) Click on Caranial Edge of T9. (Mouse R-click to go for long axis directly)
- 7) Click on Caranial Edge of T10.
- 8) Mark a point on the top margin of the canine heart.
- 9) Mark a point on the bottom margin of the canine heart forming a long axis.
- 10) Mark a point on the left margin of the canine heart.
- 11) Mark a point on the right margin of the canine heart forming a short axis.

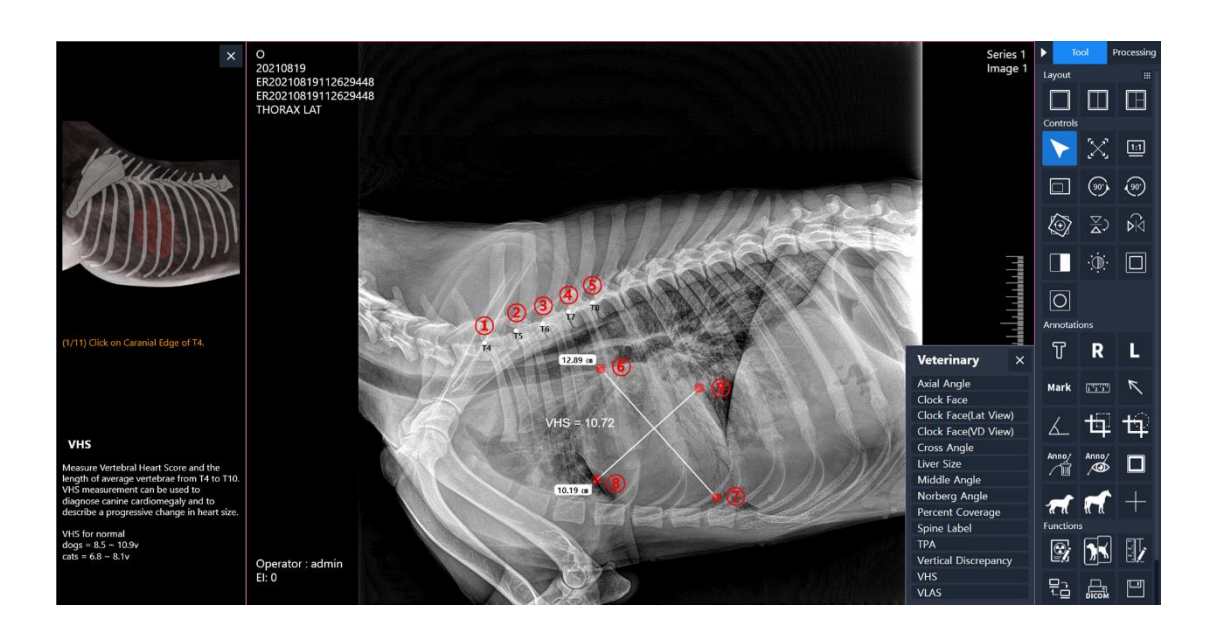

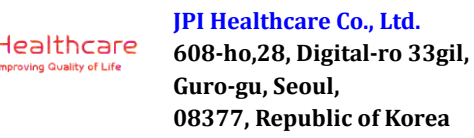

## - **VLAS(Vertebral Left Atrial Size)**

Measure Vertebral Left Atrial Score. VLAS is a highly re-producible measurement that has a moderate positive correlation with echocardiographic measurements of LA size. Thus, the VLAS provide a quantitative measurement of LA size that can be determine from right or lateral thoracic radiographs.

- 1) Mark the first point at the center of the most ventral aspect of the carina (bifurcation of the left and right mainstem bronchi).
- 2) Mark the second point at the most caudal aspect of the left atrium where it inter-sects with the dorsal border of the caudal vena cava.
- 3) Mark the third point at the cranial edge of T4.
- 4) Mark the fourth point at the parallel to the vertebral canal.
- 5) Please Enter VLAS(Vertebral Left Atrial Score)

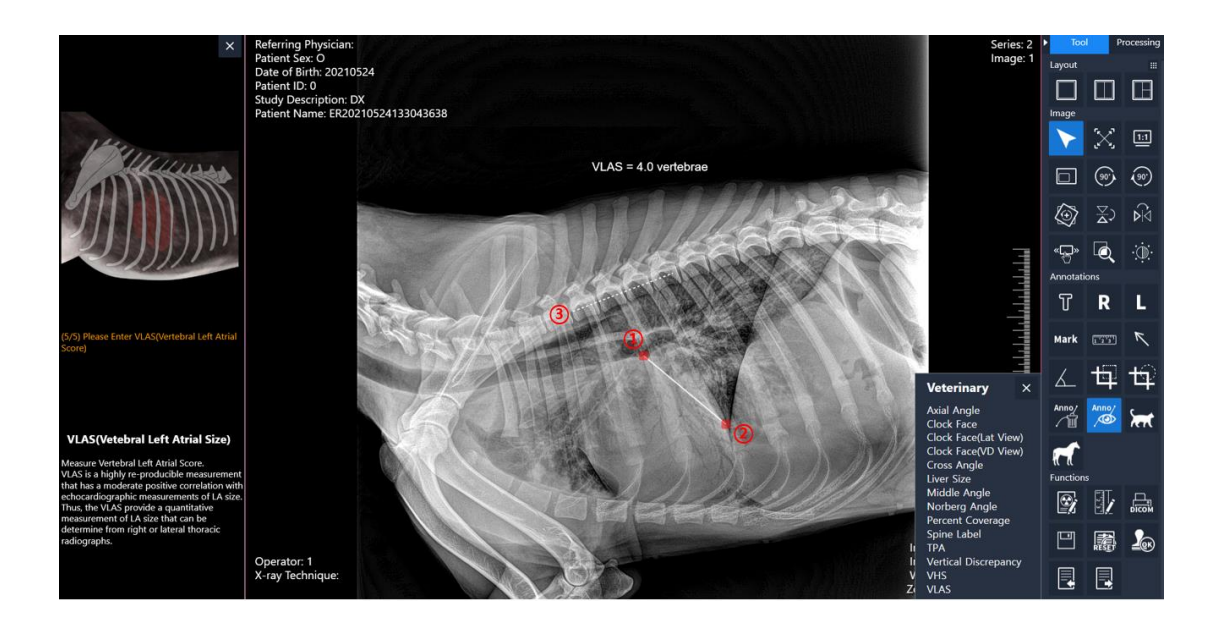

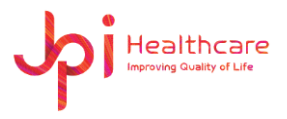

# **Appendix 4 – Equine Tool**

### - **DP hoof**

Measure the joint angle and lateromedial deviation on the DP View. Joint angle and Lateromedial deviation is important factors which determine forces affecting tendons and ligaments.

- 1) Mark a point on the center margin of the fetlock bone P1.
- 2) Mark a point on the center margin of the pastern bone P2.
- 3) Mark a point on the center margin of the coffin bone P3.
- 4) Mark a point on the top left margin of the coffin bone P3.
- 5) Mark a point on the top right margin of the coffin bone P3.
- 6) Mark a point on the left margin of the ground surface.
- 7) Mark a point on the right margin of the ground surface.

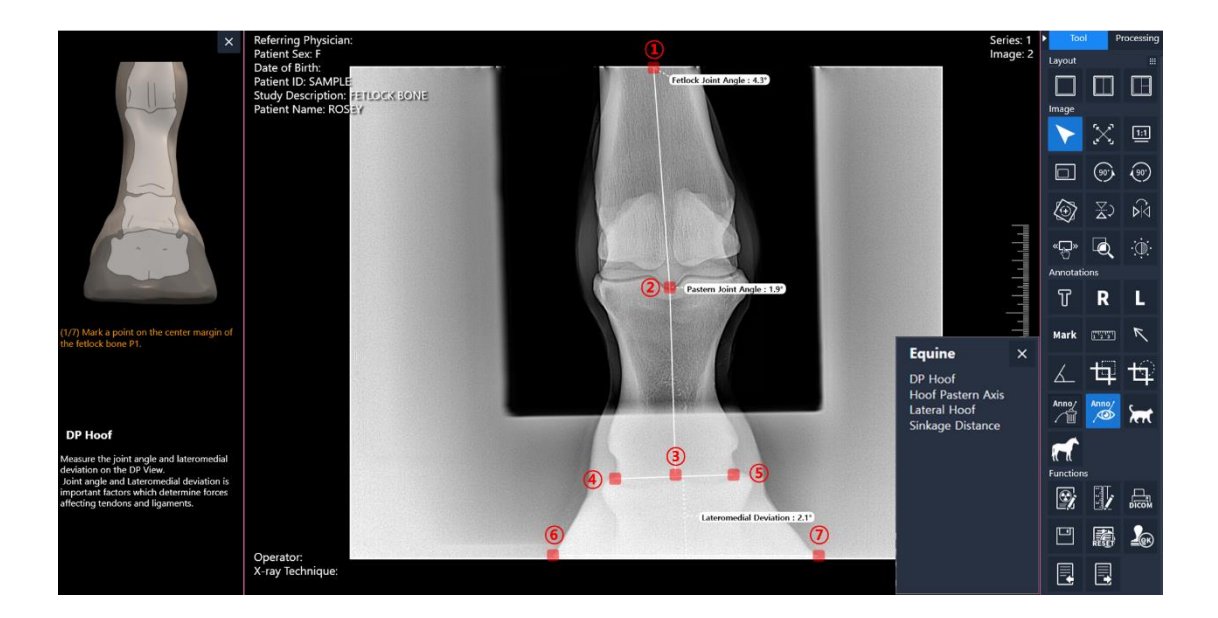

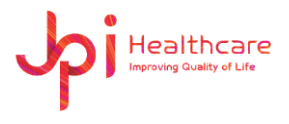

## - **Lateral hoof**

Measure the hoof wall angle, P3 angle and so forth on the Lateral View.

(Dorsal hoof wall angle, Parietal surface angle, Heel angle, P3 angle, Dorsal hoof wall thickness, Sole depth)

- 1) Mark a point on the top margin of the hoof wall.
- 2) Mark a point on the bottom left corner margine of the hoof wall.
- 3) Mark a point on the bottom margine of the heel.
- 4) Mark a point on the top margine of the heel.
- 5) Mark a point on the top margin of the coffin bone P3.
- 6) Mark a point on the bottom left corner margine of the coffin bone P3.

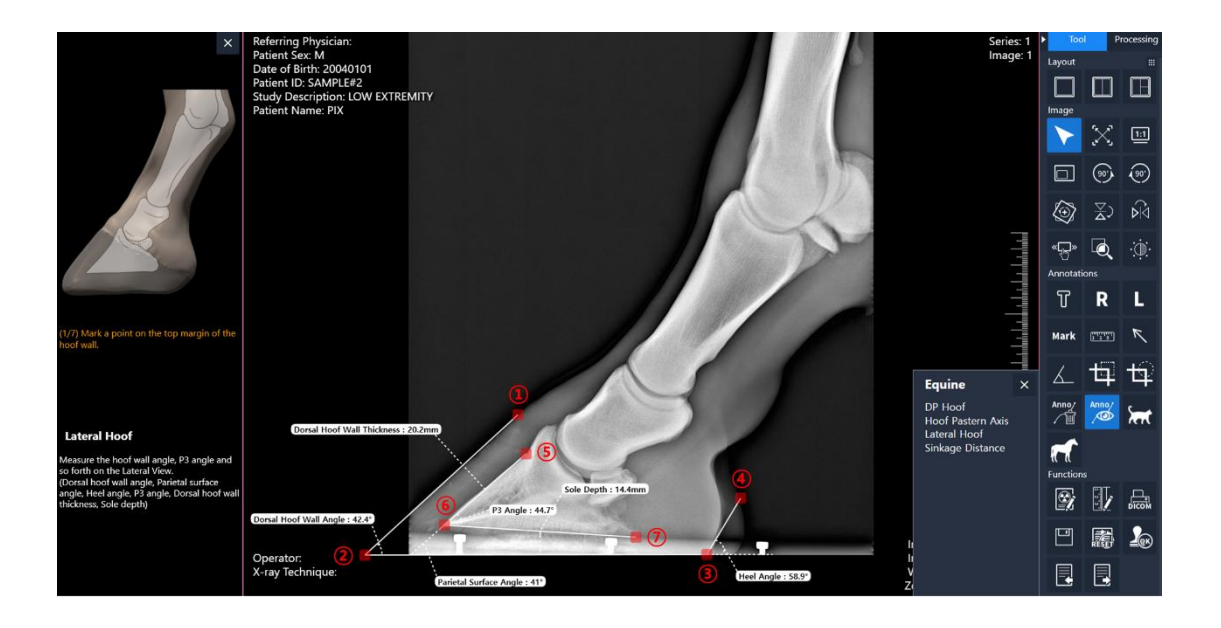

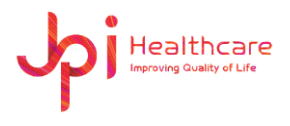

### - **Hoof pastern axis**

Measure the HPA from straight line running from the center of the fetlock, through the pastern, continuing straight from the coronet to the ground surface.

- 1) Mark the first point at the left side of the fetlock.
- 2) Mark the second point at the right side of the fetlock.
- 3) Mark the third point at the left side of the pastern.
- 4) Mark the fourth point at the right side of the pastern.
- 5) Mark the third point on a hoof wall.

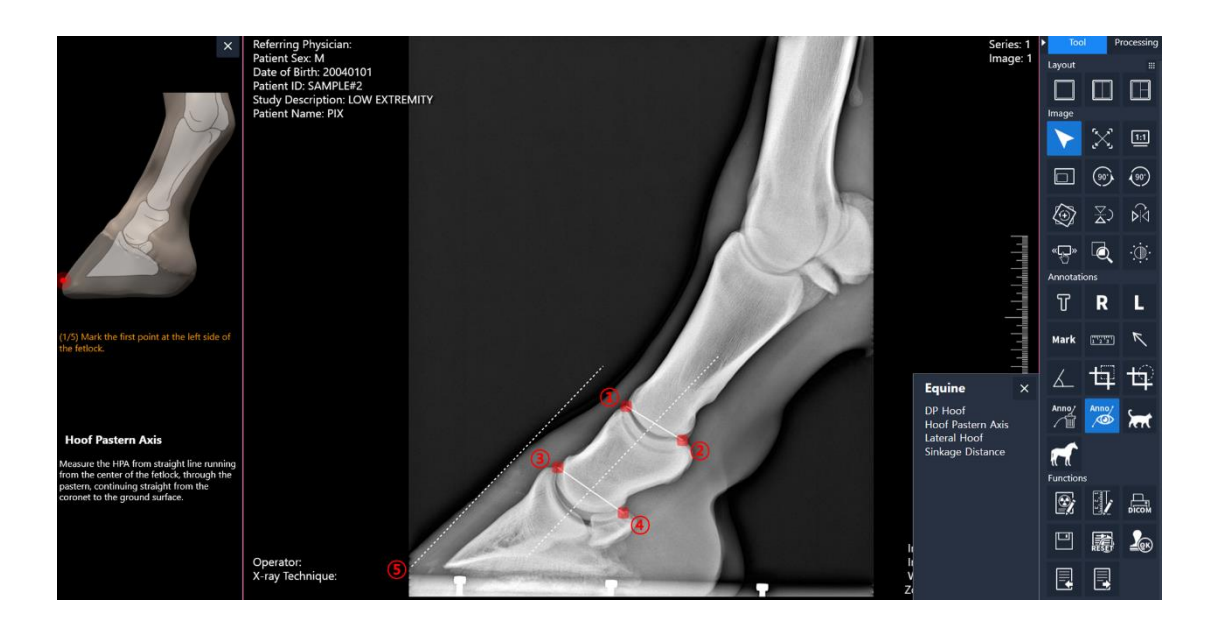

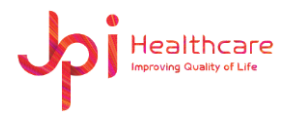

### - **Sinkage distance**

Measure the length discrepancy from the points specified. Sinkage Distance measurement can be used to identify a vertical tilt between Coronary band and Extensor process.

- 1) Mark a first point on a Coronary band.
- 2) Mark a second point on a Extensor process.

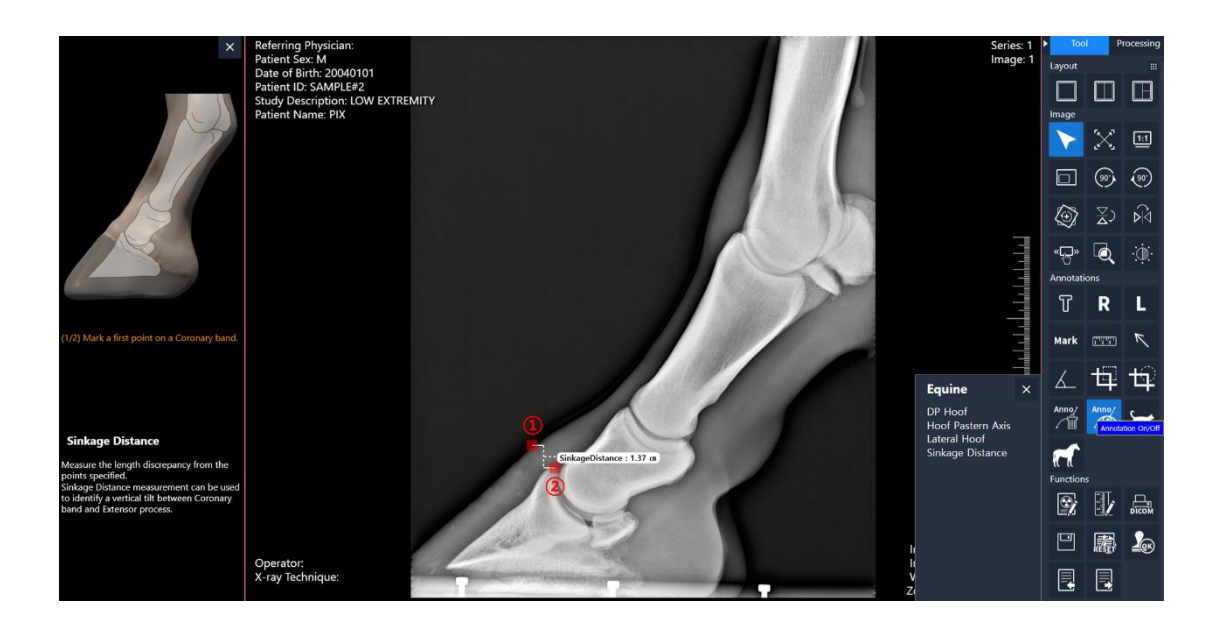

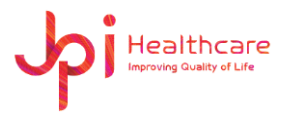

# **Appendix 5 – How to use the demo version?**

1. Run '**Management'** icon on the desktop

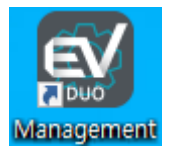

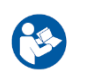

⚫ You can also run the " **Management.exe**" software into " **C:\ExamVue Duo\Management**" folder

2. Input the **ID** and **PWD** to log into the main program and click "**Login**" button

(ID = admin, PWD = admin)

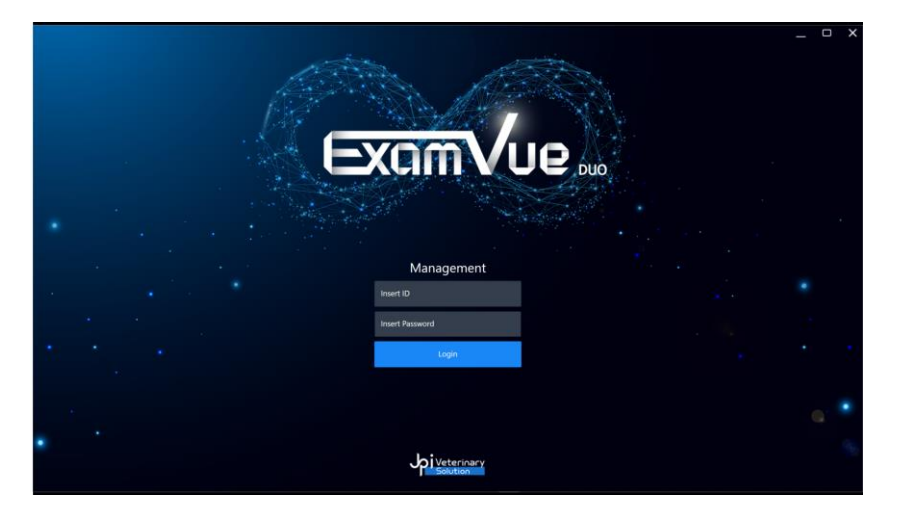

[Log-In Window]

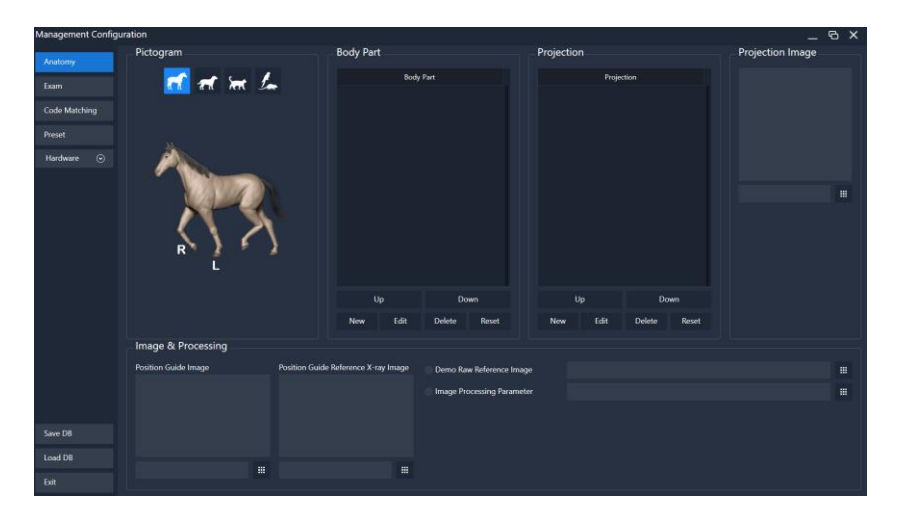

[Main Window]

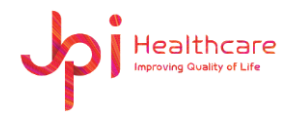

3. Go to the "**Hardware** > **Detector**" tab in the left side men

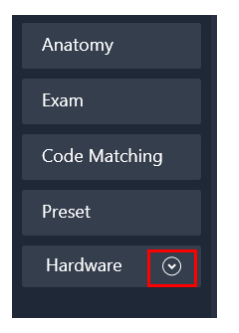

#### 4. Select Detector type as **Virtual**

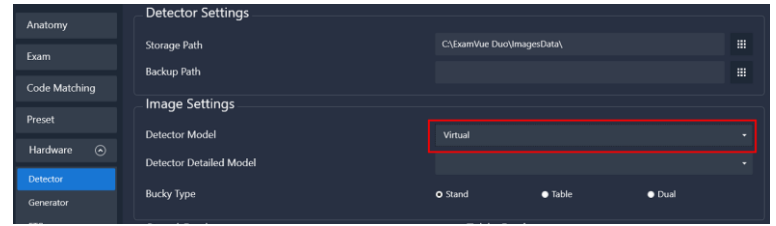

- 5. Click the "**Apply**" button Apply
- 6. Click the "**Exit**" button to close "**Management**" program
- 7. Run "**ExamVue Duo**" icon on the Desktop

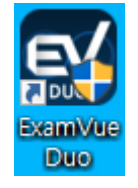

8. Check the license file

The popup below appears because the license has not been issued yet

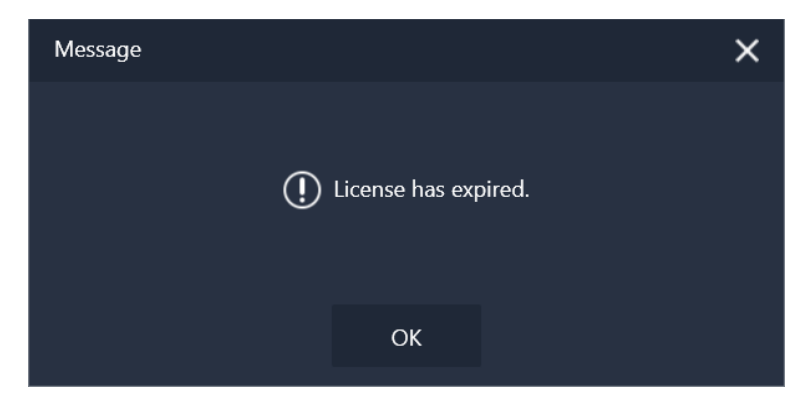

#### [License Error Message Window]

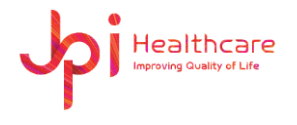

9. If the license file is NOT activated like 8) message above, please copy the "**License.dat**" file and send to JPI Healthcare's administrator

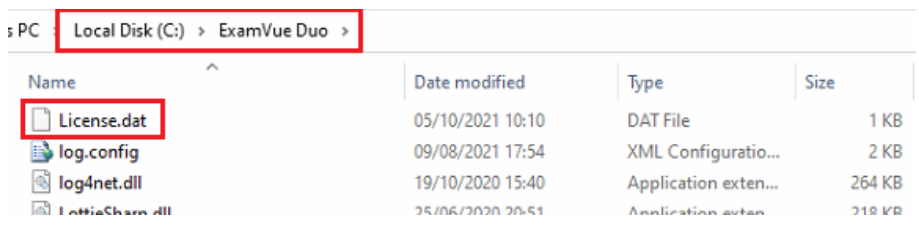

- 10. Get the issued "**License.dat**" file from JPI Healthcare and overwrite the file into the "**C:\ExamVue Duo**" folder
- 11. Run "**ExamVue Duo**" icon on the desktop.

If you run **ExamVue Duo** and the login window appears as below, the license has been successfully applied

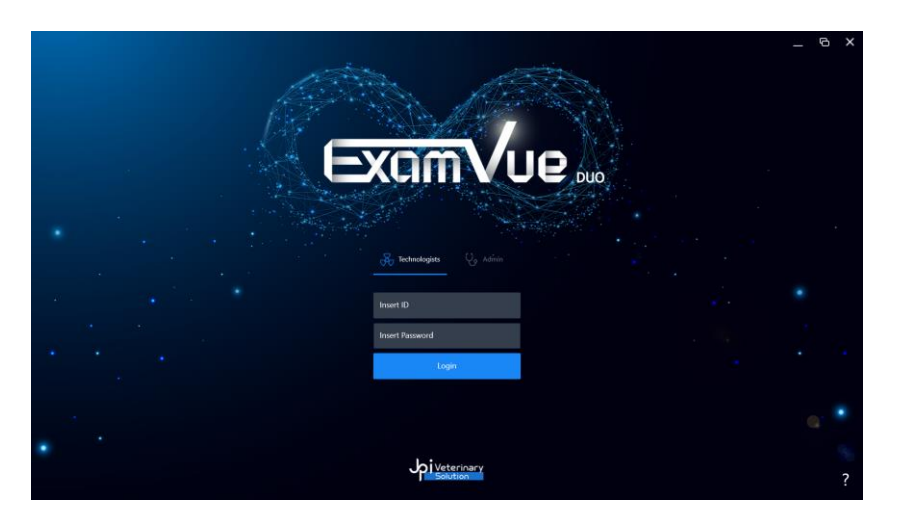

[Log-in Window]

● Please notice that the period to use the demo version is limited for 15 days. If you need to expand the demo version, please contact to JPI Healthcare's administrator
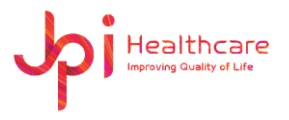

# **Appendix 6 – How to use the demo image in the ExamVue Duo?**

User can set display their own demo image using the management s/w and display it in the ExamVue Duo s/w. Before setting the instruction below, please prepare the demo images.

1. Run '**Management'** icon on the desktop

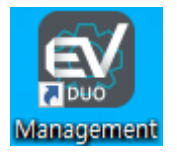

**RS** 

⚫ You can also run the " **Management.exe**" software into " **C:\ExamVue Duo\Management**" folder

- 2. Move to the **Anatomy menu** in the left side
- 3. Select the **Body part & Projection** that want to be added new demo image, the positioning guide image or X-ray reference image

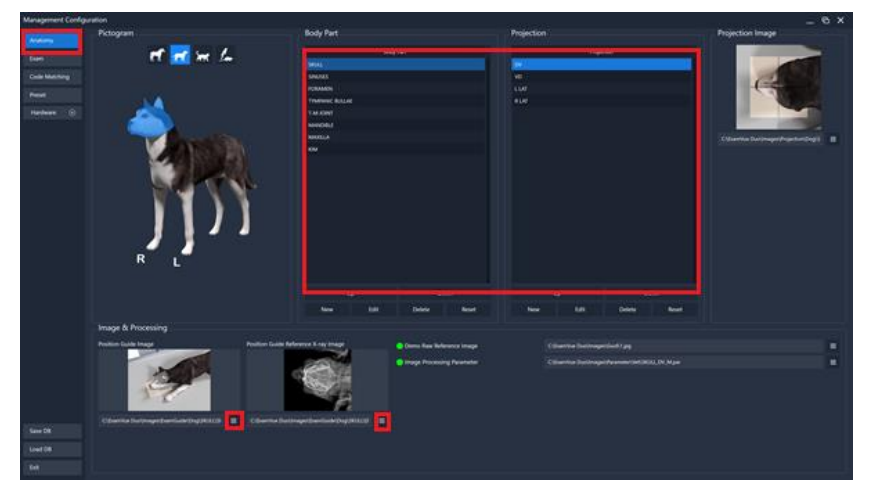

- 4. Move to "**C:\ExamVue Duo\Images\DemoImages\ folder**" and select one of the species to add the demo images
- 5. Copy the demo image
- 6. Make the INI file having the same name with the added demo image as shown the below figure

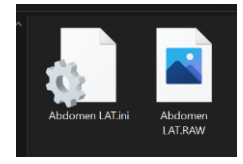

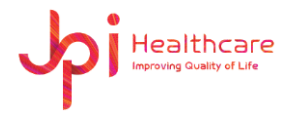

7. Open the created INI file and set the values according to the added demo image

```
*Abdomen LAT.ini - Notepad
File Edit Format View Help
[ImageInfo]
Width=3072
Height=3072
PixelPitchX=0.140
PixelPitchY=0.140
IsInverted = 1IsProcessing = \theta
```
In particularly, below is more importantly.

- IsProcessing =  $0$  // use the raw image (.raw)
- IsProcessing = 1 // use the processed DCIOM image (.dcm)
- 8. Click the browser button in the 'Demo Raw Reference Image' and link the demo image

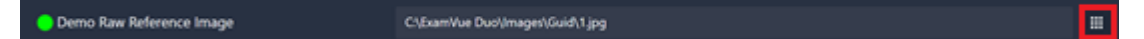

9. Click the browser button in 'Image Processing Parameter' and set the parameter file

If processed DICOM image is used, you don't need to set the parameter file

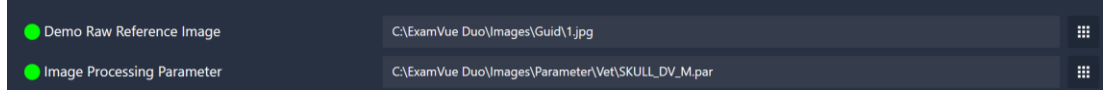

- 10. Close the Management.exe
- 11. Run **ExamVue Duo**
- 12. Register the new patient and set the Body part and the Projection in the Study Information
- 13. Move to the Exam window
- 14. Click the Radiation button

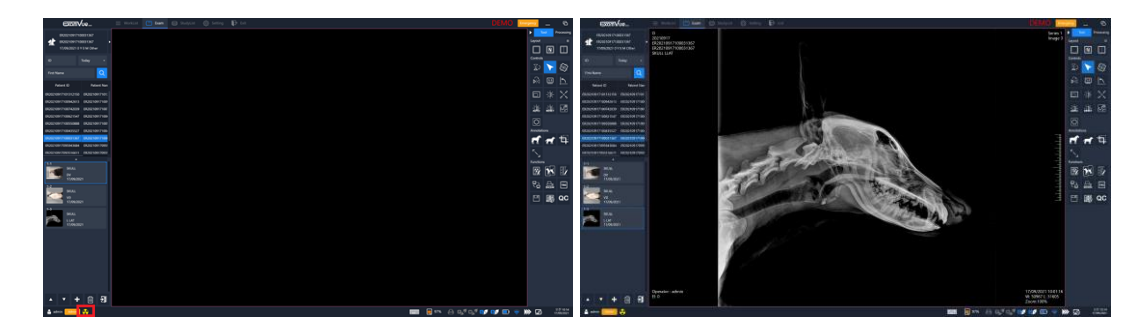

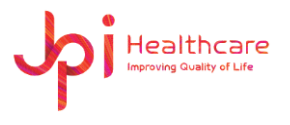

## **Appendix 7 – How to use E-mail?**

User can send the acquired image as JPEG format using the feature of E-mail in the software. *However, please make sure to remember that User must set up an some settings in the E-mail server menu in the advance like the below direction.*

#### **1. Server Setting**

1) Click **Server Settings** button

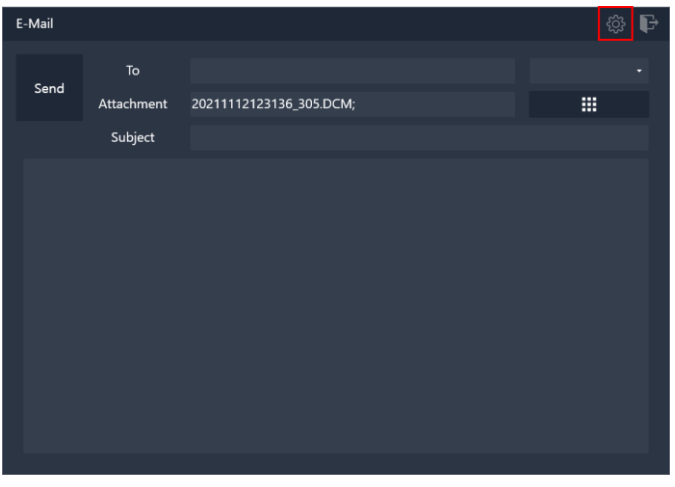

2) Enter or select the server information of the Email you're using in the menu

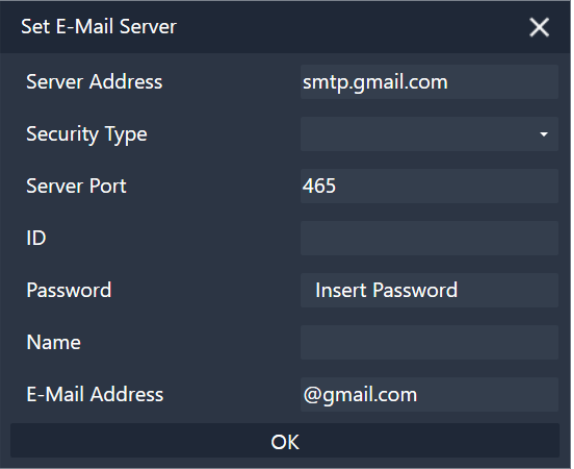

Below is some example for the Google email.

In the case of Google, mail delivery may fail due to security concerns. To resolve this, try the following methods.

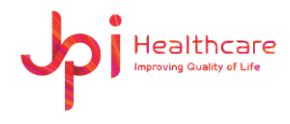

- ① Users must log in to Google on user's PC from Explorer, Chrome etc.
- ② If you can't send mail again despite the above way, try the following methods.

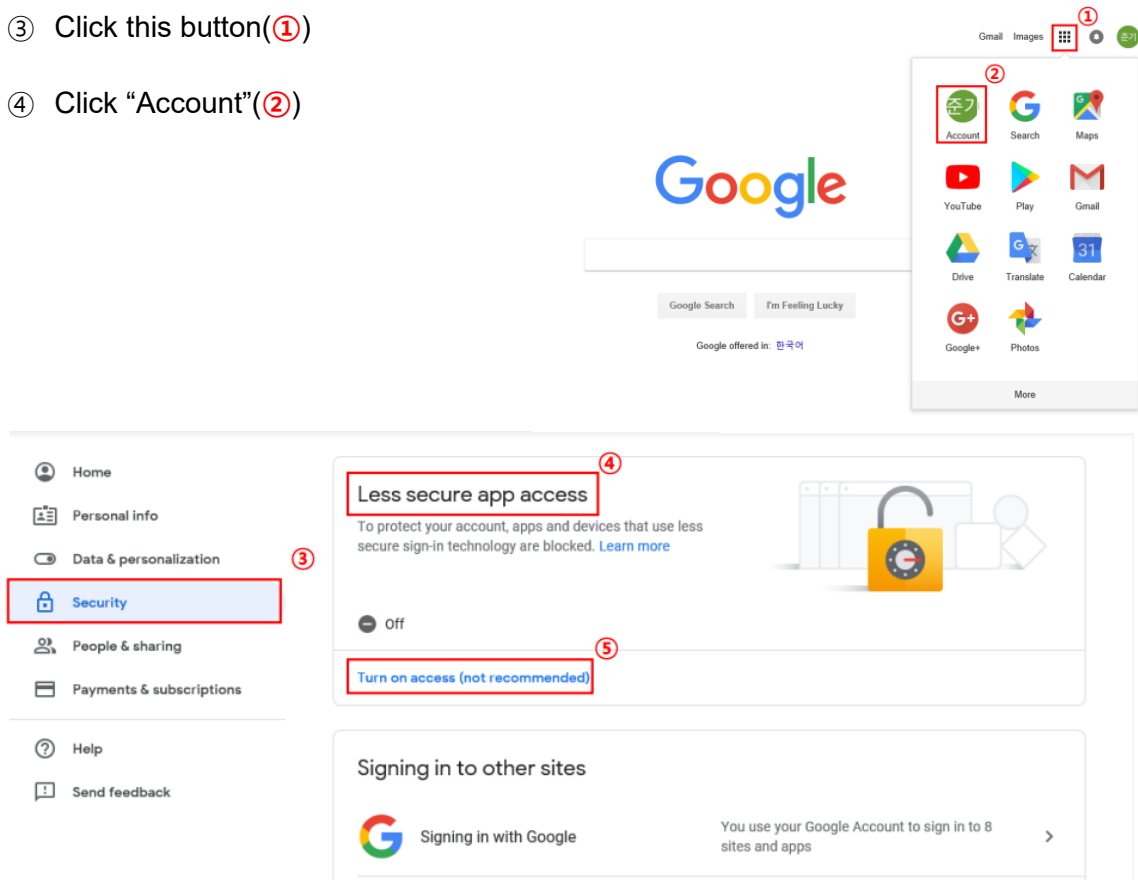

- ⑤ Click "Security"(**③**)
- ⑥ Scroll to "Less secure app access"(**④**)
- ⑦ Click "Turn on access(not recommended)"(**⑤**)
- ⑧ Click this button(**⑥**) -> Done(**⑦**)

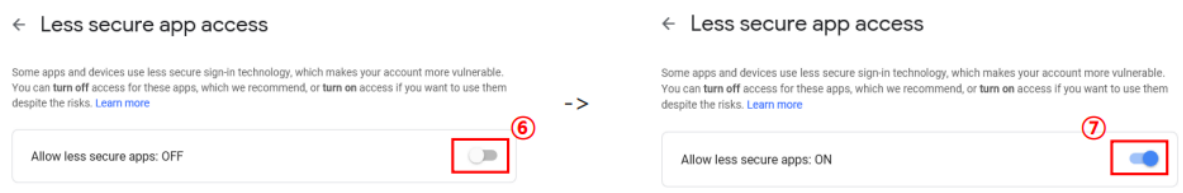

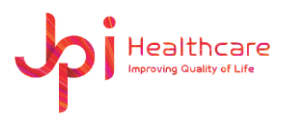

**JPI Healthcare Co., Ltd. 608-ho,28, Digital-ro 33gil, Guro-gu, Seoul, 08377, Republic of Korea**

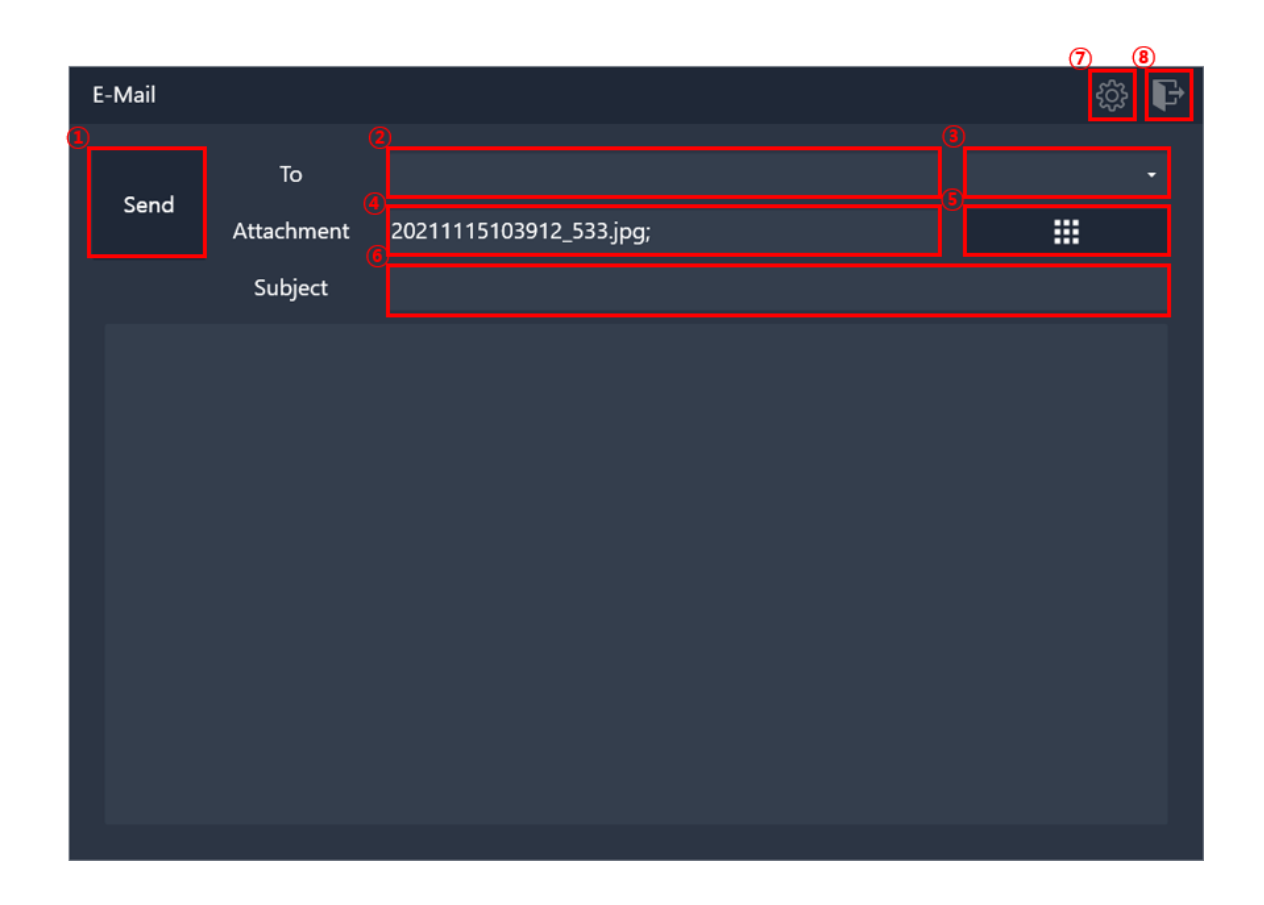

And E-Mail has some features like below.

- Send: Send an E-mail
- To Address: E-mail recipient
- Address book: Select the recipient's E-mail address
- Attachment: Attached file list
- File explorer: Select a file to send by E-mail
- Subject: Enter the title of the E-mail
- Server Setting: Server settings for E-mail
- Exit: End of the program

#### **2. To address**

- 1) Select one of the email addresses entered in fig (**③**), Multiple choice available.
- 2) Users can directly input it. Email addresses are separated using ";" Ex) Sample1@sample.com; Sample2@sample.com

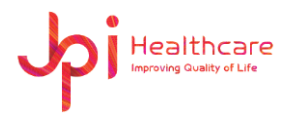

#### **3. File attachment**

- 1) The file selected by the user is automatically attached and shown. In addition, the user can attach the file using the file explorer.
- 2) File can be attached using "drag and drop" and buttons.
- 3) You can delete unwanted files from the text box, file names are separated using ";" Ex) Test1.jpg; Test2.jpg; Test3.jpg

### **4. Send E-mail**

- 1) Click the button fig (**①**)
- 2) When mail transfer is complete, the program is turned off.
- 3) If the mail transfer fails, a message box appears. The server settings or email address is incorrect.